### **SYSTEME DE NAVIGATION GPS-7V1**

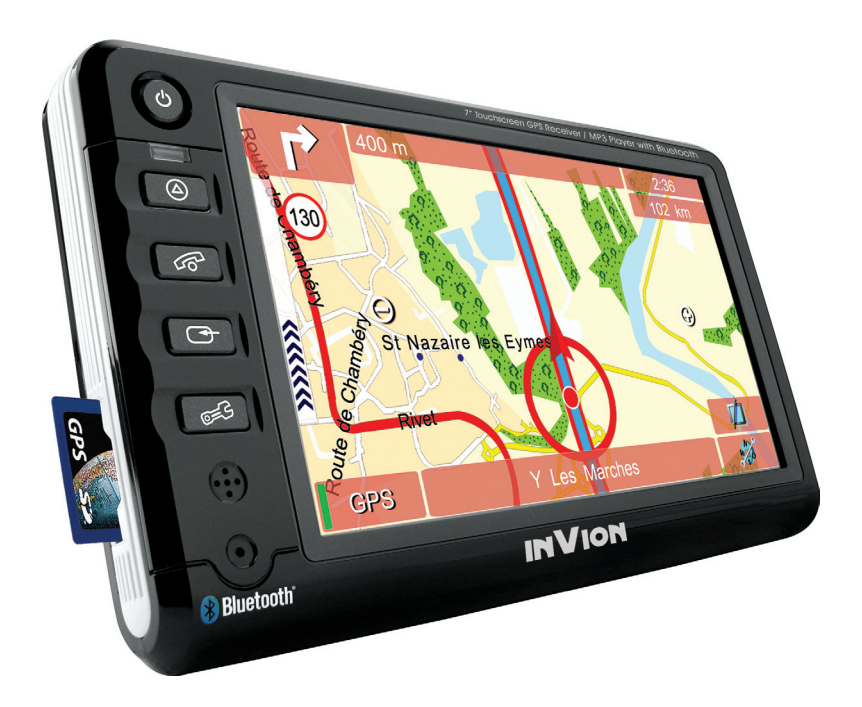

# **MANUEL D'INSTRUCTIONINVION**

*InVion*

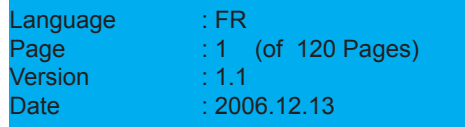

#### **Nous vous félicitons de l'acquisition de votre nouveau produit Invion et sommes convaincus que vous serez satisfait de cet appareil.**

Afin de garantir une fiabilité et un fonctionnement parfaits de votre produit, nous vous prions de lire attentivement ce mode d'emploi avant la mise en service et de respecter les consignes de sécurité !

- Toutes les activités sur et avec cet appareil ne doivent être exécutées que de la manière décrite dans ce mode d'emploi.
- Si vous souhaitez céder cet appareil à une tierce personne, veuillez •également lui remettre cette notice d'utilisation.

#### **Emballage :**

Cet appareil est livré dans un emballage afin de le protéger des dommages dus au transport. Les matériaux d'emballage sont des matières premières et sont donc recyclables. Veuillez respecter les réglementations de tri sélectif afin d'aider au recyclage de ces matériaux.

 $\overline{2}$ 

*InVion*

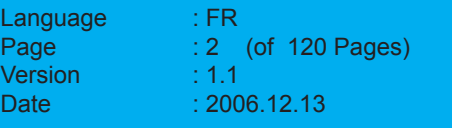

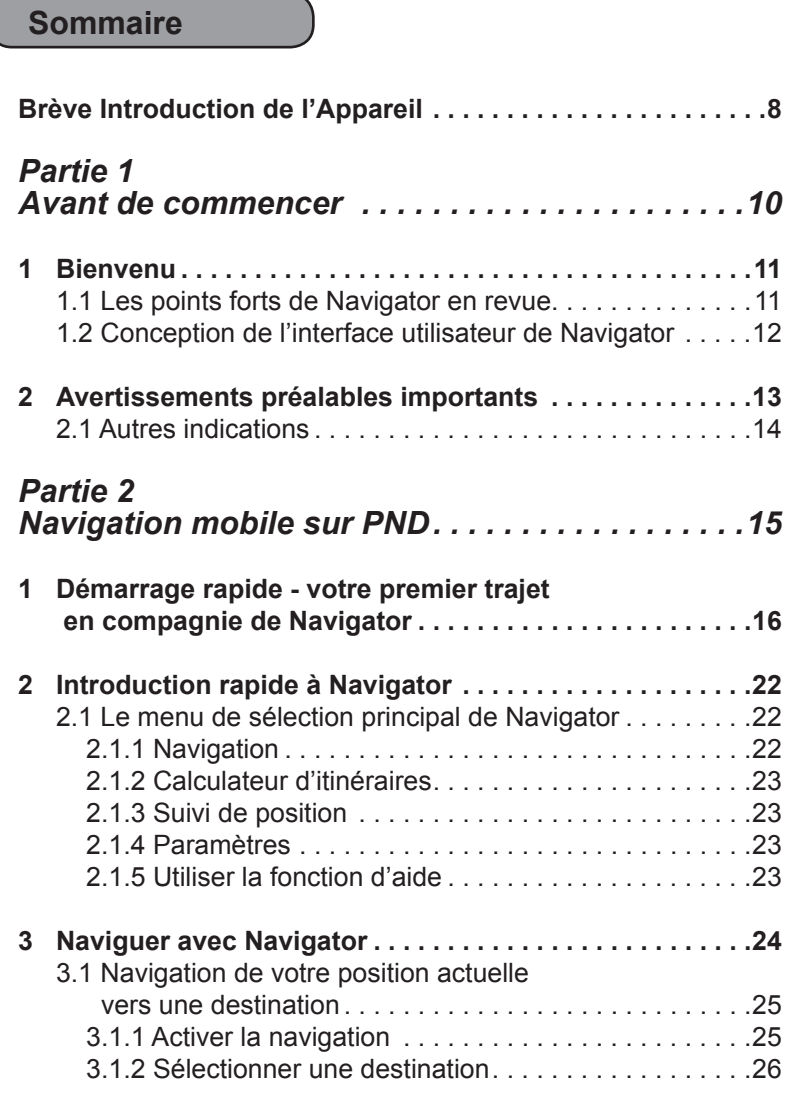

 $\overline{3}$ 

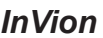

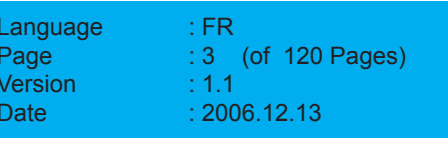

**FRANÇAIS**

FRANÇAIS

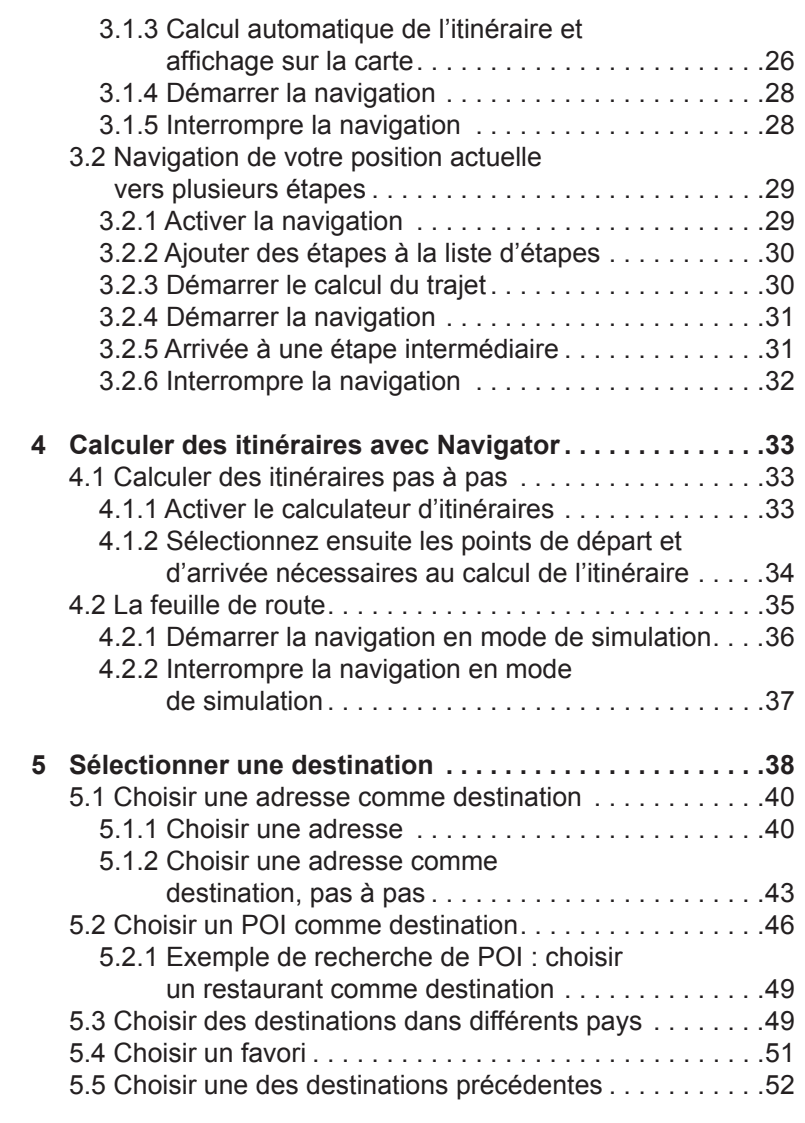

 $\overline{4}$ 

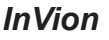

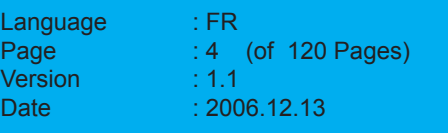

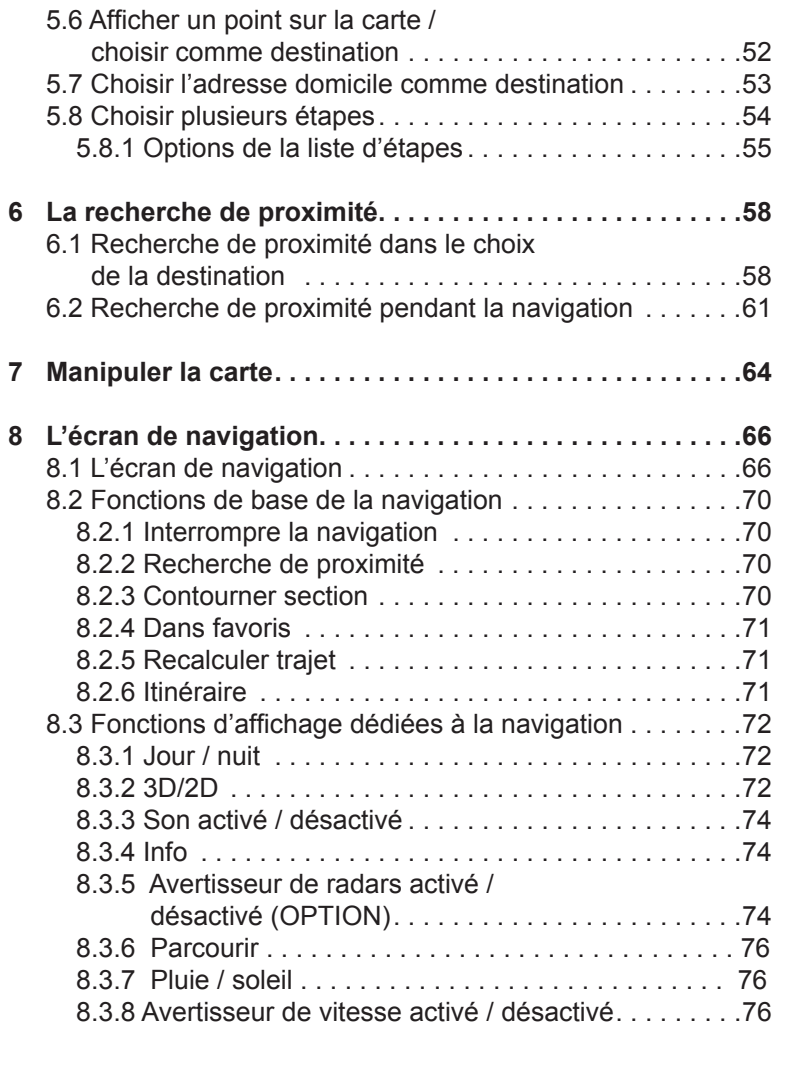

 $\overline{5}$ 

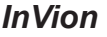

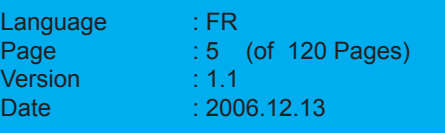

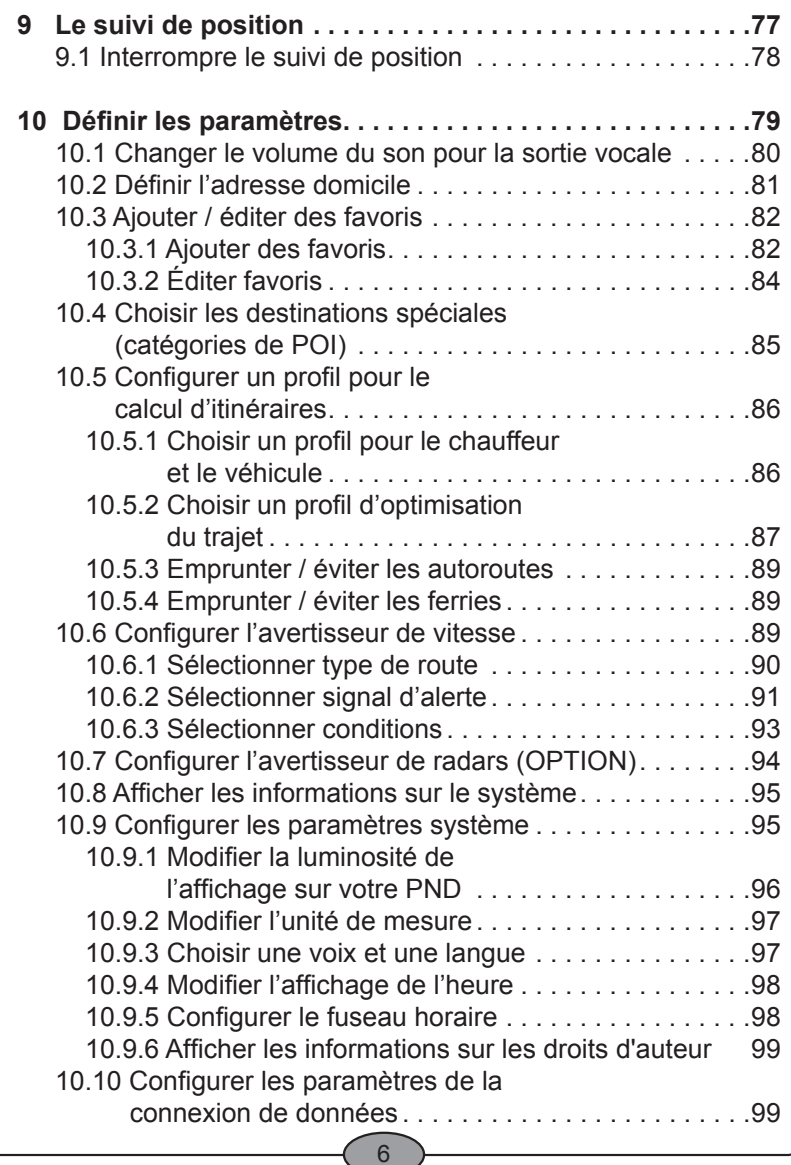

# FRANÇAIS **FRANÇAIS**

*InVion*

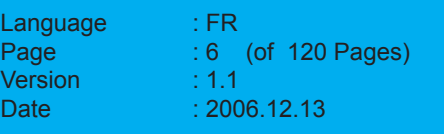

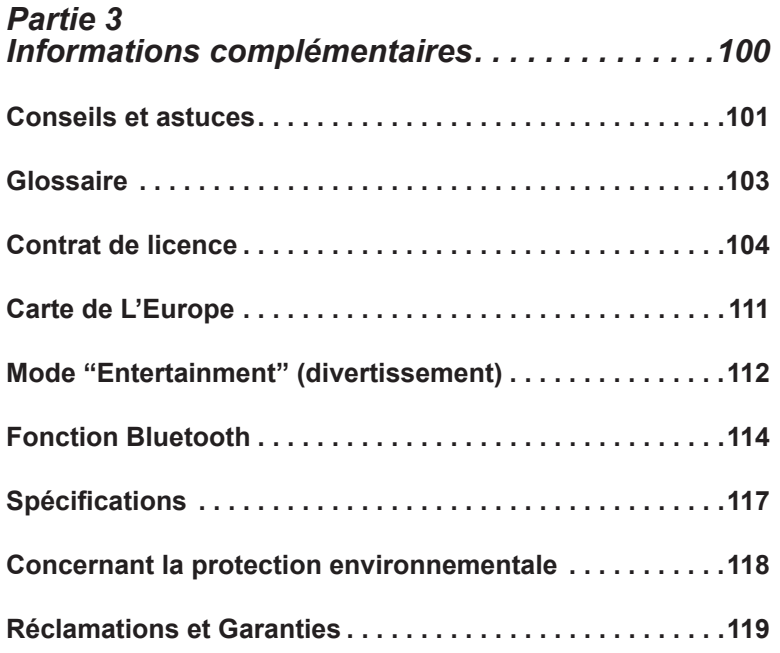

 $\overline{7}$ 

*InVion*

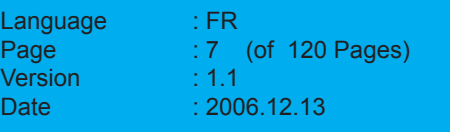

### **Brève Introduction de l'Appareil**

#### **Composition Standard du Kit**

Avant de commencer à utiliser votre GPS, vérifiez que votre kit Invion GPS 7'' inclut les éléments listés ci-dessous.

Si une pièce devait manquer, veuillez contacter votre revendeur immédiatement.<br>● Appareil GPS 7"

- 
- Appareil GPS 7" Adaptateur alimentation pour voiture<br>Mode d'Emploi Adaptateur alimentation AC
	- Adaptateur alimentation AC

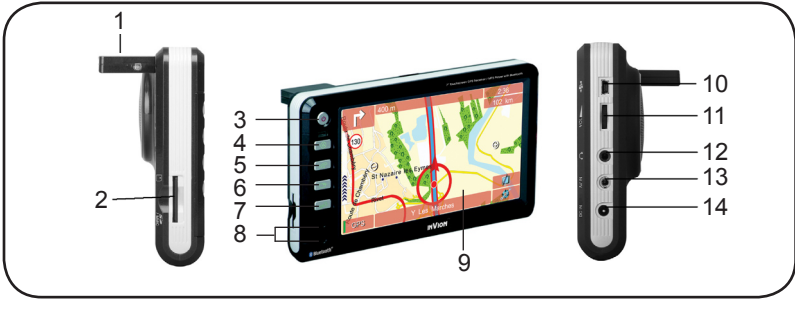

- 1. ANTENNE GPS INCORPOREE
- 2. PORT CARTE SD
- ALIMENTATION: pressez ce 3. bouton pendant un moment pour allumer et éteindre l'appareil.
- CARTE: pressez ce bouton pour 4. passer en mode Navigation.
- TELEPHONE: pressez ce bouton 5. pour passer en mode BlueTooth
- 6. SOURCE: utilisez ce bouton pour permuter entre mode MP3 Player et mode AUX.
- Bouton d'ajustement: appuyez pour faire apparaître le menu d'installation, qui peut être utilisé pour ajuster la brillance et la transmission de la fréquence FM. 7.
- 8. MICROPHONE
- 9. ECRAN TACTILE
- 10. PRISE USB
- 11. VOLUME: utilisez ce bouton pour ajuster le volume.
- 12. JACK ECOUTEURS
- 13. ENTREE AV
- 14. ENTREE DC

#### $\mathsf{R}$

### *InVion*

**Model: GPS-7V1**

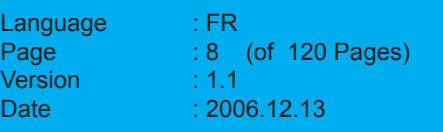

FRANÇAIS **FRANÇAIS**

### **Branchements**

**Brancher sur l'Alimentation de la Voiture**

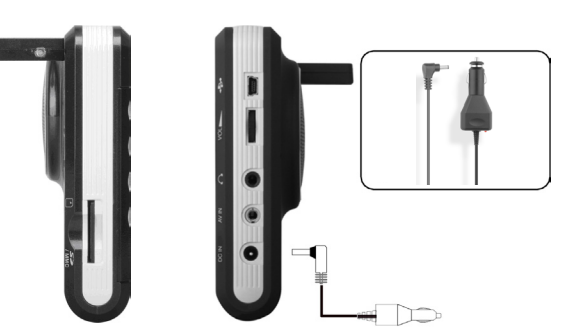

- 1. Branchez la mini-prise de l'adaptateur pour voiture sur le jack ENTREE DC situé sur le côté du GPS 7''.
- 2. Branchez l'autre extrémité de l'adaptateur pour voiture sur la prise de l'allume-cigare du véhicule.

Chipset SIRF III Si R F<sup>enctionne derrière les Pare-brises athermiques</sup>

 $\mathbf{Q}$ 

### *InVion*

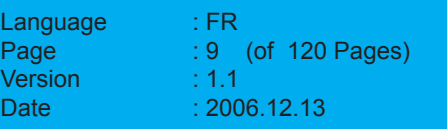

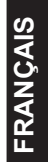

# *Partie 1 Avant de commencer ...*

10

*InVion*

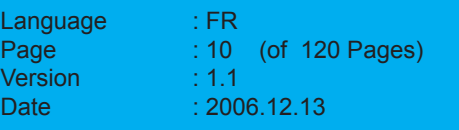

### **1 Bienvenu**

... dans l'univers de la navigation mobile avec Navigator. Le temps où vous deviez rechercher laborieusement votre chemin dans des atlas routiers est désormais révolu : vous n'aurez plus besoin non plus de vous réorienter après une déviation. Navigator vous amène rapidement et simplement à la destination de votre choix.

Ce guide décrit l'utilisation du logiciel Navigator pas à pas sur votre PND (Personal Navigation Device).

Nous vous souhaitons bonne route et sécurité tout au long du trajet.

#### **1.1 Les points forts de Navigator en revue**

Navigator vous offre tous ces points forts :

- Navigator détecte votre position actuelle en permanence par positionnement satellite et vous guide en toute sécurité et en toute détente le long de votre itinéraire, grâce à ses indications de conduite vocales et optiques. •
- Positionnement rapide et exact par GPS (Global Positioning System).
- Rafraîchissement automatique et immédiat en cas d'abandon du trajet conseillé.
- L'avertisseur de radars vous prévient de leur présence sur la route (attention à bien respecter les indications concernant son utilisation !) (Option)
- L'avertisseur de vitesse affiche la vitesse maximale autorisée en cours de navigation et vous prévient lorsque celle-ci est dépassée, tout en prenant en compte les limitations de vitesse appliquées spécialement par temps de pluie. •
- Choix de l'affichage cartographique 3D ou 2D. •
- Option d'affichage diurne ou nocturne.
- Gestion de circuits variable avec un maximum de 99 étapes intermédiaires au choix. •
- Commande entièrement par effleurement sur l'écran tactile, choix de la destination sans stylet ! •

11

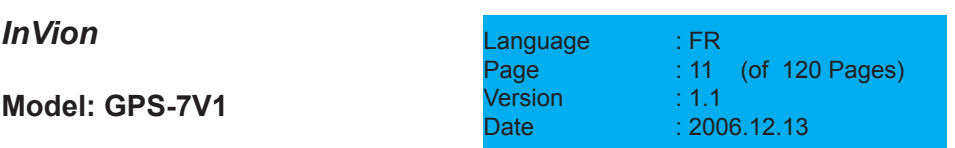

- Blocage manuel d'un tronçon, par ex. pour contourner un bouchon. •
- Calculateur d'itinéraires intégré avec saisie du numéro et du nom de la rue. •
- Recherche de proximité pour déterminer des destinations autour de votre position actuelle. •

### **1.2 Conception de l'interface utilisateur de Navigator**

Navigator a été conçu de manière à offrir une grande convivialité tout en exploitant au maximum l'espace disponible à l'écran :

- Plus besoin de stylet vive l'utilisation des doigts Tous les boutons sont assez grands pour que vous puissiez les effleurer du doigt ; le choix de la destination se fait en un clin d'oeil grâce au grand clavier de l'écran, à la suite de menus logiques et à la possibilité pratique de sauvegarder les destinations précédentes. •
- Exploitation optimale de l'écran Au cours de la navigation, la carte est affichée en plein écran. Les boutons donnant accès aux fonctions principales et à l'affichage sont assez grands pour pouvoir être manipulés avec votre doigt, mais sont tous disposés en bord d'écran pour empiéter le moins possible sur la carte au milieu. •

FRANÇAIS **FRANÇAIS**

12

*InVion*

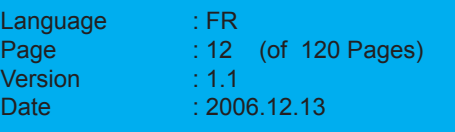

### **2 Avertissements préalables importants**

Veuillez prendre le temps de lire ces informations très importantes. Navigator a été développé, testé et produit avec le plus grand soin et compte tenu des directives de sécurité les plus récentes.

Cependant, il n'est pas impossible qu'une de toutes les erreurs de manipulation et de dysfonctionnement théoriquement imaginables lors de sa mise en service ne se produise.

Il est donc absolument nécessaire que vous respectiez ces consignes de sécurité.

### **ATTENTION**

Risque d'accident !

- Pour votre propre sécurité, nous vous recommandons de fixer solidement le PND à l'aide d'un support adapté dans le véhicule. Le support ne doit pas entraver le bon fonctionnement des systèmes de protection des passagers tels que airbags, ceintures, etc. Fixez l'appareil en toute sécurité, de sorte que celui-ci reste bien attaché même en cas de freinage d'urgence ou de choc avec un autre véhicule. •
- L'usage de Navigator pendant la conduite peut vous distraire et vous amener à provoquer un accident ! Nous vous rappelons que votre véhicule parcourt quasiment 14 mètres chaque seconde à la vitesse de 50 km/h. Effectuez votre configuration et saisissez votre destination AVANT de partir ou à l'arrêt à un endroit prévu à cet effet. Pendant la conduite, veillez à ne vous concentrer uniquement que sur la route ! •
- Navigator ne fournit aucune information sur les panneaux de stop et autres règles de la circulation, qu'il vous appartient de respecter et qui ont naturellement priorité sur les indications de Navigator. Navigator vous proposera un autre itinéraire pour atteindre votre destination, si vous êtes obligé d'abandonner le trajet initialement suggéré. •

#### 13

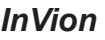

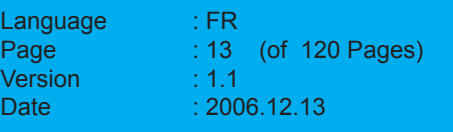

### **2.1 Autres indications**

#### **Remarque**

Sachez que

- notre logiciel est le fruit d'un développement constant et bénéficie d'améliorations permanentes. Les illustrations contenues dans ce manuel peuvent donc présenter de légères différences avec l'interface graphique disponible sur votre appareil. •
- Dans certains pays, l'usage d'un avertisseur de radars est interdit pendant la conduite. Veuillez vous assurer que cette interdiction ne s'applique pas dans le pays actuellement traversé. L'usage de l'avertisseur sonore se fait à vos propres risques. •

14

### *InVion*

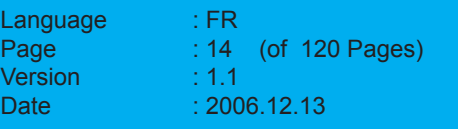

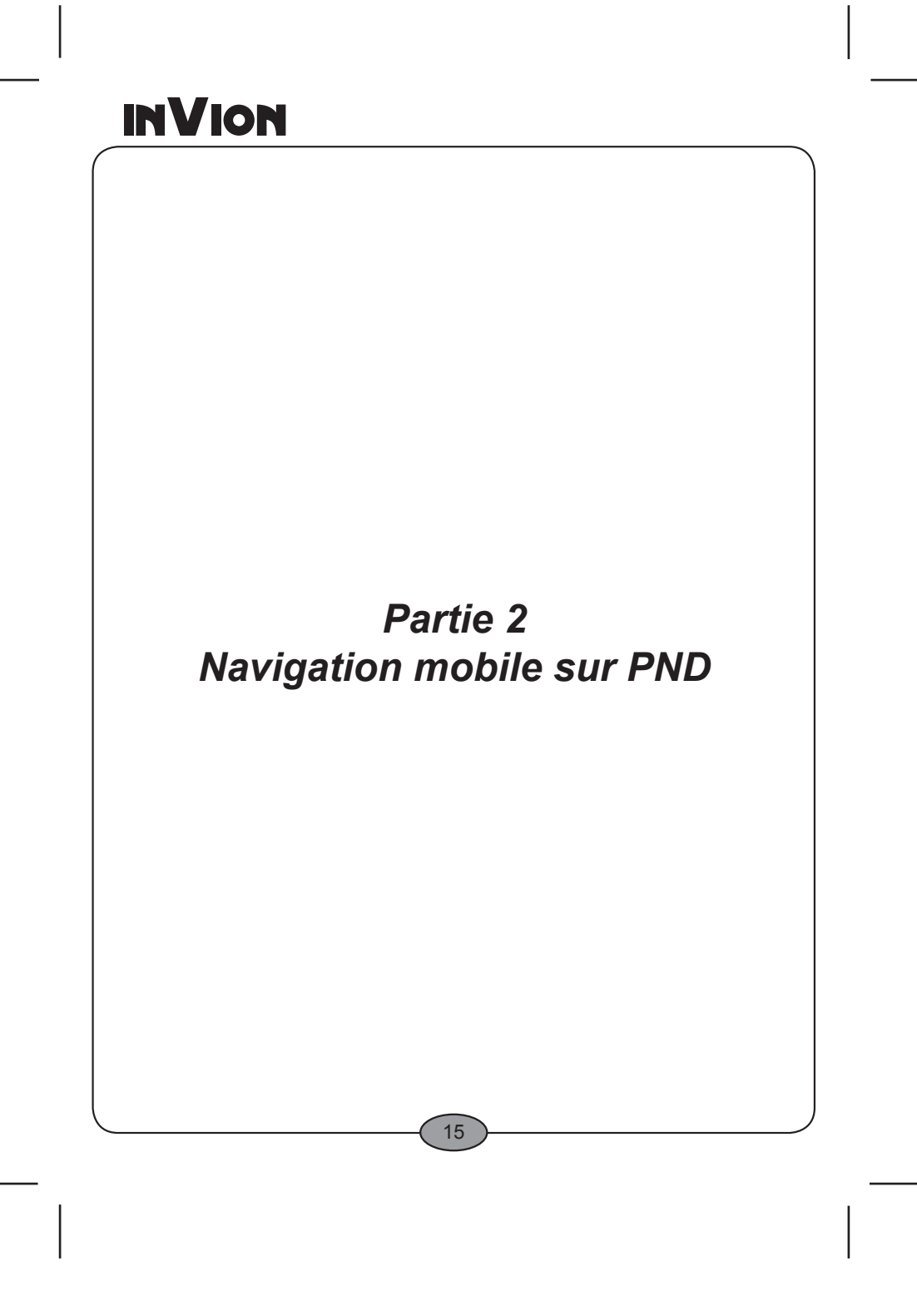

*InVion*

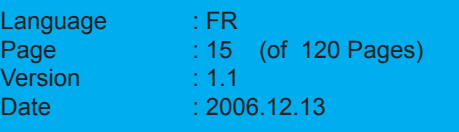

### **1 Démarrage rapide - votre premier trajet en compagnie de Navigator**

#### **ATTENTION**

#### Risque d'accident !

- Pour votre propre sécurité, nous vous recommandons de fixer solidement le PND à l'aide d'un support adapté dans le véhicule. Le support ne doit pas entraver le bon fonctionnement des systèmes de protection des passagers tels que airbags, ceintures, etc. Fixez l'appareil en toute sécurité, de sorte que celui-ci reste bien attaché même en cas de freinage d'urgence ou de choc avec un autre véhicule. •
- L'usage de Navigator pendant la conduite peut vous distraire et vous amener à provoquer un accident ! Nous vous rappelons que votre véhicule parcourt quasiment 14 mètres chaque seconde à la vitesse de 50 km/h. Effectuez votre configuration et saisissez votre destination AVANT de partir ou à l'arrêt à un endroit prévu à cet effet. Pendant la conduite, veillez à ne vous concentrer uniquement que sur la route ! •
- Navigator ne fournit aucune information sur les panneaux de stop et autres règles de la circulation, qu'il vous appartient de respecter et qui ont naturellement priorité sur les indications de Navigator. Navigator vous proposera un autre itinéraire pour atteindre votre destination, si vous êtes obligé d'abandonner le trajet initialement suggéré. •

Vous désirez peut-être apprendre tout de suite à naviguer avec Navigator au cours de votre conduite, plutôt que de prendre connaissance de chacune des fonctions de Navigator.

16

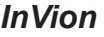

**Model: GPS-7V1**

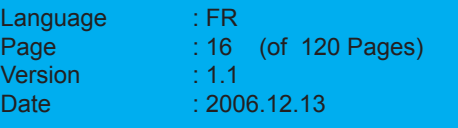

FRANÇAIS **FRANÇAIS**

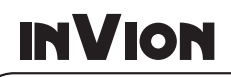

#### **Un exemple pour votre démarrage rapide**

Supposons que vous souhaitiez parcourir le trajet de votre position actuelle au 14, rue des Potiers à Nice. Navigator détermine votre position actuelle à l'aide du GPS et il ne vous reste qu'à saisir votre destination.

- 1. Fixez votre PND dans votre véhicule en toute sécurité.
- 2. Raccordez le câble d'alimentation au PND et allumez votre PND.
- 3. Démarrez Navigator sur votre PND. *L'écran d'accueil apparaît en présentant des consignes de sécurité.*

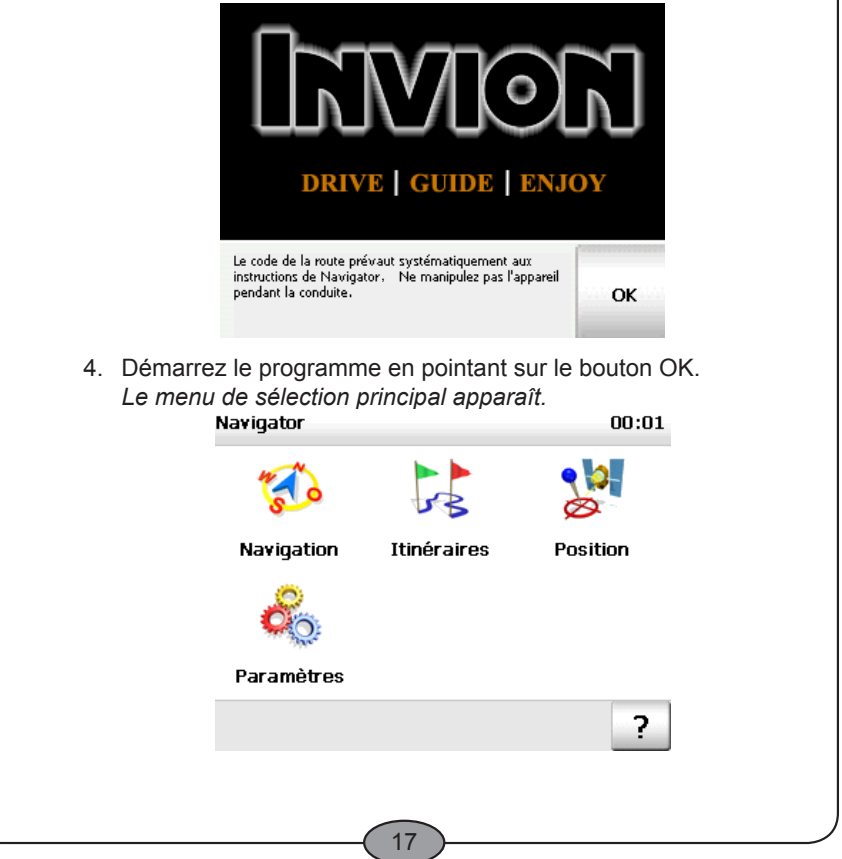

### *InVion*

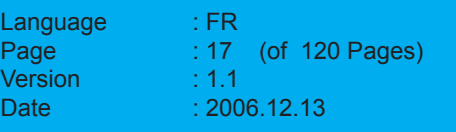

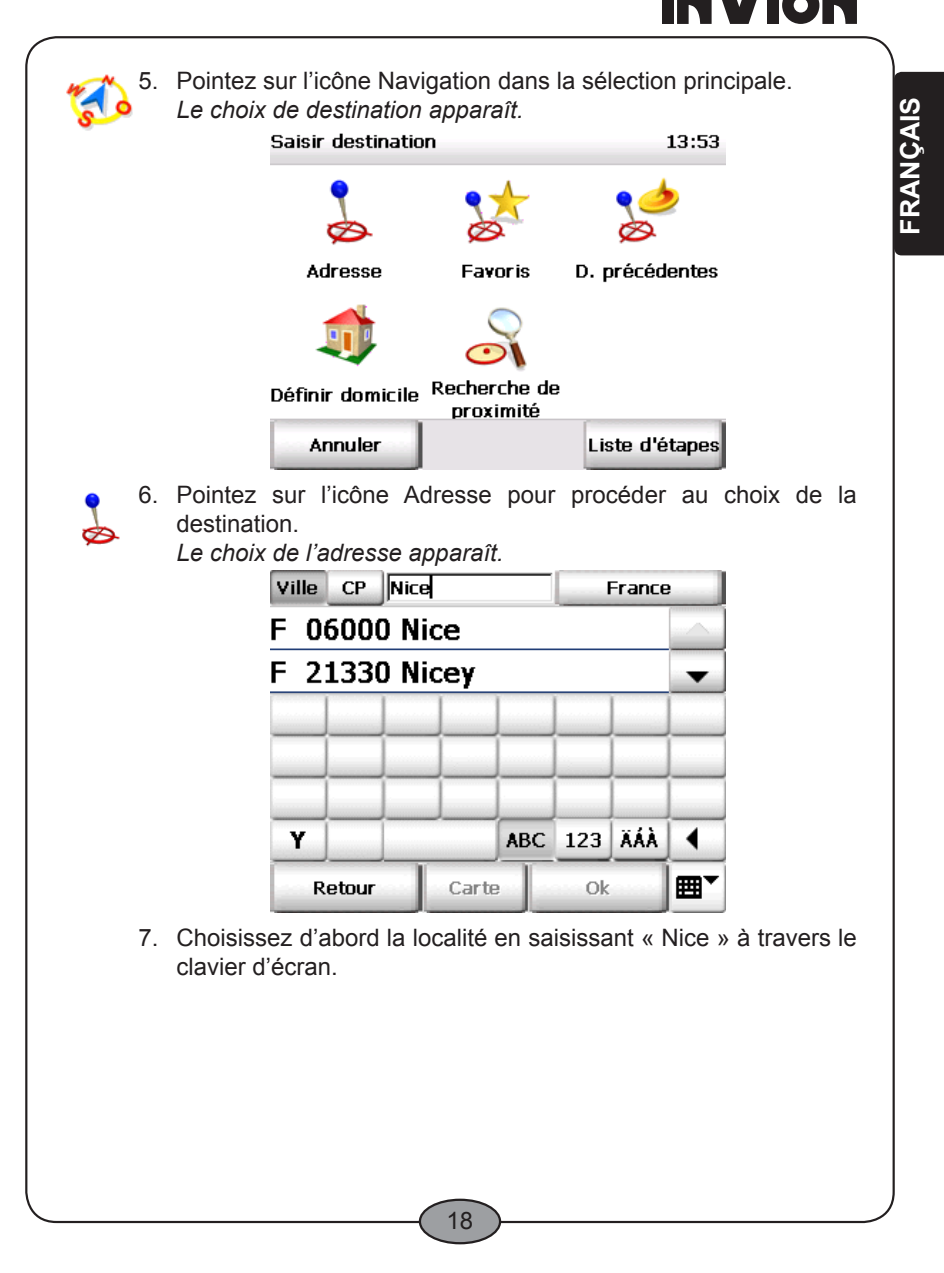

### *InVion*

**Model: GPS-7V1**

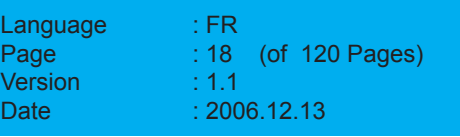

**INIVIANI** 

#### **Nota**

Navigator dispose d'un clavier intelligent avec fonction « Look-Ahead ». Pendant que vous saisissez le terme à rechercher, une opération qui consiste à trouver les lettres qui pourraient compléter la saisie est effectuée, et seules ces dernières apparaissent sur le clavier.

 *Des résultats apparaissent pendant votre saisie et sont affichés dans la liste en-dessous. Les localités trouvées sont classées par taille de manière à pouvoir sélectionner très rapidement les localités importantes.*

- 8. Pointez sur l'entrée «06...Nice» afin de sélectionner ce résultat. *Vous venez de choisir la localité et la page de sélection de la rue apparaît automatiquement. L'élément supérieur est affiché en haut à droite et désigne la localité – 06000 Nice.*
- 9. Veuillez vérifier que le bouton Rue est enfoncé.
- 10. Indiquez le nom de la rue grâce au clavier d'écran, à savoir « Rue des Potiers » pour notre exemple.

*Des résultats apparaissent pendant votre saisie et sont affichés dans la liste en-dessous.*

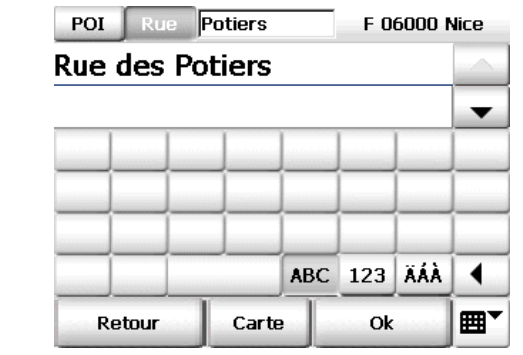

Pointez sur l'entrée «Rue des Potiers» afin de sélectionner ce résultat. Le cas échéant, il est nécessaire d'utiliser les deux flèches à droite pour atteindre l'élément qui convient dans la liste. •

*La prochaine page s'affiche ensuite automatiquement, où vous*

19

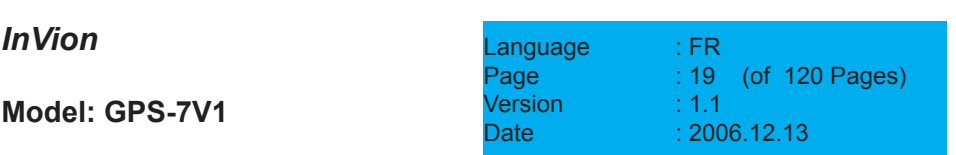

*pouvez saisir le numéro d'habitation. L'élément supérieur est affiché en haut à droite et désigne la rue – Rue des Potiers.*

11. Indiquez le numéro d'habitation grâce au clavier d'écran, à savoir « 14 » pour notre exemple.

*Des résultats apparaissent pendant votre saisie et sont affichés dans la liste en-dessous.*

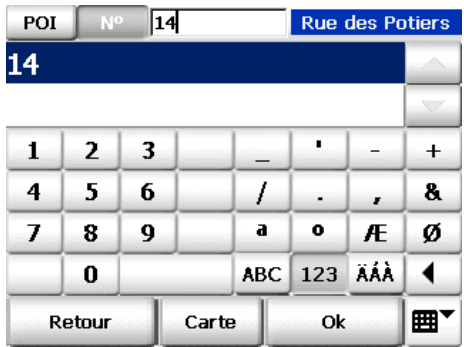

12. Pointez sur l'entrée « 14 » afin de sélectionner ce résultat. *Vous venez de saisir votre destination. L'itinéraire est calculé maintenant et s'affiche sur la carte.*

Quand le signal GPS momentanément reçu ne suffit pas à déterminer la position, c'est la dernière position GPS enregistrée qui sert de position actuelle supposée.

Dès que le signal GPS suffit à déterminer la position, l'itinéraire est automatiquement recalculé et adapté en quelques secondes.

Ceci vous permet de saisir votre destination et d'obtenir un itinéraire calculé même quand vous ne recevez pas de signaux GPS, par ex. au bureau ou à domicile.

20

### *InVion*

**Model: GPS-7V1**

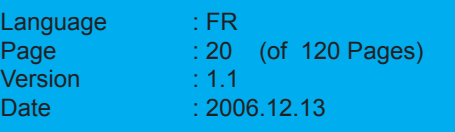

FRANÇAIS **FRANÇAIS**

- 13. Lorsque le trajet est calculé, pointez sur le bouton Navigation afin de démarrer celle-ci.
	- *L'écran de navigation de Navigator est affiché.*

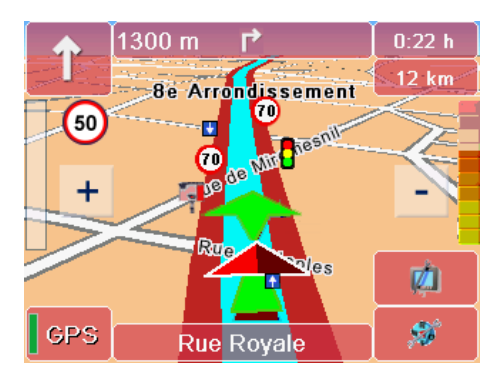

*D'autres fonctions y sont également disponibles au cours de la navigation (voir « L'écran de navigation », page 66).*

Vous pouvez maintenant vous détendre et rouler en compagnie de Navigator, tout en étant sûr(e) de bien arriver à destination.

Veuillez procéder comme suit si vous voulez interrompre ou abandonner la navigation :

1. Pointez sur le bouton représenté ci-contre dans l'écran de navigation. *La fenêtre d'accès aux fonctions de base apparaît.*

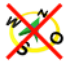

2. Pointez sur le bouton Interrompre navigation.

La navigation est interrompue et vous retournez au menu de sélection principal.

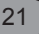

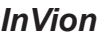

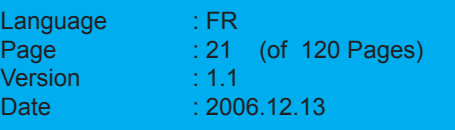

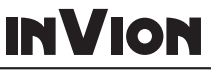

**FRANÇAIS**

FRANÇAIS

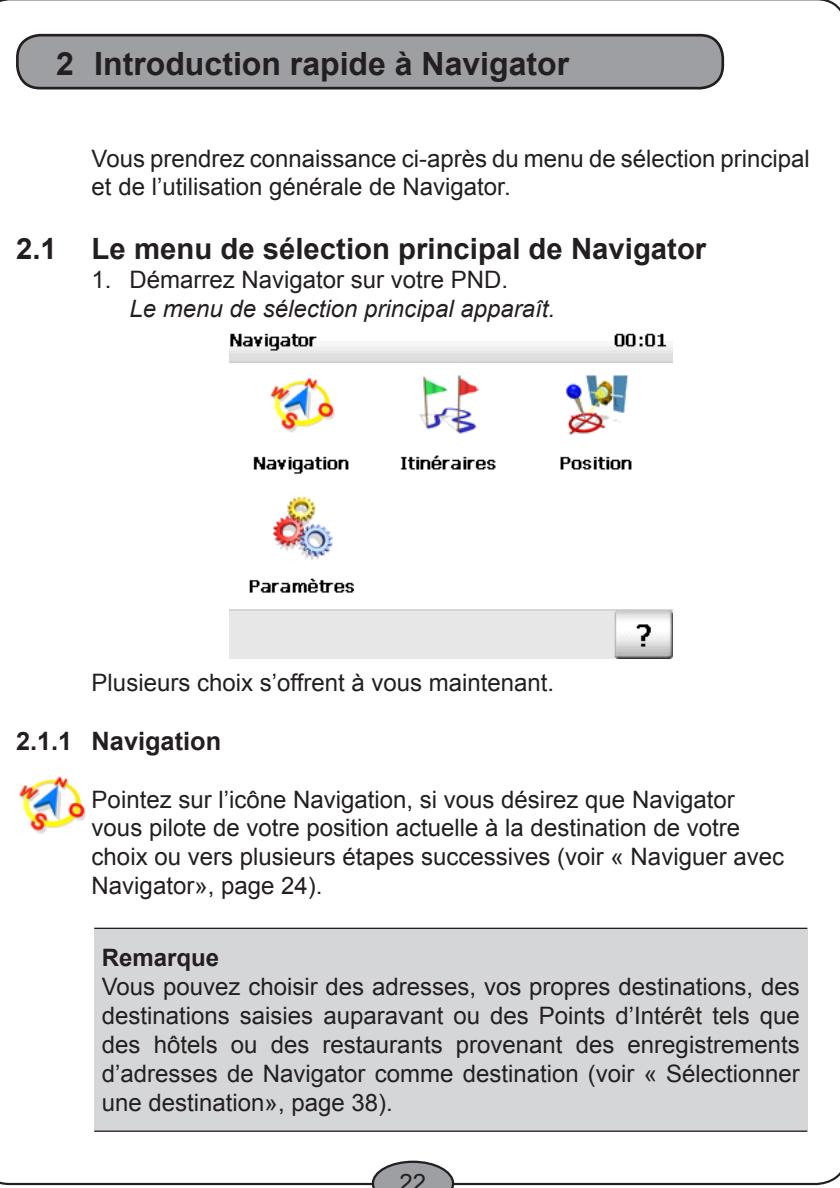

*InVion*

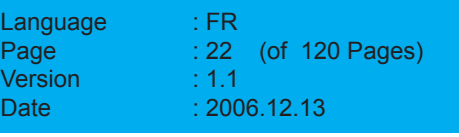

### **2.1.2 Calculateur d'itinéraires**

Pointez sur l'icône Itinéraires si vous souhaitez calculer un trajet d'un point de départ vers une destination (voir « Calculer des itinéraires avec Navigator », page 33).

#### **Remarque**

La navigation et le calcul d'itinéraires présentent de nombreuses similarités. Alors que le point de départ est systématiquement déterminé par le GPS au cours de la navigation, vous pouvez choisir le point de départ comme celui d'arrivée dans le calcul d'itinéraires.

### **2.1.3 Suivi de position**

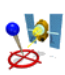

Pointez sur l'icône Position si vous ne souhaitez qu'observer votre position GPS actuelle sur la carte (voir « Le suivi de position », page 77). Le trajet n'étant pas calculé dans ce mode, les instructions de navigation ainsi que les affichages consécutifs au trajet ne sont pas disponibles.

### **2.1.4 Paramètres**

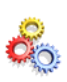

Pointez sur l'icône Paramètres si vous souhaitez configurer la carte, le volume du son, la langue, le système, etc. (voir « Définir les paramètres », page 79).

### **2.1.5 Utiliser la fonction d'aide**

Pointez sur le bouton « ? » quand vous souhaitez faire appel à l'aide ? de Navigator.

23

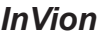

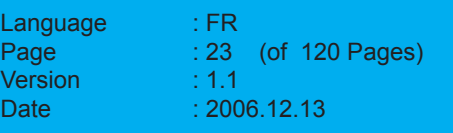

**FRANÇAIS**

FRANÇAIS

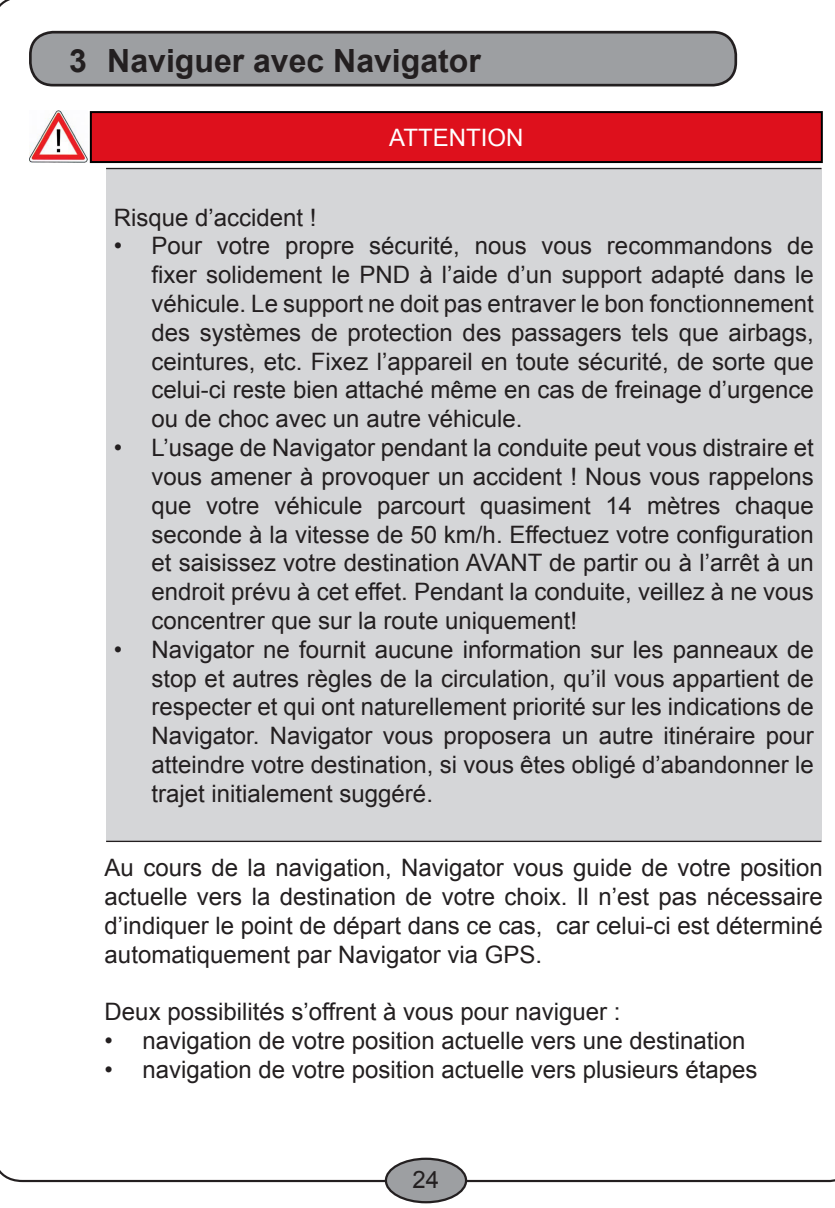

*InVion*

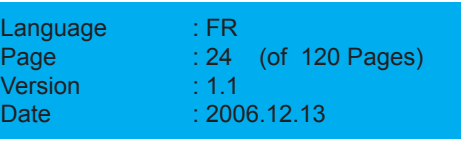

#### **Remarque**

Veuillez prendre connaissance des différentes options de Navigator. Configurez toujours ces paramètres avant de démarrer la navigation.

(voir « Définir les paramètres », page 79)

### **3.1 Navigation de votre position actuelle vers une destination**

La navigation vers une destination précise s'effectue à travers les étapes suivantes :

- activer la navigation •
- sélectionner une destination •
- calcul automatique de l'itinéraire et affichage sur la carte •
- démarrer la navigation •
- interrompre la navigation •

#### **3.1.1 Activer la navigation**

1. Démarrez Navigator sur votre PND. *Le menu de sélection principal apparaît.* Navigator 00:01 Position Navigation Itinéraires Paramètres 2 2. Pointez sur l'icône Navigation dans la sélection principale. *Le choix de destination apparaît.* Choisissez ensuite la destination vers laquelle vous souhaitez naviguer. 25

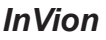

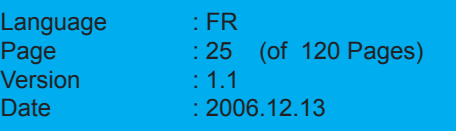

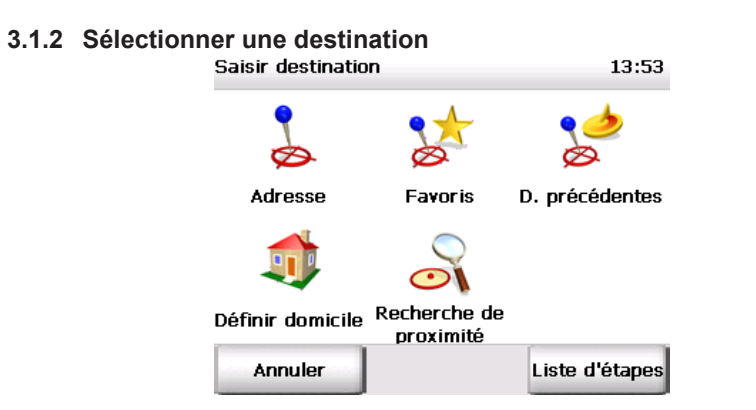

- 3. Vous sélectionnez une destination à partir d'une adresse, d'un favori, d'une destination saisie auparavant, ou de l'adresse de votre domicile (voir « Sélectionner une destination », page 38). Vous pouvez aussi définir la destination en utilisant la recherche de proximité (voir « La recherche de proximité », page 58).
- **3.1.3 Calcul automatique de l'itinéraire et affichage sur la carte** Après avoir effectué votre choix, votre position actuelle et la destination choisie s'affichent immédiatement dans une section de carte adaptée, et le calcul de l'itinéraire correspondant est lancé.

#### **Remarque**

Vous pouvez ainsi vérifier immédiatement si vous avez saisi votre destination correctement, ce qui vous évite d'attendre la fin du calcul pour ce faire. Si vous constatez que vous avez fait une erreur, vous pouvez ainsi interrompre le calcul et resaisir la destination correcte.

Vous pouvez suivre la progression du calcul du trajet grâce à la barre de progression. Lorsque le trajet est calculé, celui-ci s'affiche sur la carte (voir « Manipuler la carte », page 64).

26

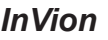

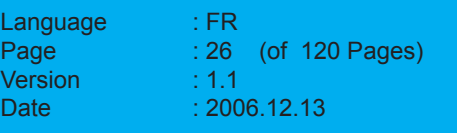

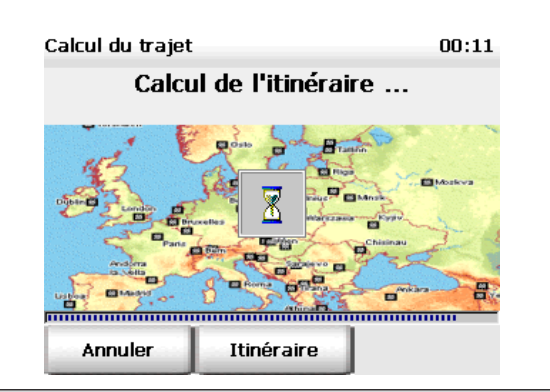

#### **Remarque**

Lorsque le signal GPS reçu à ce moment ne suffit pas à déterminer la position, c'est la dernière position GPS enregistrée qui tient lieu de position actuelle supposée.

Dès que le signal GPS suffit à déterminer la position, l'itinéraire est recalculé et s'adapte en quelques secondes.

Vous pouvez ainsi saisir votre destination même sans recevoir de signaux GPS, par ex. au bureau ou à domicile, et calculer un itinéraire. Vous pouvez également déterminer votre position grâce à Navigator sur le trajet qui vous sépare de votre véhicule, de manière à pouvoir démarrer tout de suite la navigation à peine embarqué, Navigator recalculant le trajet si nécessaire.

#### **Afficher la feuille de route**

Pointez sur le bouton Itinéraire si vous désirez visualiser la feuille de route (longueur totale du trajet, durée, etc.) correspondant à l'itinéraire calculé.

Les fonctions sont identiques à celles du calculateur d'itinéraires de Navigator (voir « Calculer des itinéraires avec Navigator », page 33).

27

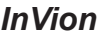

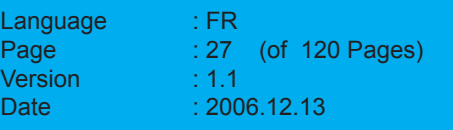

### **3.1.4 Démarrer la navigation**

4. Pour démarrer la navigation, pointez sur le bouton Navigation. *L'écran de navigation de Navigator est affiché.*

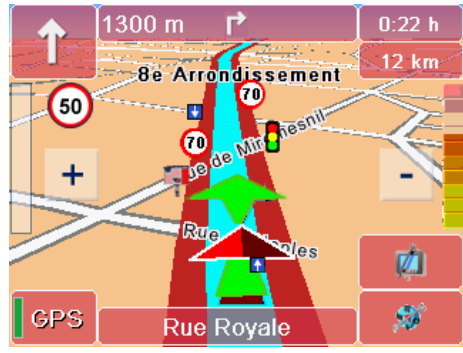

D'autres fonctions y sont également disponibles au cours de la navigation (voir « L'écran de navigation », page 66).

#### **3.1.5 Interrompre la navigation**

Pointez sur le bouton représenté ci-contre dans l'écran de navigation.

*La fenêtre d'accès aux fonctions de base apparaît.*

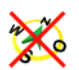

2. Pointez sur le bouton Interrompre navigation.

La navigation est interrompue et vous retournez au menu de sélection principal.

28

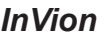

**Model: GPS-7V1**

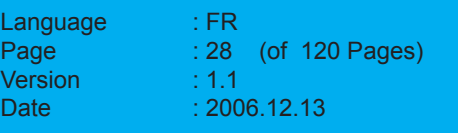

FRANÇAIS **FRANÇAIS**

### **3.2 Navigation de votre position actuelle vers plusieurs étapes**

Il faut effectuer les étapes suivantes pour cela :

- activer la navigation
- ajouter les étapes de votre choix à la liste d'étapes •
- démarrer la navigation
- interrompre la navigation

#### **3.2.1 Activer la navigation**

1. Démarrez Navigator sur votre PND. *Le menu de sélection principal apparaît.*

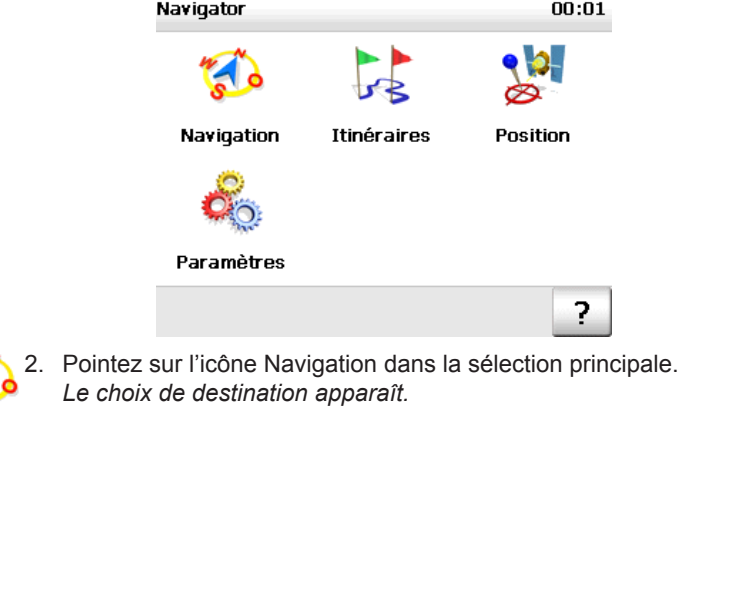

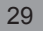

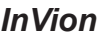

**Model: GPS-7V1**

 $\sum_{i=1}^{n}$ 

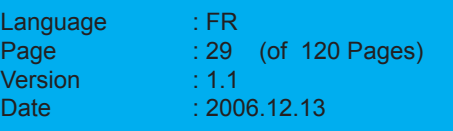

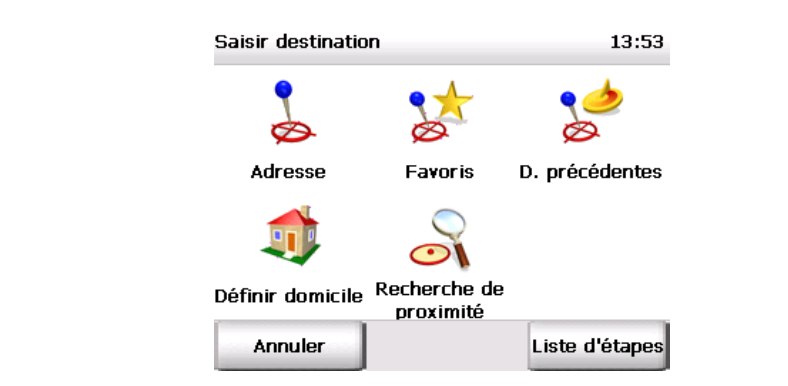

3. Pointez sur le bouton Liste d'étapes pour ouvrir celle-ci et ajoutez ensuite les étapes de votre choix.

#### **3.2.2 Ajouter des étapes à la liste d'étapes**

4. Ajoutez maintenant les étapes souhaitées à la liste d'étapes grâce au bouton + (voir « Choisir plusieurs étapes », page 54).

#### **Remarque**

Veuillez noter que le point de départ correspond systématiquement à la position GPS dans la navigation ! Les étapes sont traversées conformément à leur succession dans la liste.

#### **3.2.3 Démarrer le calcul du trajet**

5. Les étapes qui vous conviennent étant ajoutées à la liste, démarrez le calcul de l'itinéraire en pointant sur le bouton Calculer.

*Les étapes sont affichées sur la carte et le calcul de la première étape (du point de départ à la première étape) est lancé. Le calcul étant terminé, les étapes apparaissent sur la carte.*

#### **Afficher la feuille de route**

Pointez sur le bouton Itinéraire si vous désirez visualiser la feuille de route (longueur totale du trajet, durée, etc.) correspondant aux étapes calculées.

30

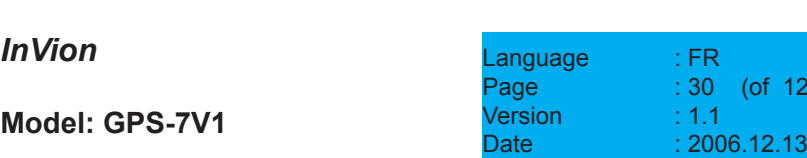

FRANCAIS **FRANÇAIS**

20 Pages)

Les fonctions sont identiques à celles du calculateur d'itinéraires de Navigator (voir « Calculer des itinéraires avec Navigator », page 33).

#### **3.2.4 Démarrer la navigation**

6. Pour démarrer la navigation, pointez sur le bouton Navigation. *L'écran de navigation de Navigator est affiché.*

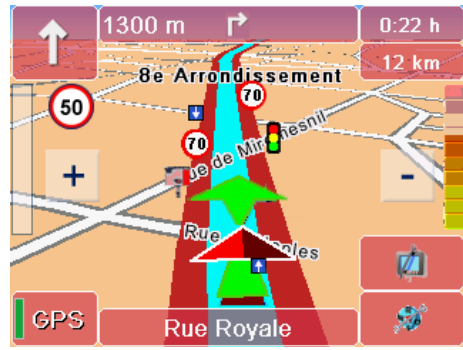

*D'autres fonctions y sont également disponibles au cours de la navigation (voir « L'écran de navigation », page 66).*

#### **3.2.5 Arrivée à une étape intermédiaire**

Dès votre arrivée à une étape intermédiaire, le bouton Prochaine Destination apparaît à l'écran de navigation.

7. Pointez sur le bouton Prochaine destination pour démarrer le calcul du trajet vers la prochaine étape intermédiaire contenue dans la liste.

*L'étape correspondante s'affiche sur la carte après calcul.*

- 8. Pointez sur le bouton Navigation pour lancer la navigation vers la prochaine étape intermédiaire.
- 9. Recommencez ces opérations à chaque étape jusqu'à votre arrivée à la dernière étape.

31

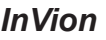

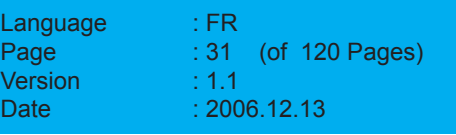

#### **3.2.6 Interrompre la navigation**

1. Pointez sur le bouton représenté ci-contre dans l'écran de navigation.

*La fenêtre d'accès aux fonctions de base apparaît.*

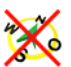

2. Pointez sur le bouton Interrompre navigation.

La navigation est interrompue et vous retournez au menu de sélection principal.

La navigation est interrompue et la liste d'étapes s'affiche. Vous pouvez y ajouter au besoin de nouvelles étapes (voir « Choisir plusieurs étapes », page 54) ou quitter la navigation en pointant sur Annuler.

32

*InVion*

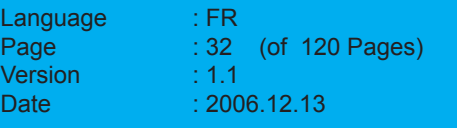

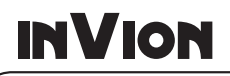

### **4 Calculer des itinéraires avec Navigator**

Le calcul d'itinéraires et la navigation présentent de nombreuses similarités. Alors que le point de départ est systématiquement déterminé par GPS au cours de la navigation, vous pouvez choisir le point de départ comme d'arrivée dans le calcul d'itinéraires. Ceci vous permet de calculer des trajets entre n'importe quels points et de fixer l'itinéraire souhaité avant le voyage.

#### **Remarque**

Veuillez prendre connaissance des différentes options de Navigator (voir « Définir les paramètres », page 79).

### **4.1 Calculer des itinéraires pas à pas**

Le calcul d'itinéraires d'un point de départ vers une destination précise s'effectue à travers les étapes suivantes :

- activer le calculateur d'itinéraires •
- choisir les points de départ et d'arrivée •
- démarrer la navigation en mode de simulation •
- interrompre la navigation en mode de simulation •

33

### *InVion*

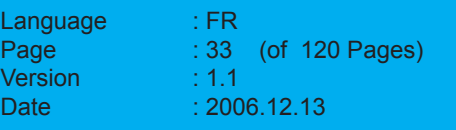

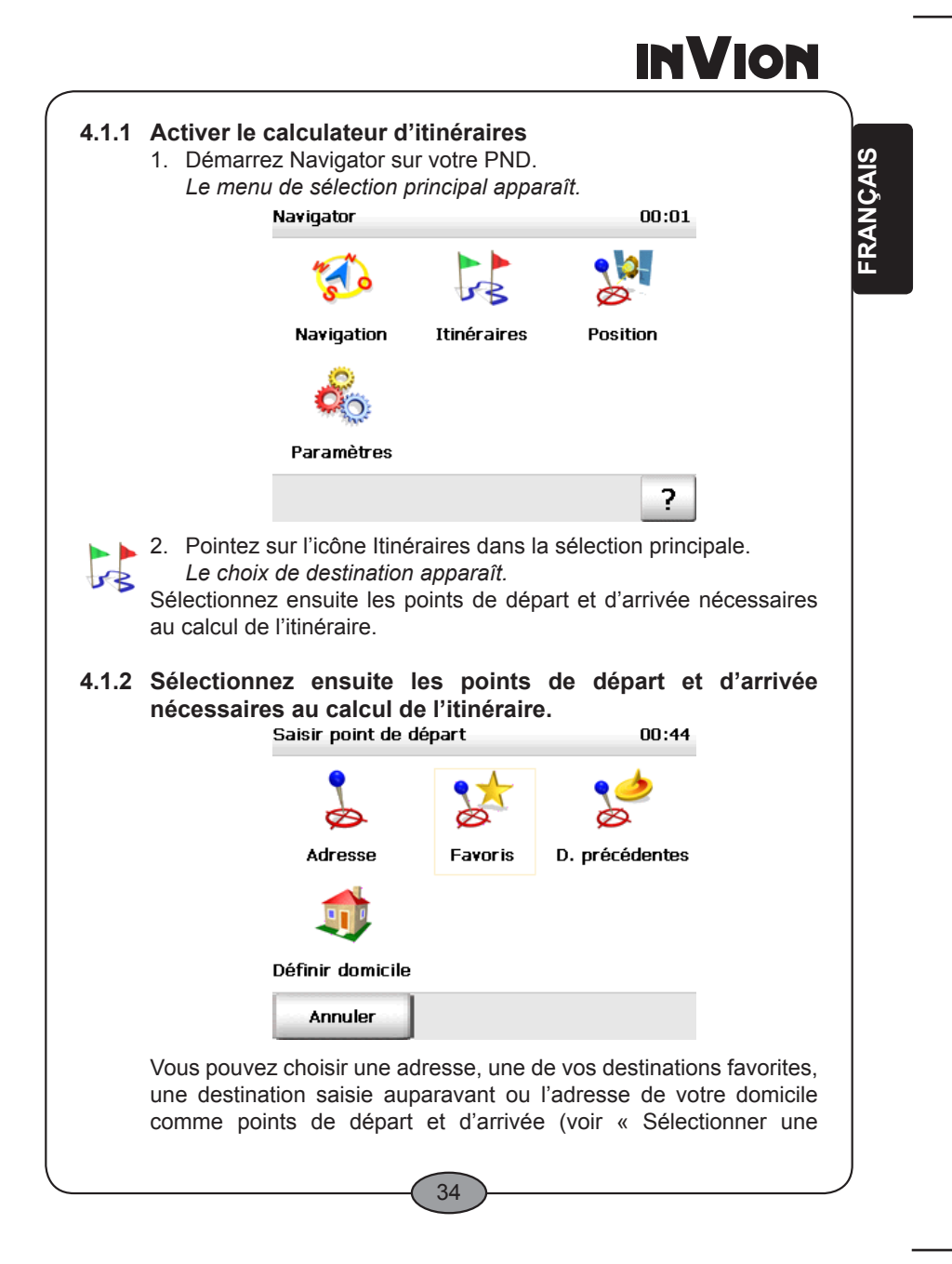

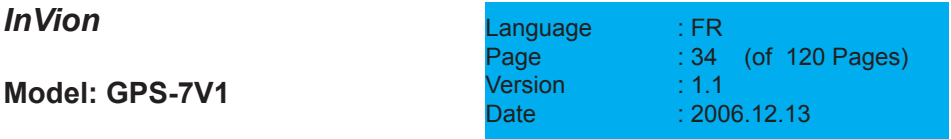

destination », page 38). Vous pouvez aussi définir les points de départ et d'arrivée en utilisant la recherche de proximité (voir « La recherche de proximité », page 58).

- 1. Sélectionnez d'abord le point de départ. *Le choix du point d'arrivée s'affiche après avoir choisi le point de départ.*
- 2. Sélectionnez ensuite le point d'arrivée. *Après avoir choisi les points de départ et d'arrivée, l'itinéraire est calculé immédiatement et la feuille de route s'affiche.*

### **4.2 La feuille de route**

La feuille de route décrit chaque point du trajet (longueur totale du trajet, durée, etc.).

La feuille de route est constituée des différentes parties suivantes:

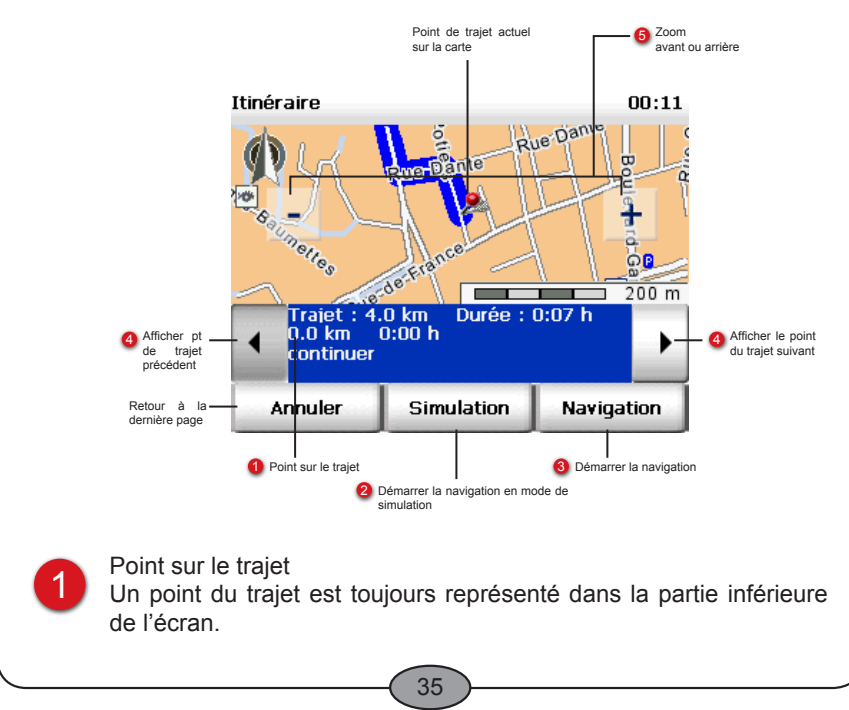

### *InVion*

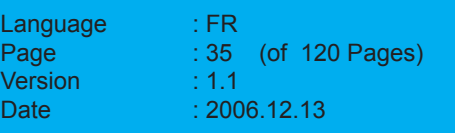

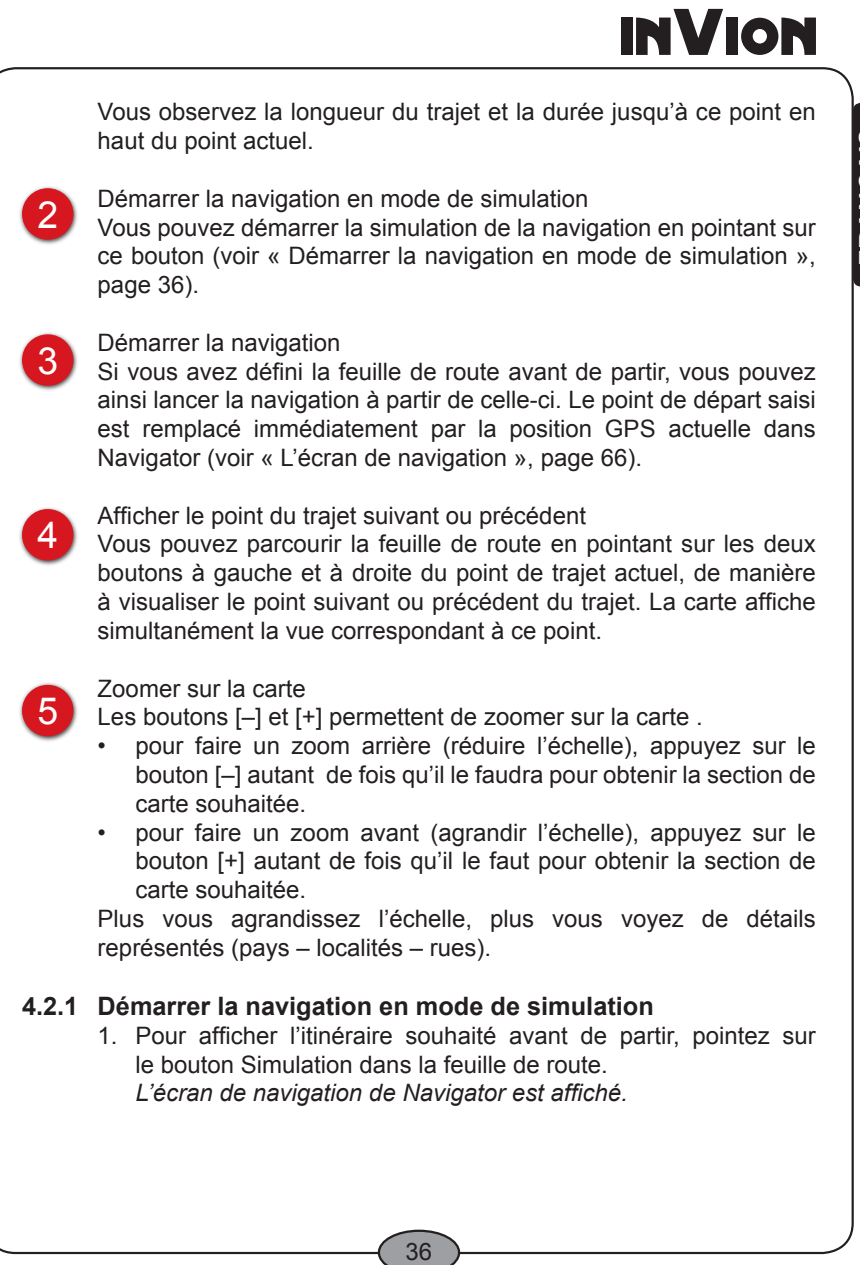

FRANÇAIS **FRANÇAIS**

*InVion*

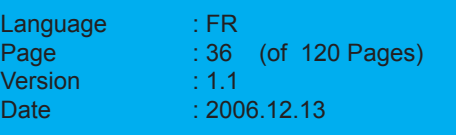
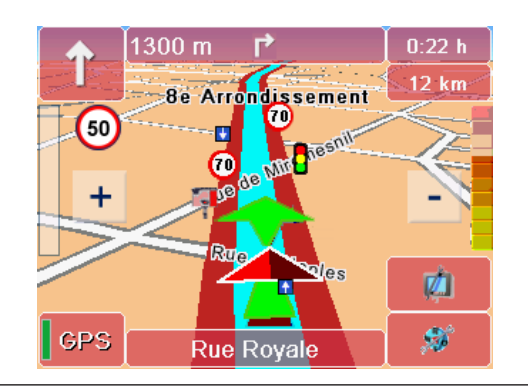

#### **Remarque**

Les fonctions du calculateur d'itinéraires et de la navigation sont quasi identiques dans Navigator – sauf que vous démarrez la navigation en mode de simulation au lieu de la navigation ellemême (voir « L'écran de navigation », page 66).

### **4.2.2 Interrompre la navigation en mode de simulation**

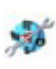

2. Pointez sur le bouton représenté ci-contre dans l'écran de navigation.

*La fenêtre d'accès aux fonctions de base apparaît.*

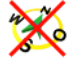

3. Pointez sur le bouton Interrompre navigation.

L'écran bascule de la navigation à la feuille de route.

#### **Astuce**

Si vous avez défini la feuille de route avant de partir, vous pouvez ainsi lancer la navigation à partir de celle-ci. Pointez sur le bouton Navigation pour retourner à l'écran de navigation et lancer la navigation. Le point de départ saisi est remplacé immédiatement par la position GPS actuelle dans Navigator (voir « L'écran de navigation », page 66).

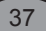

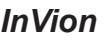

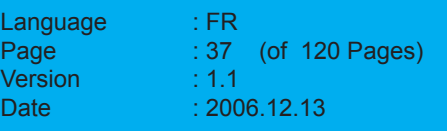

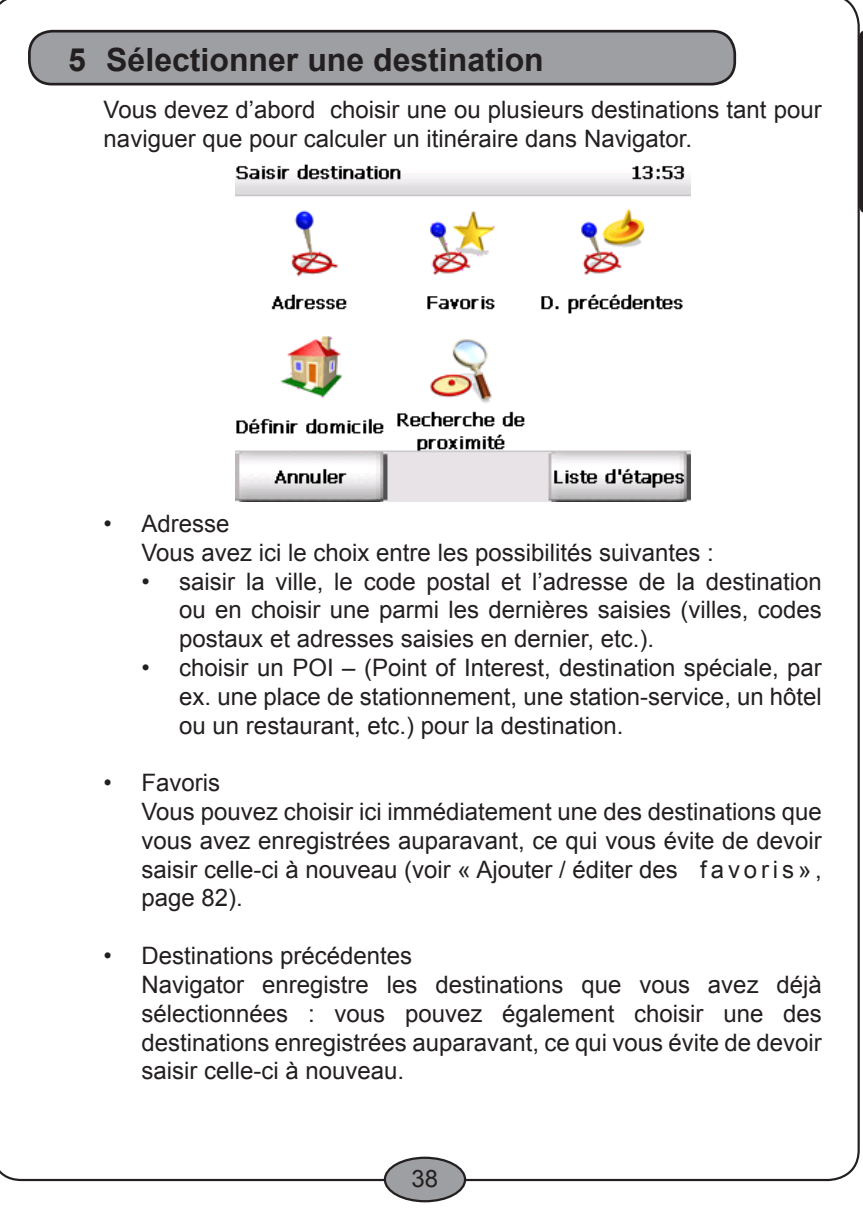

FRANÇAIS **FRANÇAIS**

*InVion*

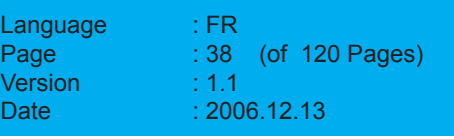

#### **Remarque**

Afficher un point sur la carte / le choisir comme destination Lorsque vous souhaitez choisir une adresse, une destination personnelle ou une destination précédente comme destination de la navigation, vous pouvez l'afficher d'abord sur la carte. Si nécessaire, vous pourrez alors repositionner le point sur la carte et choisir ainsi votre nouvelle destination en mode manuel.

Domicile •

> L'adresse du domicile que vous avez renseignée est utilisée comme destination. Si vous n'avez pas encore saisi l'adresse domicile, Navigator bascule automatiquement dans les paramètres (voir « Définir l'adresse domicile », page 81).

#### **Remarque**

Choisir plusieurs étapes.

Lorsque vous souhaitez être guidé jusqu'à plusieurs étapes successives, il faut rassembler ces étapes dans la liste d'étapes (voir « Choisir plusieurs étapes », page 54).

Recherche de proximité Vous pouvez trouver ici des destinations à proximité de votre position actuelle, par ex. quand vous recherchez un restaurant dans une ville inconnue (voir « La recherche de proximité », page 58). •

39

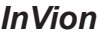

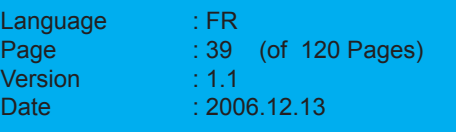

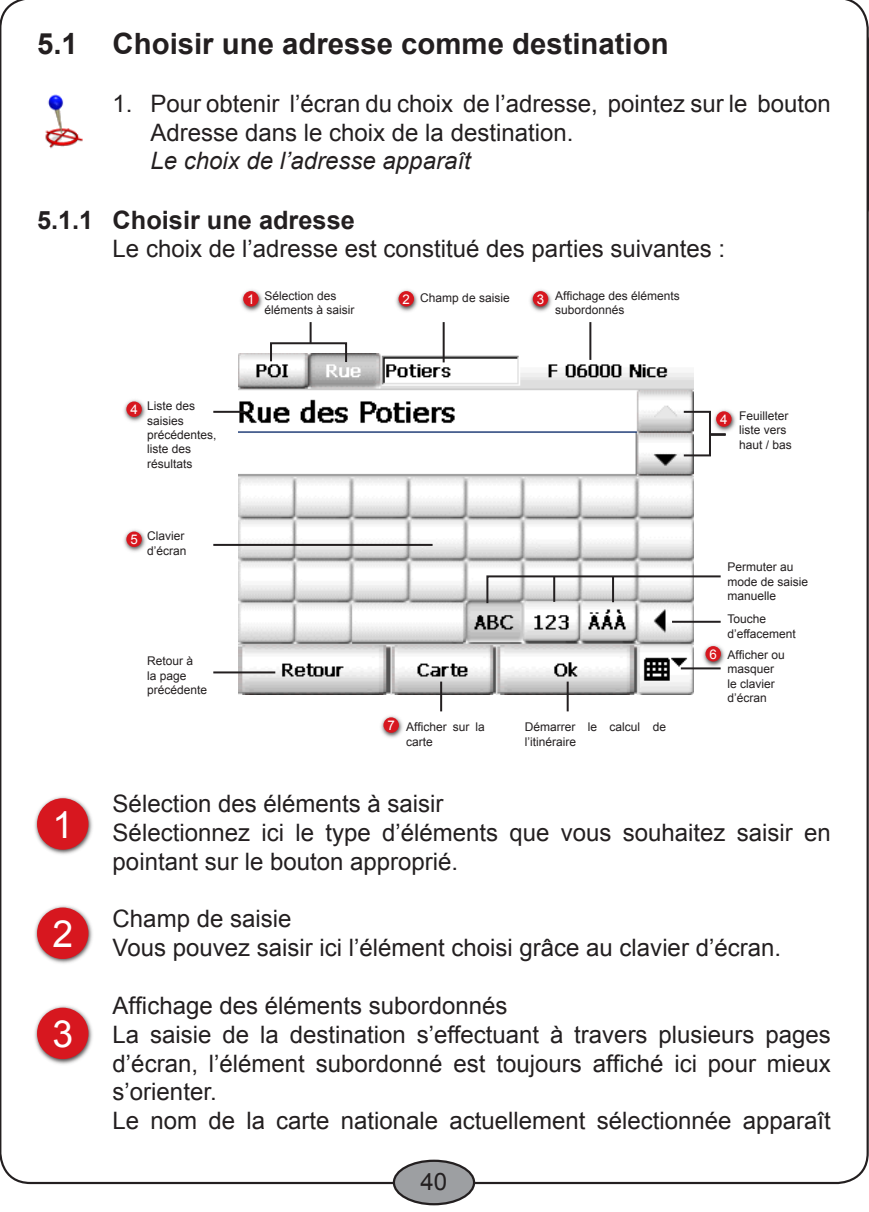

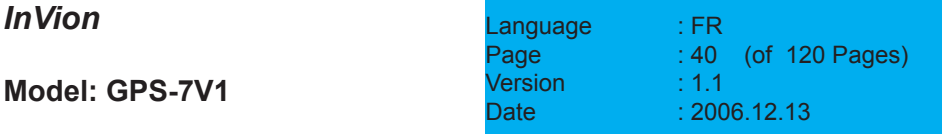

au début de la saisie de la destination, à cet endroit. Vous pouvez changer de carte en appuyant sur le bouton (voir « Choisir des destinations dans différents pays », page 49).

4

Liste des saisies précédentes / liste des résultats

Avant toute saisie, la liste de vos saisies précédentes est affichée – excepté au démarrage de Navigator, aucune saisie n'ayant été effectuée.

Dès que vous commencez à saisir vos données en faisant usage du clavier d'écran, les résultats appropriés sont recherchés et affichés dans la liste (selon le type de saisie, par ex. la ville ou le code postal).

Si vous souhaitez revoir vos dernières saisies, effacez complètement les données à l'aide de la touche d'effacement.

Voici d'autres possibilités de manipulation de la liste :

- les boutons avec les flèches vous permettent de parcourir la liste dans tous les sens. •
- lorsque vous effleurez une entrée de la liste, elle s'en trouve choisie et vous passez à la page de saisie suivante. •

Si vous souhaitez lancer le calcul de l'itinéraire avant d'avoir saisi tous les éléments de l'adresse, n'effleurez pas l'entrée en question dans la liste, mais feuilletez avec les boutons fléchés jusqu'à ce que l'entrée souhaitée soit sélectionnée, puis appuyez sur le bouton Calculer. Vous ne visualisez pas la prochaine page d'écran, et le calcul du trajet démarre immédiatement.

lorsque vous masquez le clavier d'écran, l'affichage de la liste s'agrandit de manière à afficher plus d'éléments (si disponibles). •

### Clavier d'écran

5

Navigator met un grand clavier d'écran à votre disposition afin de vous offrir une saisie conviviale. Navigator affiche automatiquement le clavier d'écran en fonction du type d'élément à saisir. Ces boutons vous permettent de basculer manuellement au mode de saisie clavier :

- pour saisir des lettres, pointez sur le bouton ABC. •
- pour saisir des chiffres, pointez sur le bouton 123. •
- pour saisir des caractères spéciaux, pointez sur le bouton ÄÁÀ. •

41

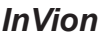

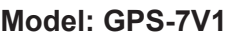

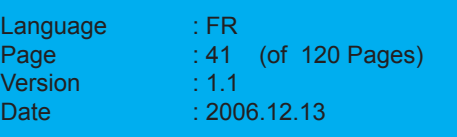

La touche d'effacement permet vous permet d'effacer votre saisie pas à pas.

#### **Remarque**

Navigator dispose d'un clavier intelligent avec fonction « Look-Ahead ». Pendant que vous saisissez le terme à rechercher, une opération qui consiste à trouver les lettres qui pourraient compléter la saisie est effectuée, et seules ces dernières apparaissent sur le clavier.

#### **Astuce**

Quand vous recherchez des noms d'adresses longs dans Navigator, étant composés de chaînes de noms, il vous suffit de taper un seul des noms (« recherche par nom partiel ») pour trouver le résultat. Exemple : pour trouver «Wilhelm-Schickard-Str.», il suffit de taper «Wilhelm» ou «Schickard». Pour trouver l'avenue des Champs-Élysées, il vous suffira de saisir «Champs» ou «Elyse».

### **Astuce**

Il n'est pas nécessaire de saisir les caractères spéciaux quand vous recherchez un nom qui en contient dans Navigator (« recherche sans caractère spécial »).

Exemple : « Orléans » sera trouvé même si vous avez saisi « Orleans ». Pour trouver l'avenue des Champs-Élysées, il vous suffira de saisir «Elyse ».

## 6

7

#### Afficher ou masquer le clavier d'écran

Vous pouvez activer et désactiver le clavier d'écran grâce au bouton Afficher / masquer clavier d'écran. La liste des dernières saisies / liste des résultats est agrandie ou réduite en conséquence.

#### Afficher sur la carte

Pointez sur le bouton Carte pour zoomer et recentrer la section de carte sur un élément sélectionné.

Si nécessaire, vous pourrez alors repositionner le point sélectionné sur la carte et choisir ainsi votre nouvelle destination sur le mode manuel – toutes les fonctions cartographiques sont à votre disposition (voir« Manipuler la carte », page 64).

#### 42

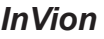

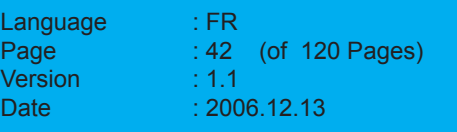

### **5.1.2 Choisir une adresse comme destination, pas à pas**

Vous choisissez une adresse pour votre destination à travers les étapes suivantes :

- choisir une ville •
- choisir une rue •
- choisir un numéro d'habitation •
- Et c'est parti :
- 1. Pour obtenir l'écran du choix de l'adresse, pointez sur le bouton Adresse dans le choix de la destination.

*Le choix de l'adresse apparaît (voir « Choisir une adresse », page 40).*

#### **Choisir une ville**

Ė

- 2. Choisissez d'abord la localité en saisissant soit le nom de la localité soit son code postal.
	- Si vous souhaitez taper le nom de la localité, pointez sur le bouton Ville. •
	- Si vous préférez saisir le code postal, pointez sur le bouton CP. Le clavier d'écran bascule automatiquement vers l'affichage des nombres. •

#### **Astuce**

Avant toute saisie, vérifiez que l'élément souhaité ne figure pas déjà dans la liste des dernières saisies – de sorte que vous pourriez ainsi éviter de saisir l'adresse à nouveau.

3. Indiquez le nom de la localité ou son code postal en utilisant le clavier d'écran.

#### **Remarque**

Navigator dispose d'un clavier intelligent avec fonction « Look-Ahead ». Pendant que vous saisissez le terme à rechercher, une opération qui consiste à trouver les lettres qui pourraient compléter la saisie est effectuée, et seules ces dernières apparaissent sur le clavier.

*Des résultats apparaissent pendant votre saisie et sont affichés dans la liste en-dessous. Au cours de la recherche de localités, celles qui sont trouvées sont classées par taille de manière à pouvoir sélectionner très rapidement les localités importantes.*

#### 43

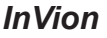

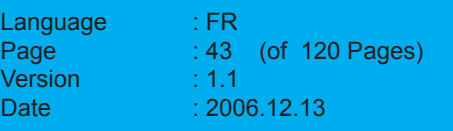

4. Pour sélectionner l'élément qui convient, pointez sur celui-ci. Il importe peu qu'un élément soit déjà sélectionné dans la liste (sélection en pointant une seule fois). La prochaine page d'écran s'affiche , où vous pouvez choisir le nom de la rue (ou un POI).

#### **Remarque**

Si vous ne souhaitez pas saisir l'adresse complète, mais uniquement la ville (ou le code postal), ne pointez pas sur la localité en question dans la liste, mais parcourez toute la liste à l'aide des flèches jusqu'à ce que la ville soit sélectionnée et pointez ensuite sur le bouton Calculer. Vous ne visualisez pas la prochaine page d'écran, et le calcul du trajet jusqu'au centre de la localité démarre immédiatement.

#### **Choisir une rue**

*Vous venez de choisir la localité et la page de sélection de la rue apparaît automatiquement. L'élément supérieur est affiché en haut à droite et désigne la localité.*

- 5. Veuillez vérifier que le bouton Rue est enfoncé.
- 6. Indiquez le nom de la rue grâce au clavier d'écran. *Des résultats apparaissent pendant votre saisie et sont affichés dans la liste en-dessous.*

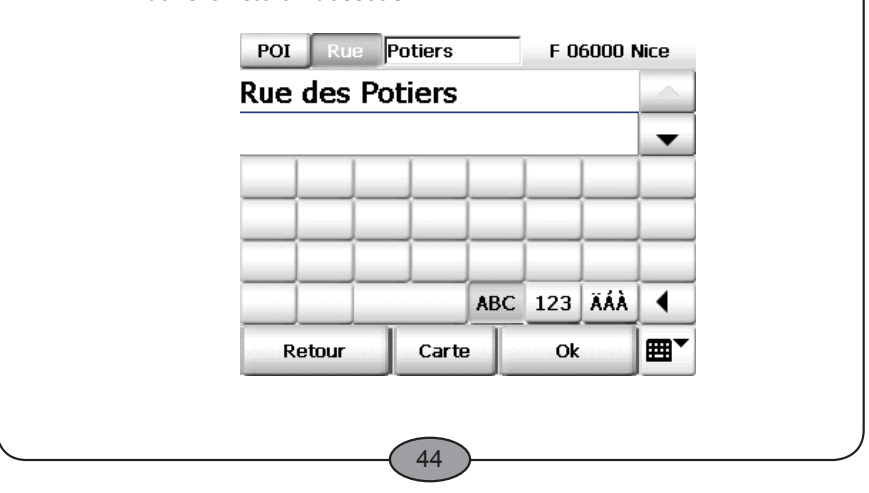

### *InVion*

**Model: GPS-7V1**

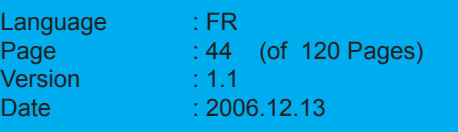

7. Pour sélectionner l'élément qui convient, pointez sur celui-ci. Il importe peu qu'un élément soit déjà sélectionné dans la liste (sélection en pointant une seule fois). La prochaine page d'écran s'affiche, où vous pouvez choisir le numéro d'habitation.

#### **Choisir un numéro d'habitation**

*Vous venez de choisir un nom de rue. Si la carte utilisée ne dispose pas des numéros d'habitation pour cette rue, la saisie se termine à ce stade et le calcul de l'itinéraire démarre automatiquement.* Les numéros d'habitation sont disponibles dans la plupart *des cas, de sorte que la prochaine page s'affiche ensuite automatiquement, où vous pouvez saisir le numéro d'habitation. L'élément supérieur est affiché en haut à droite et désigne la rue sélectionnée.*

8. Indiquez le numéro d'habitation grâce au clavier d'écran. *Des résultats apparaissent pendant votre saisie et sont affichés dans la liste en-dessous.*

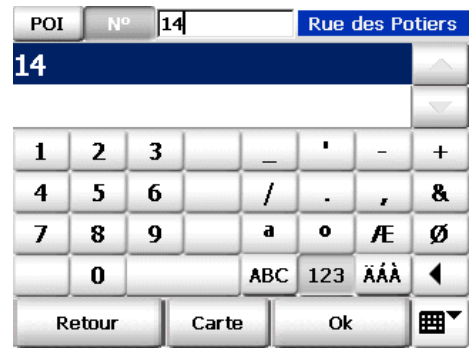

9. Sélectionnez l'entrée qui vous convient dans la liste selon les instructions ci-dessus.

Vous venez de saisir une adresse pour votre destination. Le calcul de l'itinéraire démarre automatiquement et le trajet est ensuite affiché sur la carte. Pointez sur le bouton Navigation pour lancer la navigation (voir « Démarrer la navigation », page 28).

#### 45

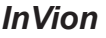

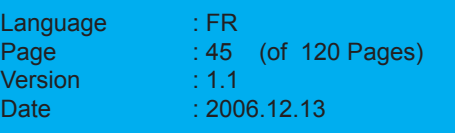

### **5.2 Choisir un POI comme destination**

Vous pouvez choisir un POI au sein d'une localité (c.-à-d. un point d'intérêt, une destination spéciale, comme une place de stationnement, une station-service, un hôtel, un restaurant, etc.).

Voici les étapes à effectuer :

- choisir une ville •
- choisir une catégorie de POI •
- choisir un POI •

Et c'est parti :

1. Pour obtenir l'écran du choix de l'adresse, pointez sur le bouton Adresse dans le choix de la destination.

*Le choix de l'adresse apparaît (voir « Choisir une adresse », page 40).*

#### **Choisir une ville**

- 2. Choisissez d'abord la localité en saisissant soit le nom de la localité soit son code postal.
	- Si vous souhaitez taper le nom de la localité, pointez sur le bouton Ville. •
	- Si vous préférez saisir le code postal, pointez sur le bouton CP. Le clavier d'écran bascule automatiquement vers l'affichage des nombres. •

#### **Astuce**

Avant toute saisie, vérifiez que l'élément souhaité ne figure pas déjà dans la liste des dernières saisies – de sorte que vous pourriez ainsi éviter de saisir l'adresse à nouveau.

3. Indiquez le nom de la localité ou son code postal en utilisant le clavier d'écran.

#### **Remarque**

Navigator dispose d'un clavier intelligent avec fonction « Look-Ahead ». Pendant que vous saisissez le terme à rechercher, une opération qui consiste à trouver les lettres qui pourraient compléter la saisie est effectuée, et seules ces dernières apparaissent sur le clavier.

#### 46

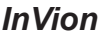

**Model: GPS-7V1**

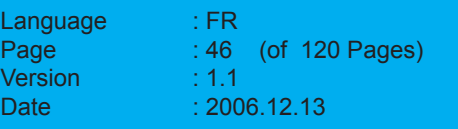

*Des résultats apparaissent pendant votre saisie et sont affichés dans la liste en-dessous. Au cours de la recherche de localités, celles qui sont trouvées sont classées par taille de manière à pouvoir sélectionner très rapidement les localités importantes.*

4. Pour sélectionner l'élément qui convient, pointez sur celui-ci. Il importe peu qu'un élément soit déjà sélectionné dans la liste (sélection en pointant une seule fois). La page d'écran suivante vous propose de choisir une catégorie de POI.

#### **Choisir une catégorie de POI**

*Vous venez de choisir la localité et la page de sélection de la catégorie de POI apparaît automatiquement. L'élément supérieur est affiché en haut à droite et désigne la localité.*

5. Veuillez vérifier que le bouton POI (Point of Interest) est enfoncé. Si c'est bien le cas, les catégories de POI disponibles sont affichées dans la liste.

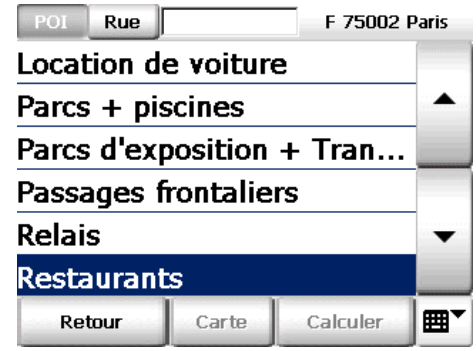

6. Sélectionnez maintenant un élément en suivant une des méthodes suivantes :

- parcourez la liste jusqu'à observer la catégorie qui vous intéresse et sélectionnez cet élément en pointant dessus. •
- tapez le nom de la catégorie souhaitée à l'aide du clavier d'écran (par ex. Parkings, Hôtels, etc.) ; les trois premières lettres du mot suffisent en général : pendant votre saisie, les catégories qui conviennent s'affichent dans la liste endessous. Sélectionnez l'élément qui vous convient en pointant dessus. •

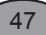

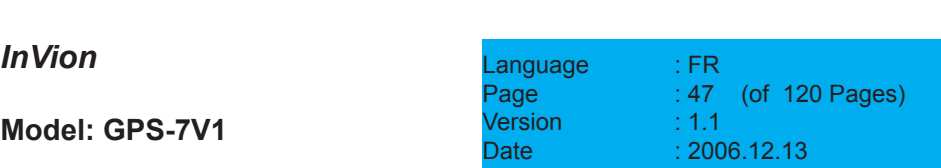

**FRANÇAIS**

FRANÇAIS

#### **Remarque**

Si vous désirez sélectionner une autre catégorie de POI après avoir commencé la saisie, effacez simplement votre saisie à l'aide de la touche d'effacement. La liste de toutes les catégories de POI disponibles est affichée ensuite. Vous pouvez appliquer votre sélection comme expliqué plus haut.

#### **Choisir un POI**

*Vous venez de sélectionner une catégorie de POI et la page d'écran de sélection du POI s'ouvre automatiquement. L'élément supérieur est affiché en haut à droite et désigne la catégorie de POI et la localité sélectionnée.*

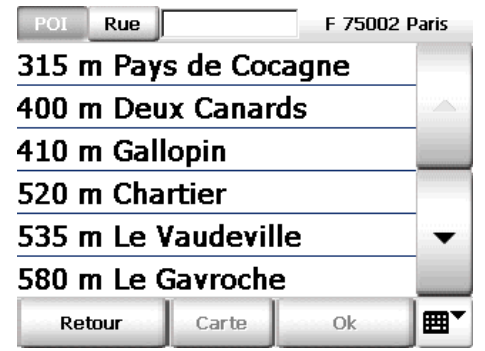

*La liste des POI répertoriés dans la catégorie choisie et situés dans la ville sélectionnée apparaît, où ceux-ci sont classés par distance. Les POI situés le plus près du centre-ville apparaissent au début de la liste.*

7. Sélectionnez l'élément de la liste qui vous convient en pointant dessus.

*Vous venez de choisir unPOI dans une ville pour votre destination. Le calcul de l'itinéraire démarre automatiquement et le trajet est ensuite affiché sur la carte. Pointez sur le bouton Navigation pour lancer la navigation (voir « Démarrer la navigation », page 28).*

48

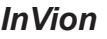

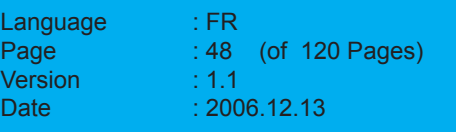

### **5.2.1 Exemple de recherche de POI : choisir un restaurant comme destination**

Supposons que vous souhaitiez être guidé vers un certain restaurant de Paris : voici comment procéder dans ce cas.

- 1. Sélectionnez d'abord Paris comme ville de destination selon les instructions fournies ci-dessus.
- 2. Vérifiez que le bouton POI est enfoncé et sélectionnez la catégorie de POI « Restaurant » dans la liste.

#### **Astuce**

Tapez « RES » à l'aide du clavier d'écran et pointez ensuite sur l'élément correspondant dans la liste.

*Une liste des restaurants classés selon leur distance dans Paris apparaît. Les restaurants les plus proches du centre-ville figurent au début de la liste.*

### **5.3 Choisir des destinations dans différents pays**

#### **Remarque**

Si vous souhaitez calculer un itinéraire transfrontalier, la carte nationale correspondante ainsi que la carte des axes de circulation principaux d'Europe doivent être installées. Les axes européens principaux constituent l'interface entre chaque carte nationale. Veuillez noter que vous avez aussi besoin de la carte des axes européens principaux pour des pays limitrophes, comme l'Allemagne et la France par ex., afin de créer une interconnexion entre les différents réseaux routiers nationaux.

Si vous souhaitez choisir un lieu ou un POI comme destination alors que celui-ci se situe dans un autre pays, sélectionnez le pays correspondant au début de la saisie de la destination.

49

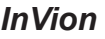

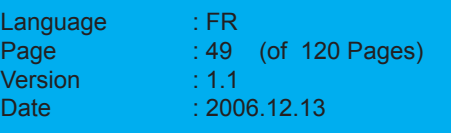

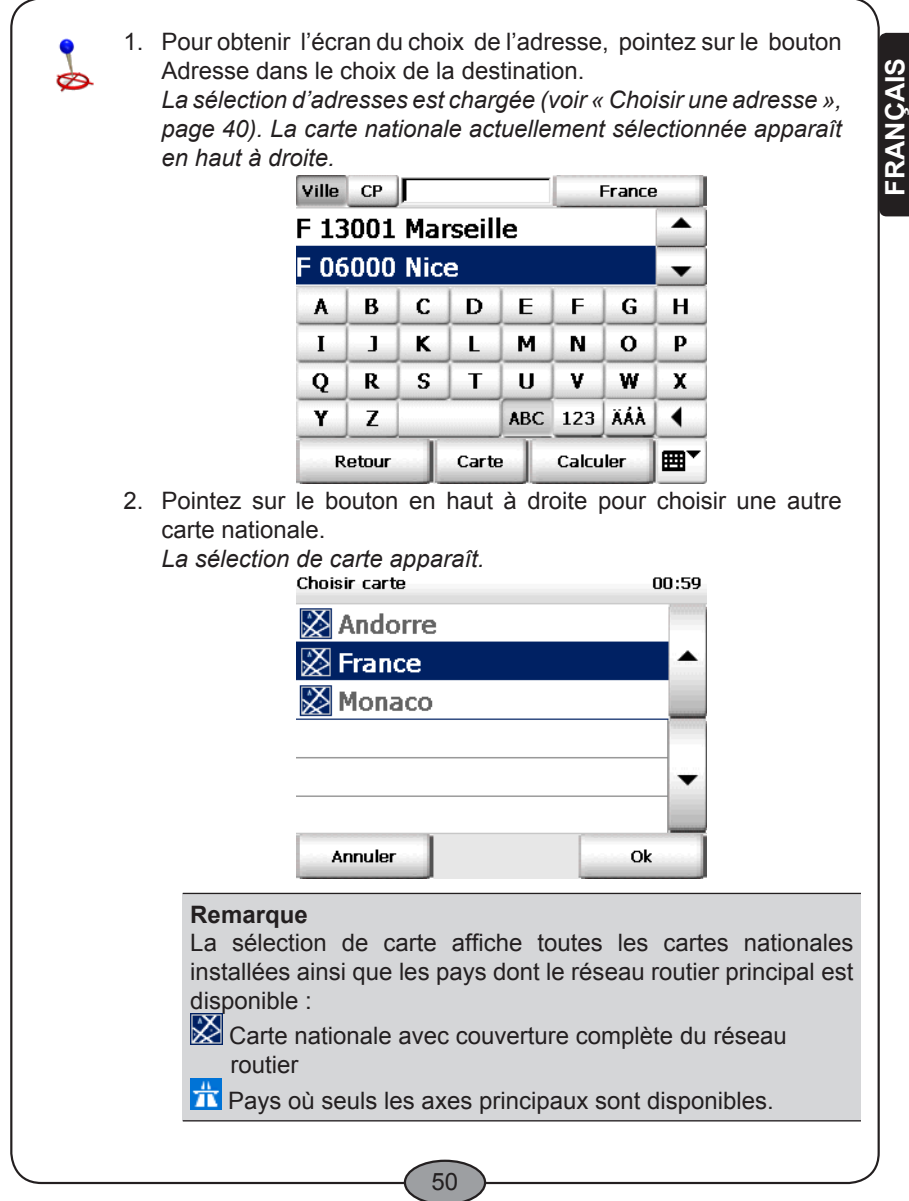

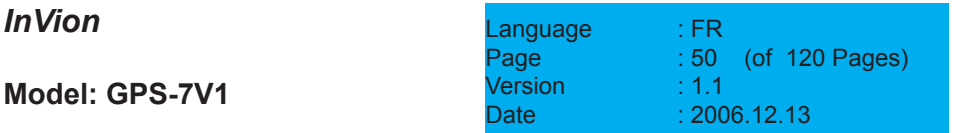

3. Pointez sur un élément afin de choisir le pays correspondant, et validez par OK. La sélection d'adresse apparaît à nouveau. Le nom de la carte nationale actuellement sélectionnée apparaît en haut à droite. Vous pouvez choisir maintenant une adresse (voir « Choisir une adresse comme destination », page 40) ou un POI (voir Choisir un POI comme destination », page 46) pour votre destination. **5.4 Choisir un favori** Vous pouvez enregistrer un maximum de 50 destinations comme favoris dans Navigator. Ces destinations peuvent rassembler des rues, des adresses ou des points et sont à votre disposition à tout instant sans plus de saisie. **Remarque**

Si vous n'avez pas encore enregistré de favoris, la liste est vide. Vous ne pouvez ajouter ou éditer des destinations personnelles que dans les paramètres de Navigator exclusivement (voir « Ajouter des favoris », page 82).

Vous pouvez enregistrer la position GPS actuelle au cours de la navigation (même en mode de conduite libre) comme destination personnelle (voir « Dans favoris », page 71).

- 
- 1. Pour choisir votre propre destination, pointez sur le bouton Favoris dans le choix de la destination *La liste de vos favoris apparaît.*
- 2. Sélectionnez maintenant un élément en suivant une des méthodes suivantes :
	- Parcourir la liste : parcourez la liste jusqu'à ce que vous découvriez l'élément qui vous convient. Pour le sélectionner, pointez sur celui-ci puis sur le bouton OK. •
	- Rechercher un élément particulier : tapez le nom de l'élément en question grâce au clavier d'écran, les trois premières lettres suffisant généralement à le retrouver : la liste des éléments appropriés apparaît déjà en-dessous au cours de votre saisie. Pour sélectionner l'élément souhaité, pointez sur celui-ci puis sur le bouton OK. •

Date : 2006.12.13

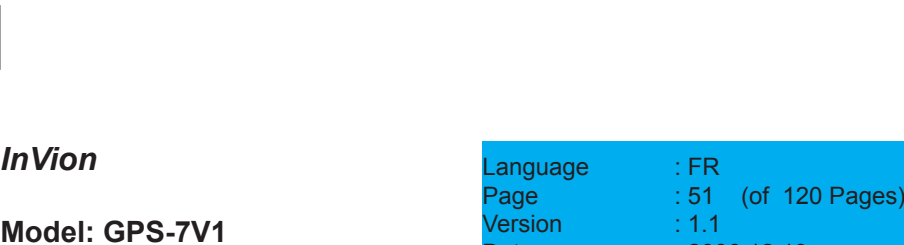

51

### **5.5 Choisir une des destinations précédentes** Navigator enregistre les destinations sélectionnées précédemment dans une liste de sorte que vous pouvez choisir celles-ci rapidement, sans effectuer de nouvelle recherche. **Remarque** Aucune destination précédente n'est affichée si vous n'avez pas encore effectué de navigation ou de calcul d'itinéraires auparavant. 1. Pour choisir une de vos destinations précédentes, pointez sur le bouton Destinations Précédentes dans le choix de la destination. *La liste de vos destinations précédentes apparaît.* 2. Sélectionnez maintenant un élément en suivant une des méthodes suivantes : Parcourir la liste : parcourez la liste jusqu'à ce que vous découvriez l'élément qui vous convient. Pour le sélectionner, pointez sur celui-ci puis sur le bouton OK. Rechercher un élément particulier : tapez le nom de l'élément en question grâce au clavier d'écran, les trois premières lettres suffisant généralement à le retrouver : la liste des éléments appropriés apparaît déjà en-dessous au cours de votre saisie. Pour sélectionner l'élément souhaité, pointez sur celui-ci puis sur le bouton OK. **5.6 Afficher un point sur la carte / Choisir comme destination** Lorsque vous avez choisi une adresse, une destination personnelle ou précédente pour naviguer, vous pouvez d'abord visualiser celle-ci sur la carte. Si nécessaire, vous pourrez alors repositionner le point sélectionné sur la carte et choisir ainsi votre nouvelle destination sur le mode manuel. 1. Dans le choix de la destination, pointez sur l'icône en question pour choisir soit une adresse, soit une destination personnelle ou • •

52

FRANÇAIS **FRANÇAIS**

**Model: GPS-7V1**

*InVion*

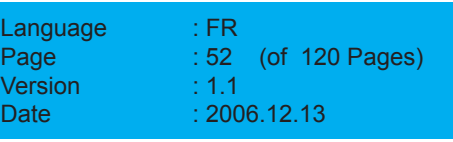

une de vos destinations précédentes comme destination. *Le choix correspondant se charge à l'écran.*

- 2. Saisissez une adresse ou sélectionnez une destination personnelle ou précédente.
- 3. Pour afficher l'adresse ou l'élément sélectionné sur la carte, pointez sur le bouton Carte.

*L'adresse ou l'élément sélectionné est signalé sur une section de carte adaptée à l'aide d'une épingle.*

*La carte est désormais disponible avec toutes les fonctions qui s'y rapportent (zoomer, déplacer, etc.) (voir « Manipuler la carte », page 64).*

- 4. Si vous préférez maintenant choisir un autre point de la carte pour y naviguer, recadrez la section de carte si nécessaire et pointez à l'endroit de la carte qui vous paraît le plus approprié. *Votre nouvelle destination est signalée sur la carte à l'aide d'une épingle.*
- 5. Pointez sur Calculer pour appliquer la nouvelle destination sélectionnée et lancer le calcul du trajet.

*Le trajet est affiché sur la carte, le calcul terminé.*

6. Pointez sur le bouton Navigation pour lancer la navigation (voir « Démarrer la navigation », page 28).

### **5.7 Choisir l'adresse domicile comme destination**

Dans ce cas, c'est l'adresse que vous avez définie comme étant votre domicile dans les paramètres de Navigator qui est utilisée comme destination (voir « Définir l'adresse domicile », page 81).

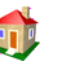

1. Dans le choix de la destination, pointez sur l'icône Domicile pour choisir cette adresse comme destination.

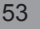

*InVion*

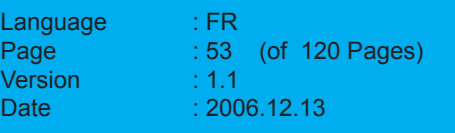

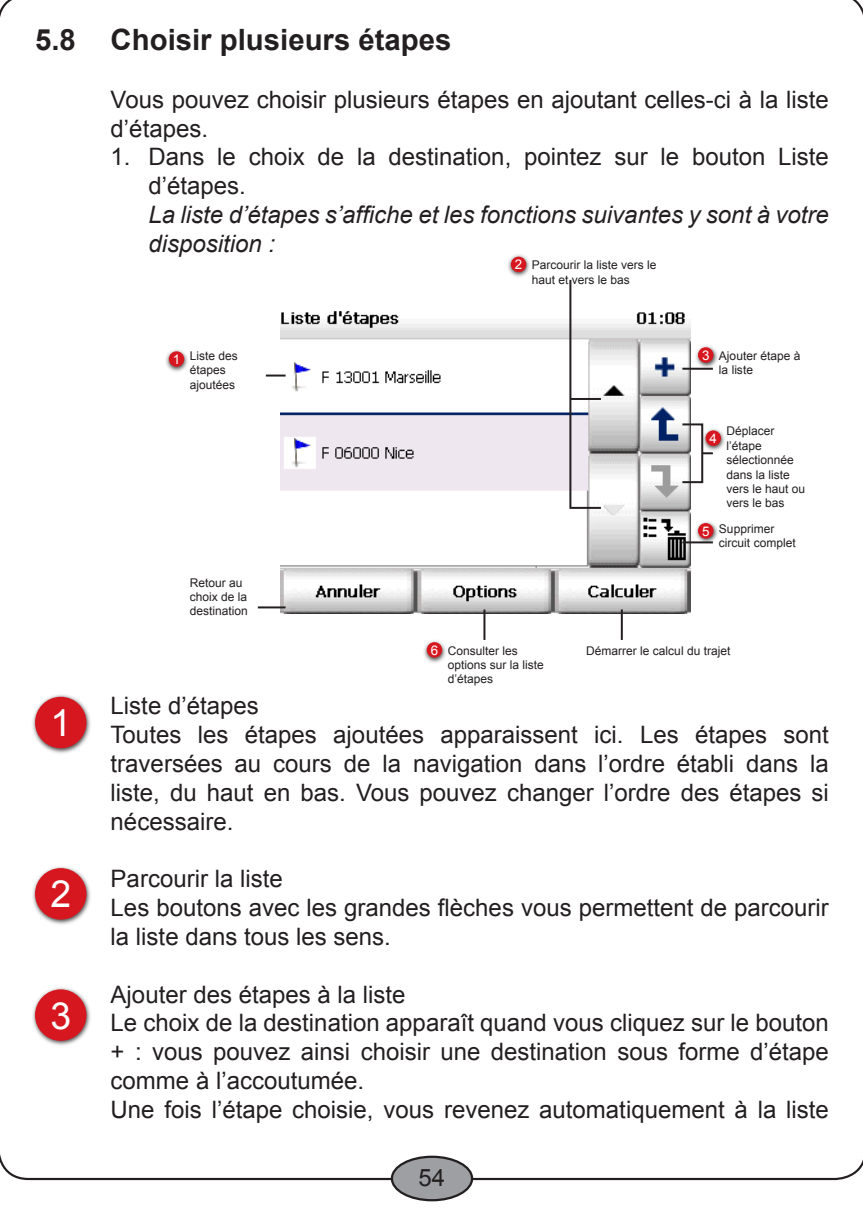

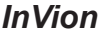

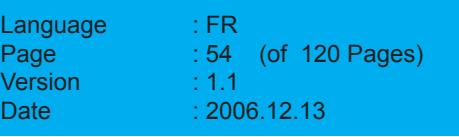

d'étapes qui mentionne déjà celle que vous venez de choisir. Vous pouvez continuer à ajouter d'autres étapes par besoin en suivant cette méthode.

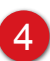

5

Modifier l'ordre des étapes dans la liste

Sélectionnez une étape en pointant sur celle-ci si vous souhaitez la déplacer dans la liste. Vous pouvez ensuite utiliser les petites flèches pour déplacer l'étape sélectionnée vers le haut ou vers le bas.

#### Supprimer toutes les étapes

Pointez sur le bouton représentant une corbeille pour supprimer toutes les étapes contenues dans la liste.

#### 6 Consulter les options

Quand vous avez choisi une étape et pointez sur le bouton Options, vous pouvez alors supprimer certaines étapes, définir celles-ci comme ayant été déjà traversées ou les afficher sur la carte.

2. Dès que vous avez fini d'ajouter toutes les étapes dans la liste selon votre convenance, pointez sur le bouton Calculer pour lancer le calcul du trajet correspondant.

### **5.8.1 Options de la liste d'étapes**

Différentes options sont à votre disposition pour les étapes de la liste. Vous pouvez indiquer que certaines étapes ont déjà été traversées, supprimer ou afficher celles-ci sur la carte.

- 1. Pointez sur l'étape qui vous intéresse dans la liste. *Le bouton Options devient actif.*
- 2. Pour consulter les options, pointez sur le bouton du même nom. *Les options applicables à l'étape choisie s'affichent.*

#### **Marquer l'étape par une visite**

- 1. Pointez sur l'icône Traversée si vous souhaitez marquer l'étape
- sélectionnée par une visite, à savoir que celle-ci a déjà été traversée.

*La liste d'étapes s'affiche. L'étape sélectionnée est alors cochée et ne sera plus prise en compte au cours de la navigation.*

#### 55

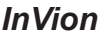

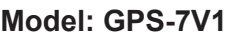

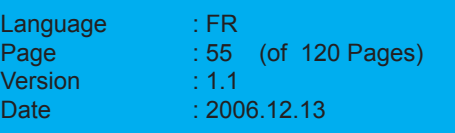

#### **Remarque**

Si vous souhaitez réintégrer une étape cochée comme ayant déjà été traversée au cours de la navigation, consultez à nouveau les options et pointez sur l'icône Non traversée.

- 2. Pointez sur Calculer pour lancer le calcul du trajet. *Le nouveau trajet est affiché sur la carte, le calcul terminé.*
- 3. Pointez sur le bouton Navigation pour lancer la navigation (voir « Démarrer la navigation », page 28).

#### **Astuce**

Vous pouvez aussi marquer directement une étape dans la liste par une visite, en pointant dessus à deux reprises. Ceci vous permet d'exclure rapidement l'étape de la navigation, par ex. si vous ne souhaitez pas la traverser.

Pointez à nouveau deux fois sur l'étape pour indiquer qu'elle n'a pas encore été traversée.

#### **Supprimer une étape**

1. Pour supprimer une étape sélectionnée dans la liste, pointez sur l'icône Supprimer.

*Une requête de confirmation apparaît.*

2. Validez la requête de confirmation en pointant sur le bouton Oui.

*La liste d'étapes s'affiche. L'étape sélectionnée est supprimée.*

- 3. Pointez sur Calculer pour lancer le calcul du trajet. *Le nouveau trajet est affiché sur la carte, le calcul terminé.*
- 4. Pointez sur le bouton Navigation pour lancer la navigation (voir « Démarrer la navigation », page 28).

56

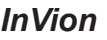

**Model: GPS-7V1**

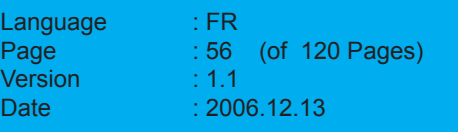

#### **Afficher une étape sur la carte**

Vous pouvez afficher une étape sur la carte et déplacer celle-ci le cas échéant.

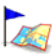

1. Pour afficher l'étape sélectionnée sur la carte, pointez sur l'icône Carte.

*L'étape est repérée par une épingle sur la section de carte qui a été adaptée en conséquence.*

*La carte est désormais disponible avec toutes les fonctions qui s'y rapportent (zoomer, déplacer, etc.) (voir «Manipuler la carte», page 64).*

- 2. Si vous préférez maintenant choisir un autre point de la carte comme étape, recadrez la section de carte si nécessaire et pointez à l'endroit de la carte qui vous paraît le plus approprié. *Votre nouvelle destination est signalée sur la carte à l'aide d'une épingle.*
- 3. Pointez sur Calculer pour valider la nouvelle étape et lancer le calcul du trajet. *Le trajet est affiché sur la carte, le calcul terminé.*
- 4. Pointez sur le bouton Navigation pour lancer la navigation (voir «Démarrer la navigation», page 28).

57

### *InVion*

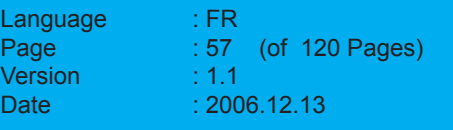

## **6 La recherche de proximité**

Navigator vous permet de trouver des destinations autour de votre position actuelle. Ceci peut se révéler utile dès lors que, vous trouvant dans une ville inconnue, vous recherchez un restaurant dans les environs de votre hôtel, ou une place de stationnement en cours de route.

Vous pouvez utiliser la recherche de proximité non seulement pendant le choix de votre destination, mais aussi directement pendant la navigation.

### **6.1 Recherche de proximité dans le choix de la destination**

Vous pouvez rechercher un POI (Point of Interest, ou destination spéciale, à savoir des places de stationnement, des stations service, des hôtels, des restaurants, etc.) autour de votre position actuelle. Voici les étapes à effectuer :

- lancer la recherche de proximité •
- choisir une catégorie de POI •
- choisir un POI •

1. Pour lancer la recherche de proximité, pointez sur l'icône Recherche de proximité dans le choix de la destination. *La recherche de proximité est chargée.*

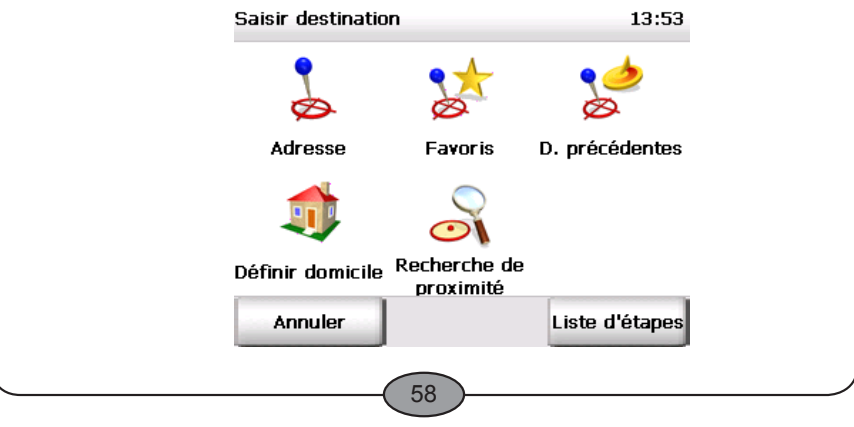

### *InVion*

**Model: GPS-7V1**

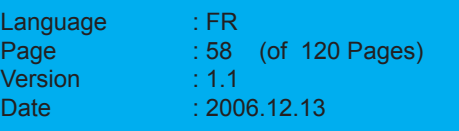

2. Veuillez vérifier que le bouton POI (Point of Interest) est enfoncé. Si c'est bien le cas, les catégories de POI disponibles sont affichées dans la liste.

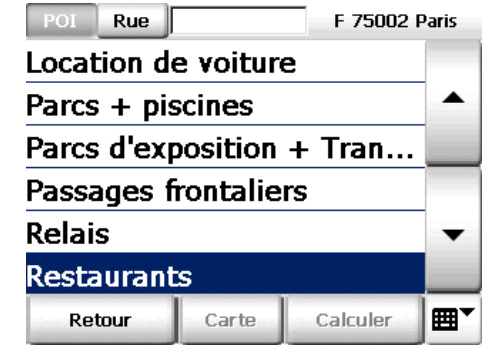

- 3. Sélectionnez maintenant un élément en suivant une des méthodes suivantes :
	- parcourez la liste jusqu'à observer la catégorie qui vous intéresse et sélectionnez cet élément en pointant dessus. •
	- tapez le nom de la catégorie souhaitée à l'aide du clavier d'écran (par ex. Parkings, Hôtels, etc.) ; les trois premières lettres du mot suffisent en général : pendant votre saisie, les catégories qui conviennent s'affichent dans la liste endessous. Sélectionnez l'élément qui vous convient en pointant dessus. •

#### **Remarque**

Si vous désirez sélectionner une autre catégorie de POI après avoir commencé la saisie, effacez simplement votre saisie à l'aide de la touche d'effacement. La liste de toutes les catégories de POI disponibles est affichée ensuite. Vous pouvez appliquer votre sélection comme expliqué plus haut.

59

### *InVion*

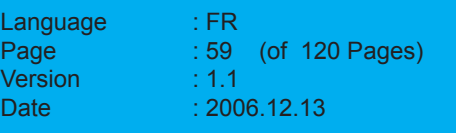

#### **Choisir un POI**

*Vous venez de sélectionner une catégorie de POI et la page d'écran de sélection du POI s'ouvre automatiquement.*

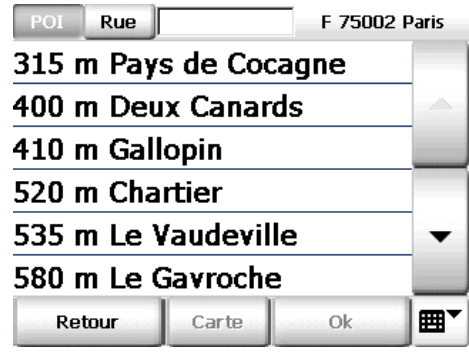

FRANÇAIS **FRANÇAIS**

*La liste des POI répertoriés dans la catégorie choisie et situés aux environs de votre position apparaît, où ceux-ci sont classés par distance.*

4. Sélectionnez l'élément de la liste qui vous convient en pointant dessus.

Vous venez de choisir un POI pour votre destination. Le calcul de l'itinéraire démarre automatiquement et le trajet est ensuite affiché sur la carte. Pointez sur le bouton Navigation pour lancer la navigation (voir « Démarrer la navigation », page 28).

60

*InVion*

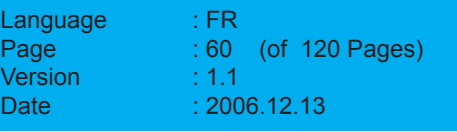

## **6.2 Recherche de proximité pendant la navigation**

Vous pouvez trouver directement une destination autour de votre position actuelle dans Navigator pendant la navigation. Ceci est particulièrement utile lorsqu'on recherche une place de stationnement par exemple. Quand vous saisissez une nouvelle destination à travers la recherche de proximité en cours de route, l'étape correspondante est ajoutée dans la liste d'étapes en tant que prochaine étape du trajet. Voici les étapes à effectuer :

- lancer la recherche de proximité •
- choisir une catégorie de POI •
- choisir un POI •

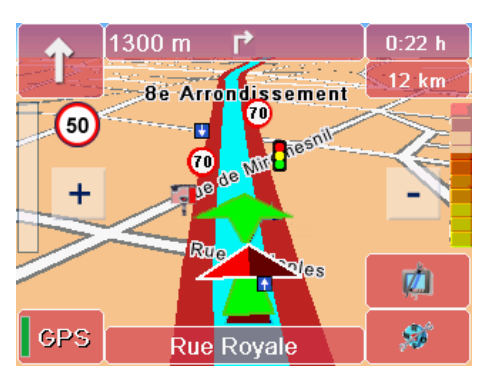

1. Pointez sur le bouton représenté ci-contre dans l'écran de navigation.

*La fenêtre d'accès aux fonctions de base apparaît.*

2. Pour lancer la recherche de proximité, pointez sur l'icône Recherche de proximité. *La recherche de proximité est chargée, et la liste des catégories de POI disponibles s'affiche.*

3. Veuillez vérifier que le bouton POI (Point of Interest) est enfoncé. Dans ce cas, les catégories de POI disponibles sont affichées dans la liste.

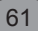

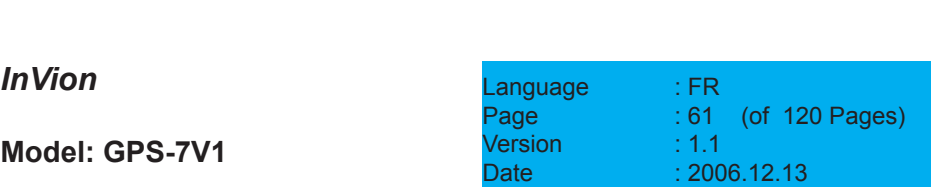

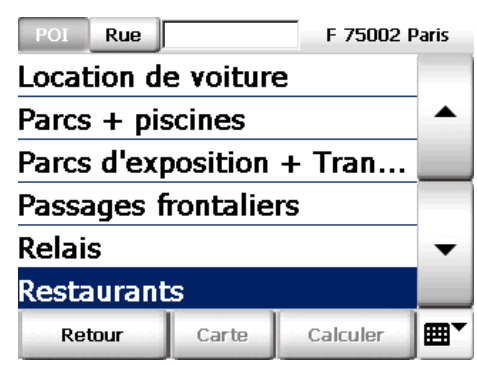

- 4. Sélectionnez maintenant un élément en suivant une des méthodes suivantes :
	- parcourez la liste jusqu'à observer la catégorie qui vous intéresse et sélectionnez cet élément en pointant dessus. •
	- tapez le nom de la catégorie souhaitée à l'aide du clavier d'écran (par ex. Parkings, Hôtels, etc.) ; les trois premières lettres du mot suffisent en général : pendant votre saisie, les catégories qui conviennent s'affichent dans la liste endessous. Sélectionnez l'élément qui vous convient en pointant dessus. •

#### **Remarque**

Si vous désirez sélectionner une autre catégorie de POI après avoir commencé la saisie, effacez simplement votre saisie à l'aide de la touche d'effacement. La liste de toutes les catégories de POI disponibles est affichée ensuite. Vous pouvez appliquer votre sélection comme expliqué plus haut.

#### **Choisir un POI**

*Vous venez de sélectionner une catégorie de POI et la page d'écran de sélection du POI s'ouvre automatiquement.*

62

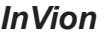

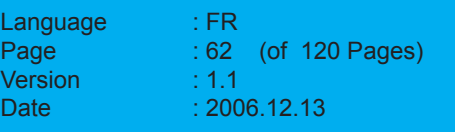

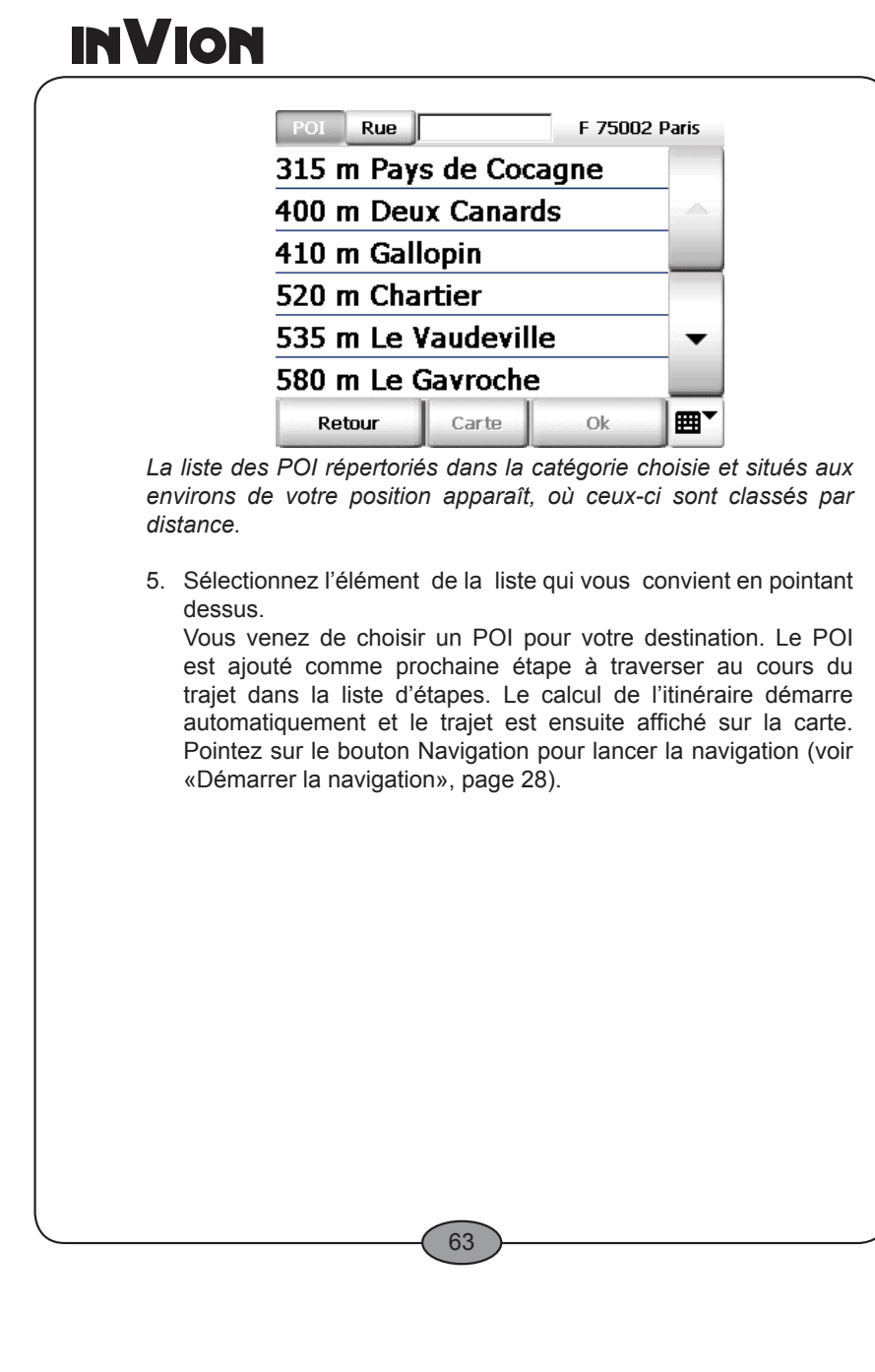

*InVion*

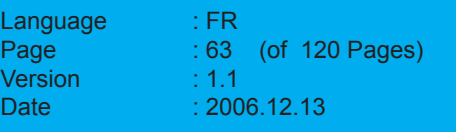

## **7 Manipuler la carte**

Navigator contient une carte très précise, qui sera utilisée à de nombreuses reprises dans le programme. La carte présente, outre les routes et les localités, les voies ferrées, les forêts, les zones urbanisées, les voies d'eau et les surfaces hydrographiques. Celleci comprend aussi des lieux intéressants et vos propres adresses.

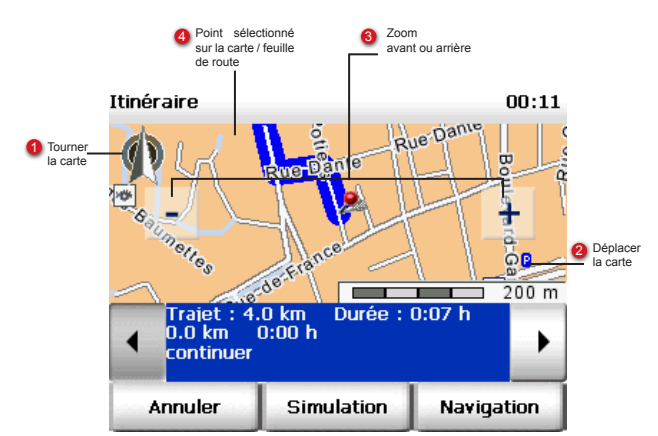

### Tourner la carte

1

2

Une boussole apparaît dans certaines vues cartographiques, qui sert aussi de point de rotation de la carte. En position normale, la carte est orientée au nord.

Pour tourner la carte, pointez sur la boussole avec le stylet et déplacez-le (en le maintenant appuyé) dans la direction souhaitée. La carte entière est disponible pour cette opération.

Pour réorienter la carte au nord, il suffit de pointer brièvement sur la boussole une seule fois.

#### Déplacer la carte

Pointez sur la carte et déplacez le stylet. La carte suit le mouvement du stylet et se déplace. L'échelle est conservée lors de cette opération.

La carte est complètement retracée dès que vous ôtez le stylet.

64

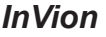

**Model: GPS-7V1**

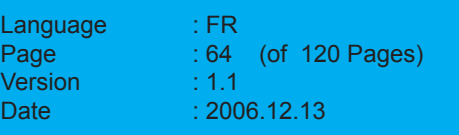

3 4 Zoomer sur la carte Les boutons [–] et [+] permettent de zoomer sur la carte. pour faire un zoom arrière (réduire l'échelle), appuyez sur le bouton [–] autant de fois qu'il le faudra pour obtenir la section de carte souhaitée. Pour faire un zoom avant (agrandir l'échelle), appuyez sur le bouton [+] autant de fois qu'il le faut pour obtenir la section de carte souhaitée. Plus vous agrandissez l'échelle, plus vous voyez de détails représentés (pays – localités – rues). **Astuce** Vous pouvez définir la taille de la section cartographique à l'aide du bloc de navigation du PND. Pour faire un zoom avant (agrandir l'échelle), appuyez sur le bloc • de navigation vers le bas autant de fois qu'il le faut pour obtenir la section de carte souhaitée. • Pour faire un zoom arrière (réduire l'échelle), appuyez sur le bloc de navigation vers le haut autant de fois qu'il le faudra pour obtenir la section de carte souhaitée. Point sélectionné sur la carte / feuille de route L'épingle permet de signaler un point sur la carte (voir « Afficher un point sur la carte / choisir comme destination », page 53) ou le point actuel du trajet dans la feuille de route (voir « La feuille de route », page 35). • •

65

### *InVion*

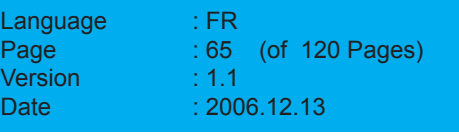

## **8 L'écran de navigation**

L'écran de navigation vous livre toutes les informations nécessaires à la conduite de manière claire et facilement compréhensible.

## **8.1 L'écran de navigation**

L'écran de navigation est constitué des différentes parties suivantes: 2 Distance 4 Nom de la rue après le <sup>3</sup> Indication de tourner au prochain<br>croisement changement de direction **1** Prochaine indication de après la prochaine tourner **6** Barres d'état 1300 m  $0:22 h$ **8e Arrondissement**  $12 km$ O 50 nesnilп ∩ **R** 6 Barre de  $\frac{1}{\sqrt{2}}$ distance point de croisement Rua les ØĴ <sup>Fonctions</sup><br>d'affichage 7 Qualité<br>GPS / page 豒 Fonctions de **GPS** d'information Rue Royale base GPS <sup>9</sup> Zoom avant ou arrière 8 Vue<br>cartographique Prochaine indication de tourner 1 Cette flèche indique la direction dans laquelle vous devrez tourner au prochain croisement. Distance au prochain croisement 2 Cette valeur vous renseigne sur la distance à parcourir jusqu'au prochain croisement. Deuxième indication de tourner 3 Cette petite flèche indique comment tourner au prochain croisement. Cette indication est particulièrement utile lorsque vous vous dirigez vers un carrefour à la topologie complexe où plusieurs indications de tourner se succèdent dans de brefs délais.

66

FRANÇAIS

**FRANÇAIS**

*InVion*

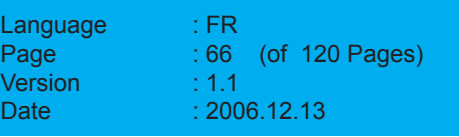

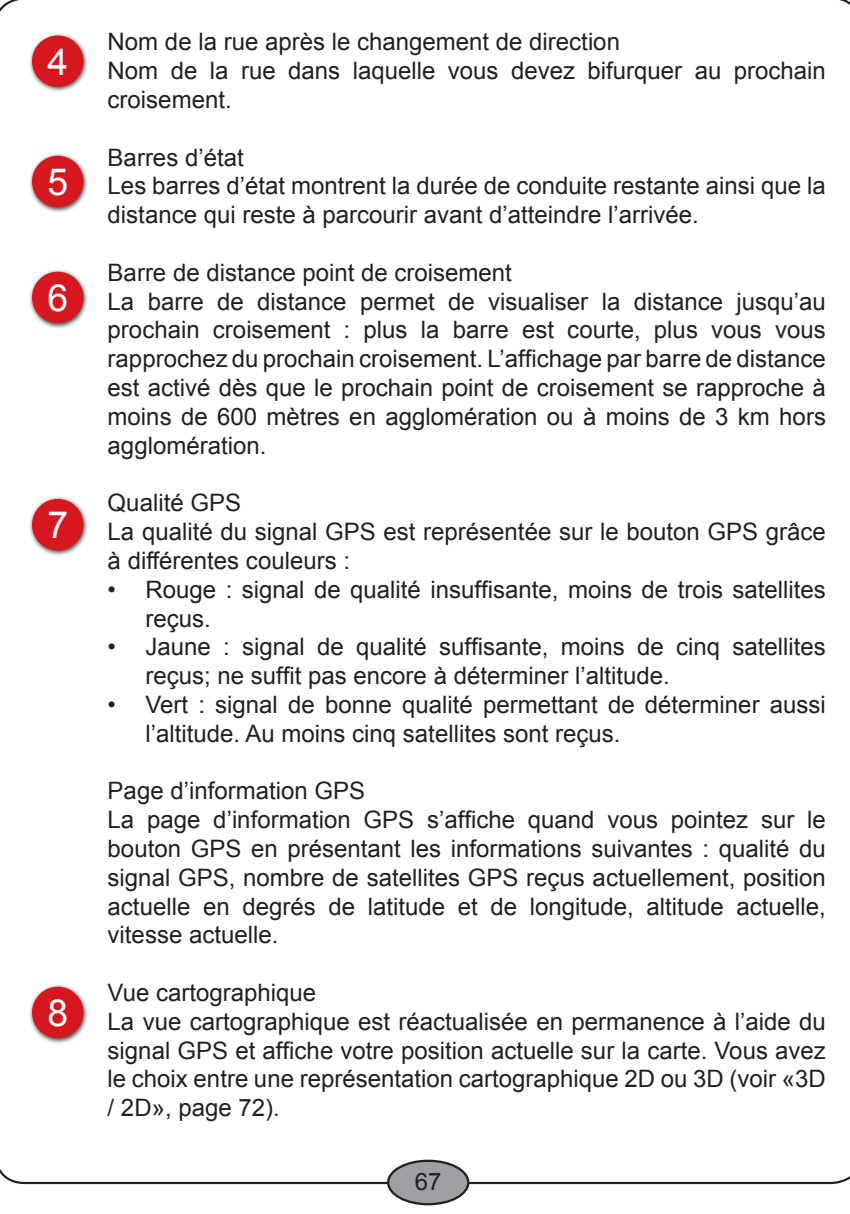

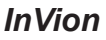

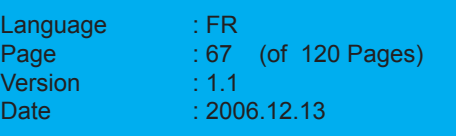

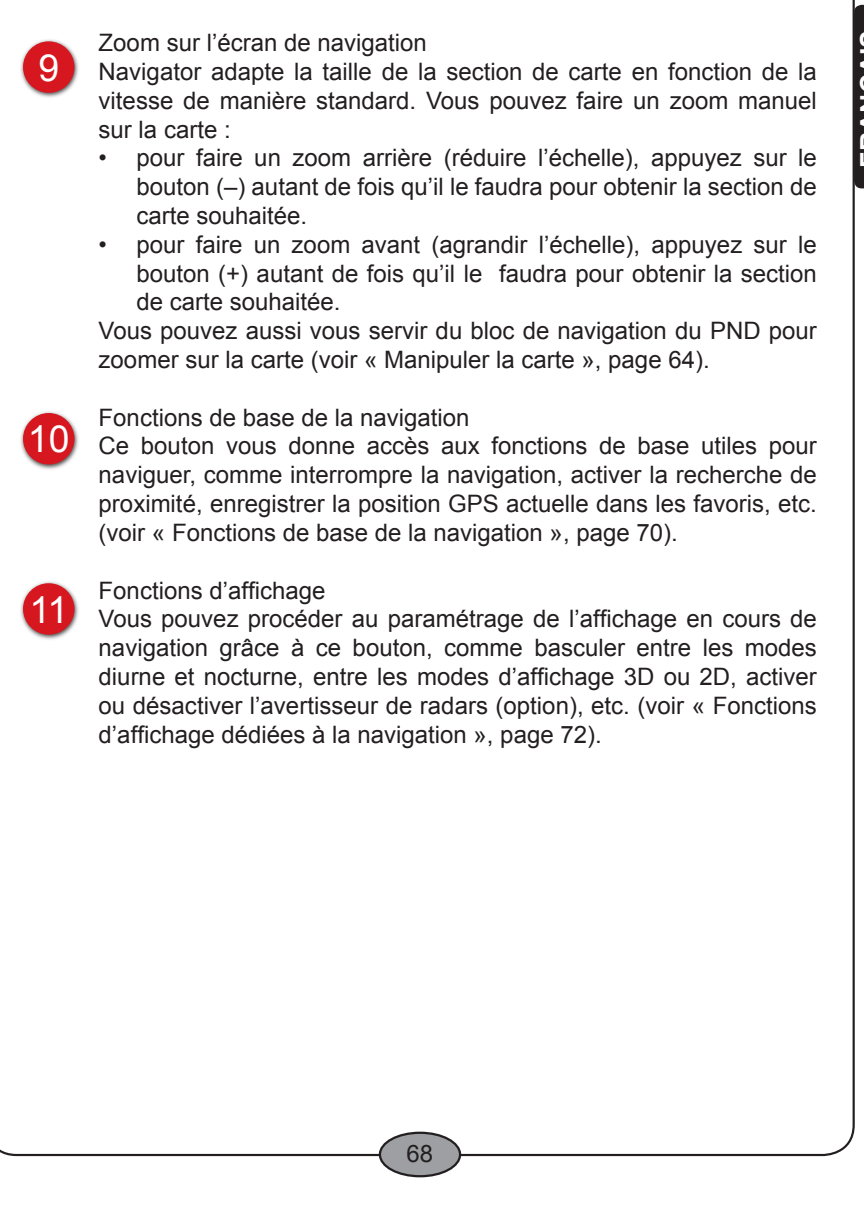

*InVion*

**Model: GPS-7V1**

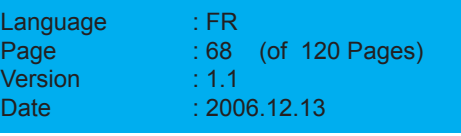

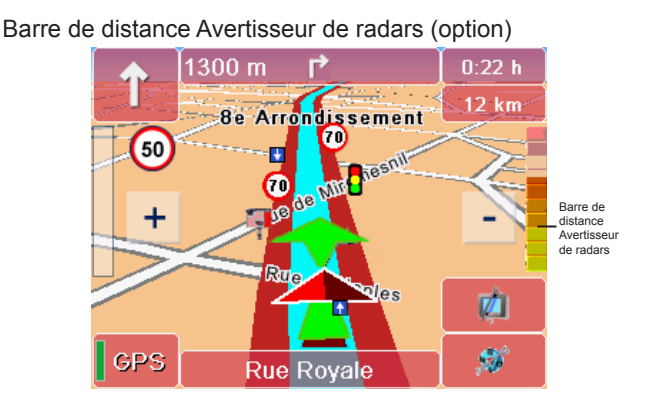

La barre de distance de l'avertisseur de radars s'affiche uniquement à l'approche d'un radar fixe. Elle vous permet d'évaluer visuellement la distance qui vous sépare progressivement du radar. Pour utiliser l'avertisseur de radar, vous devez activer celui-ci manuellement à chaque navigation (voir « Avertisseur de radars activé / désactivé », page 74) ; vous avez en plus la possibilité d'en modifier les différents paramètres (voir « Configurer l'avertisseur de radars », page 94). Affichage Avertisseur de vitesse

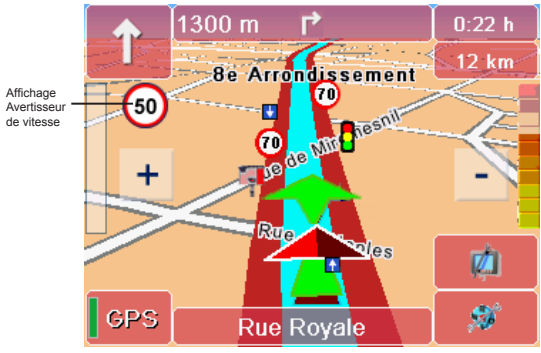

La vitesse maximale autorisée est affichée ici. Vous pouvez choisir d'être prévenu en cas de dépassement de vitesse par un signal visuel et/ou sonore (voir « Configurer l'avertisseur de vitesse », page 89).

#### 69

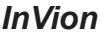

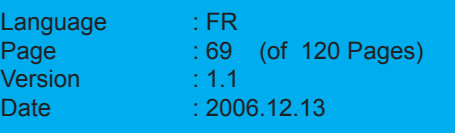

## **8.2 Fonctions de base de la navigation**

Pour accéder aux fonctions de base de la navigation, pointez sur l'écran de navigation sur le bouton représenté ci-contre. *La fenêtre d'accès aux fonctions de base apparaît.*

### **8.2.1 Interrompre la navigation**

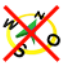

Quand vous pointez sur l'icône Interrompre navigation, vous quittez le mode de navigation et retournez au choix de la destination.

### **8.2.2 Recherche de proximité**

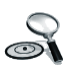

Quand vous pointez sur l'icône Recherche de proximité, vous pouvez rechercher une nouvelle destination (par ex. une place de stationnement) aux environs de votre position actuelle et recalculer le trajet (voir « Recherche de proximité pendant la navigation », page 58).

### **8.2.3 Contourner section**

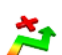

1. Quand vous appuyez sur l'icône Contourner section, vous bloquez ainsi une section de route de 1 à 20 km|mi à la navigation.

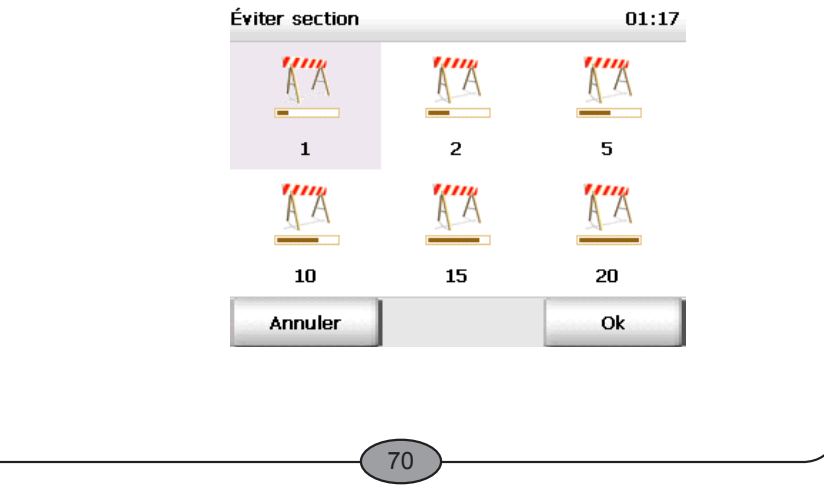

## *InVion*

**Model: GPS-7V1**

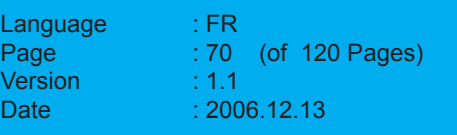

- 2. Pointez sur les possibilités de sélection 1 à 20. *La section choisie apparaît en gris.*
- 3. Validez votre configuration par OK.

#### **Remarque**

Selon l'unité de mesure utilisé sur le PND, la longueur de la section est calculée en kilomètres (km) ou en miles (mi) (voir « Modifier l'unité de mesure », page 97).

Navigator vous conduit jusqu'au croisement le plus proche qui permet d'éviter le tronçon sélectionné, et recalcule le trajet ; sur autoroute, c'est la prochaine sortie qui sert de point de départ au contournement du tronçon bloqué.

### **8.2.4 Dans favoris**

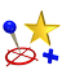

Quand vous cliquez sur l'icône Dans favoris, la position GPS actuelle est enregistrée dans les favoris et disponible pour le choix de la destination.

### **8.2.5 Recalculer trajet**

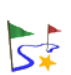

En appuyant sur l'icône Recalculer, vous lancez, en cours de trajet, le calcul d'un nouvel itinéraire allant de la position actuelle à la destination saisie.

Cette fonction est particulièrement intéressante dès lors que, en cours de trajet, vous souhaitez emprunter un autre parcours que celui que Navigator vous aura proposé.

#### **8.2.6 Itinéraire**

Pointez sur l'icône Itinéraire si vous souhaitez visualiser le trajet calculé (voir « Calculer des itinéraires avec Navigator », page 33).

71

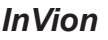

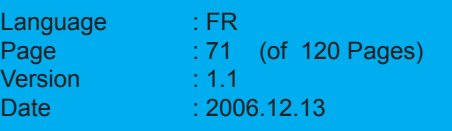

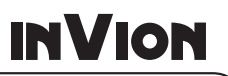

## **8.3 Fonctions d'affichage dédiées à la navigation**

1. Pour accéder aux fonctions d'affichage dédiées à la navigation, pointez sur l'écran de navigation sur le bouton représenté cicontre.

*La fenêtre d'accès aux fonctions d'affichage apparaît.*

#### **8.3.1 Jour / nuit**

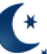

Quand vous pointez sur l'icône Jour / nuit, vous basculez du mode jour au mode nuit de la représentation cartographique.

En conduite de nuit ou lorsque vous vous trouvez dans un tunnel, sélectionnez le mode nocturne pour que le PND soit moins lumineux, et ne vous éblouisse pas pendant la conduite.

Vous pouvez configurer spécialement le niveau de luminosité pour les modes jour et nuit dans les paramètres (voir « Modifier la luminosité de l'affichage sur votre PND », page 96).

### **8.3.2 3D/2D**

En appuyant sur l'icône 3D / 2D, vous basculez de l'affichage de la  $2D$ carte en trois dimensions à celui en deux dimensions.

#### **Le mode d'affichage cartographique 3D**

Le mode d'affichage cartographique 3D vous assiste au cours de la navigation à travers une vue combinant des flèches et la carte.

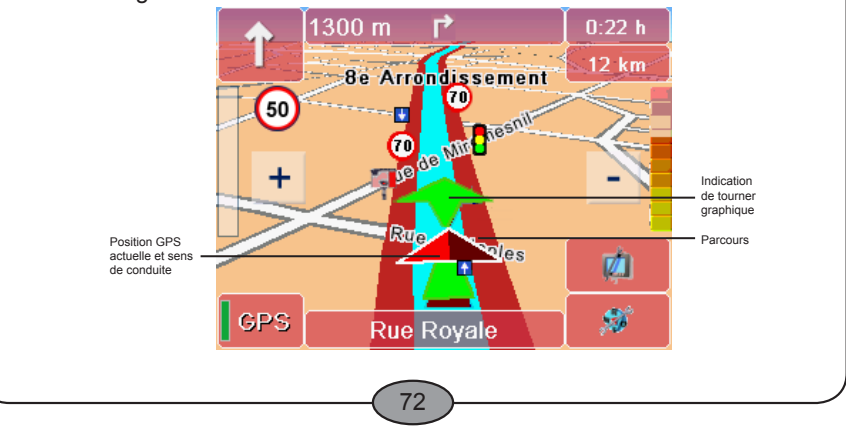

## *InVion*

**Model: GPS-7V1**

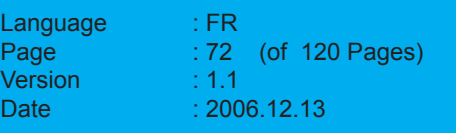
- Le tracé du trajet est représenté en bleu sur la carte. Vous pouvez ainsi vérifier d'un coup d'œil si vous vous trouvez encore sur le trajet calculé. •
- Le triangle représente la position GPS actuelle et le sens de la conduite dans le mode de représentation 3D. •
- La flèche vous indique à quel croisement et dans quelle direction vous devrez tourner prochainement. •

#### **Le mode d'affichage cartographique 2D**

Le mode d'affichage cartographique 2D vous assiste au cours de la navigation à travers une vue combinant un cercle et la carte.

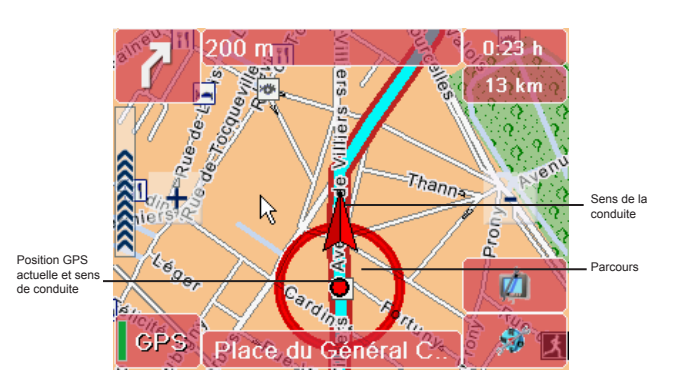

- Le tracé du trajet est représenté en bleu sur la carte. Vous pouvez ainsi vérifier d'un coup d'œil si vous vous trouvez encore sur le trajet calculé. •
- Le centre du cercle représente la position GPS actuelle. La flèche accolée au cercle indique le sens de la conduite. Le cercle est toujours situé au centre de l'écran, alors que la carte se déplace en-dessous. •

#### 73

# *InVion*

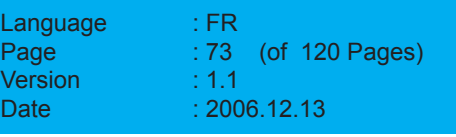

### **8.3.3 Son activé / désactivé**

Quand vous pointez sur l'icône Activer / Désactiver le son, vous pouvez désactiver et réactiver le son pour les instructions vocales de navigation. Vous pouvez configurer le volume du son pour la sortie vocale dans les paramètres (voir « Changer le volume du son pour la sortie vocale », page 80).

### **8.3.4 Info**

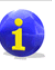

La page d'information de la navigation s'ouvre quand vous cliquez sur l'icône Info et présente les informations suivantes : distance à l'arrivée, heure d'arrivée prévue, altitude actuelle, vitesse actuelle, distance au prochain croisement.

### **8.3.5 Avertisseur de radars activé / désactivé (option)**

### **ATTENTION**

Dans certains pays, l'usage d'un avertisseur de radars est interdit pendant la conduite. Veuillez vous assurer que cette interdiction ne s'applique pas dans le pays actuellement traversé. L'usage de l'avertisseur sonore se fait à vos propres risques.

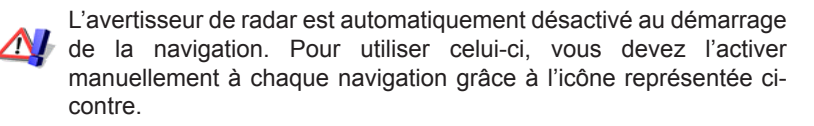

Vous pouvez configurer différents paramètres d'utilisation de l'avertisseur de radars (voir « Configurer l'avertisseur de radars », page 94).

74

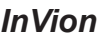

**Model: GPS-7V1**

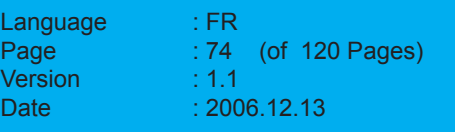

FRANÇAIS **FRANÇAIS**

#### **Exemple appliqué à un radar fixe**

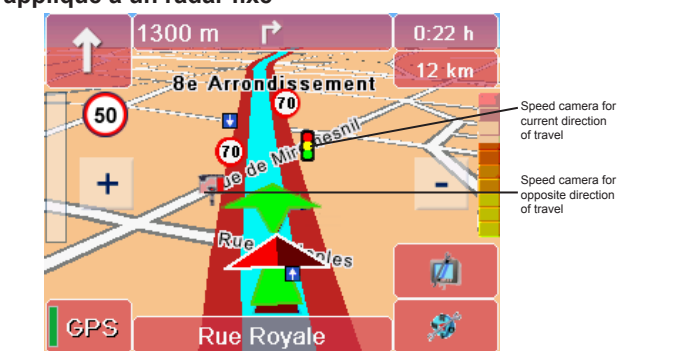

Vous observez ici le mode de représentation d'un radar fixe au cours de la navigation.

#### **Remarque**

Dans ce cas, le véhicule s'approche d'un emplacement où des radars fixes sont installés pour contrôler les deux sens de conduite, et c'est le radar le plus éloigné qui couvre le sens de conduite actuel. Prêtez donc une attention particulière aux signaux visuels et sonores dans ce type de situation (à supposer que vous ayez activé ceux-ci).

**Exemple appliqué à un radar intégré dans un feu de signalisation**

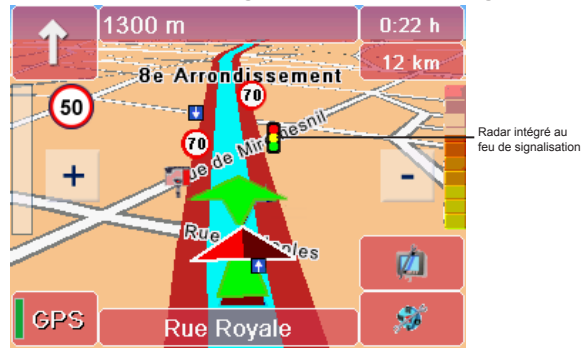

Vous observez ici le mode de représentation d'un radar intégré dans un feu de signalisation en cours de navigation.

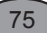

### *InVion*

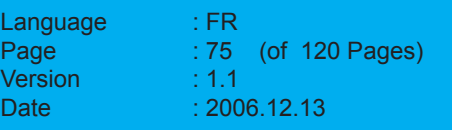

### **8.3.6 Parcourir**

Lorsque vous pointez sur cette icône présentant une flèche, vous affichez la page suivante qui propose d'autres fonctions. Lorsque vous feuilletez la dernière page, vous retournez à la première page.

### **8.3.7 Pluie / Soleil**

Vous pouvez activer l'icône Pluie / Soleil en fonction des conditions météorologiques, pour que l'avertisseur de vitesse s'adapte aux limitations de vitesse en vigueur par temps de pluie ou par temps sec. Les limitations de vitesse par temps de pluie sont représentées sur l'écran de navigation par un petit symbole de nuage. Vous pouvez désactiver cette fonction dans les paramètres si nécessaire (voir « Sélectionner conditions », page 93).

#### **8.3.8 Avertisseur de vitesse activé / désactivé**

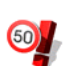

Quand vous pointez sur l'icône Avertisseur de vitesse activé / désactivé, vous pouvez activer ou désactiver à votre guise les alertes de l'avertisseur de vitesse en fonction de vos paramètres. La vitesse maximale autorisée est affichée sur l'écran de navigation indépendamment de cette option. Vous pouvez configurer différents paramètres d'utilisation de l'avertisseur de vitesse (voir « Configurer l'avertisseur de vitesse », page 89).

76

*InVion*

**Model: GPS-7V1**

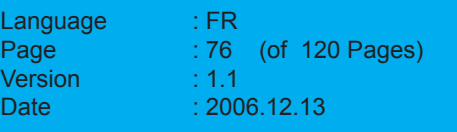

FRANÇAIS **FRANÇAIS**

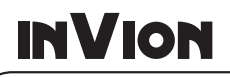

# **9 Le suivi de position**

La position GPS actuelle est affichée sur la carte au cours du mode de suivi de position : vous pouvez ainsi suivre votre position en permanence sur la carte.

Toutes les vues et fonctions alors disponibles se rapportent à celles de l'écran de navigation (voir « L'écran de navigation », page 66).

#### **Remarque**

Le trajet n'étant pas calculé dans ce mode, les instructions de navigation ainsi que les affichages consécutifs au trajet ne sont pas disponibles. L'avertisseur de vitesse n'est pas disponible pour des raisons techniques.

Voici comment activer le mode de suivi de position :

1. Démarrez Navigator sur votre PND.

*L'écran d'accueil apparaît en présentant des consignes de sécurité.*

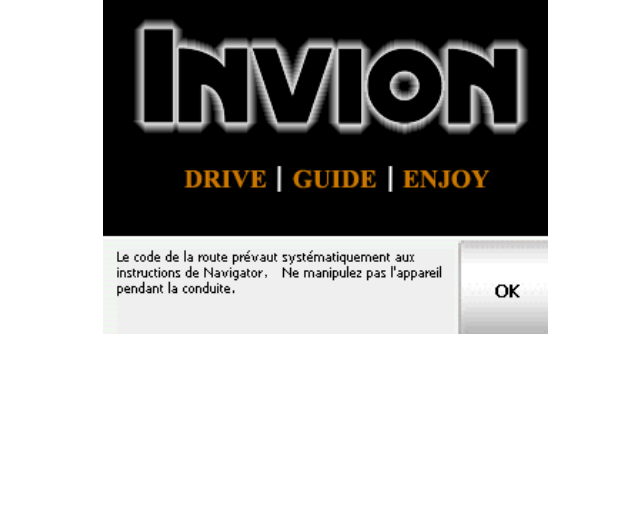

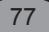

### *InVion*

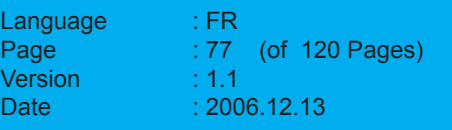

# **INVION** 2. Démarrez le programme en pointant sur le bouton OK. FRANÇAIS *Le menu de sélection principal apparaît.* **FRANÇAIS** Navigator 00:01 Position Navigation Itinéraires Paramètres 2 3. Pointez sur l'icône Position.  $\bullet$ *Le mode de suivi de position est activé.* **9.1 Interrompre le suivi de position** 1. Pointez sur le bouton représenté ci-contre dans l'écran de  $\mathbf{S}$ navigation. *La fenêtre d'accès aux fonctions de base apparaît.* 2. Pointez sur le bouton Interrompre navigation. Le mode de suivi de position est désactivé et vous retournez au menu de sélection principal.78

*InVion*

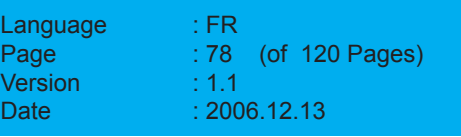

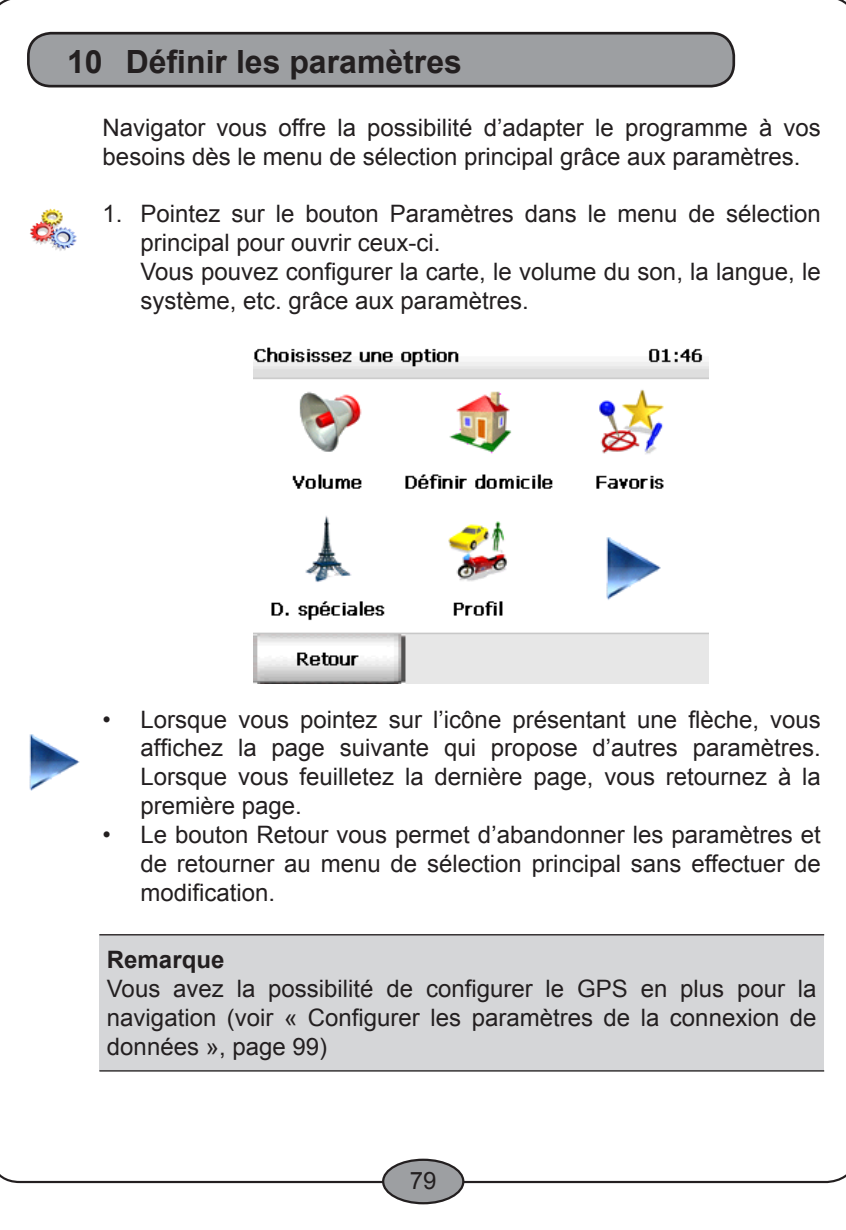

*InVion*

| Model: GPS-7V1 |
|----------------|
|                |

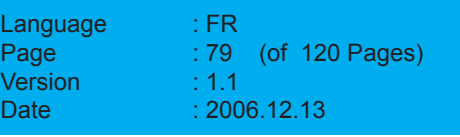

### **10.1 Changer le volume du son pour la sortie vocale**

L'option Volume vous permet d'activer ou de désactiver l'émission des instructions vocales. Vous pouvez en outre configurer le volume du son pour la sortie vocale.

1. Pointez sur le bouton Volume si vous souhaitez activer ou modifier la sortie vocale.

*La sortie vocale sélectionnée apparaît en gris.*

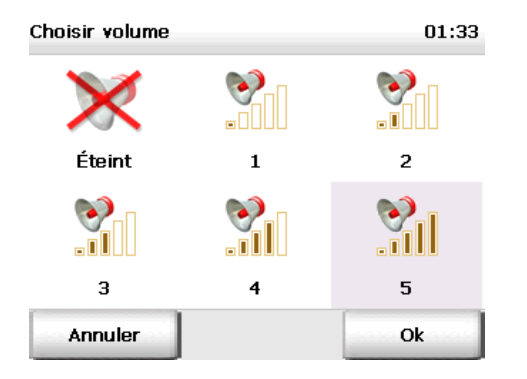

- Pointez sur la sélection 1 à 5 pour modifier le volume du son. •
- Pour désactiver la sortie vocale, pointez sur le bouton Éteint. •

*La sortie vocale sélectionnée apparaît en gris.*

2. Validez votre configuration par OK.

80

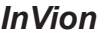

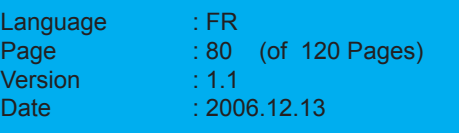

## **10.2 Définir l'adresse domicile**

Vous pouvez entrer l'adresse de votre domicile grâce à l'option Définir domicile. Vous pouvez choisir l'adresse de votre domicile en un clin d'œil en pointant sur l'icône Domicile dans le choix de la destination (voir « Choisir l'adresse domicile comme destination », page 53). L'adresse du domicile est aussi disponible dans le calcul d'itinéraires au cours de la sélection du point de départ (voir « Choisir les points de départ et d'arrivée », page 34).

Vous êtes ainsi en mesure de démarrer rapidement la navigation pour rentrer chez vous ou de calculer un trajet de votre domicile vers la destination de votre choix.

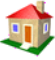

1. Pointez sur le bouton Définir domicile si vous désirez utiliser l'adresse de votre domicile au cours de la navigation ou du calcul d'itinéraires.

*Le choix de la destination apparaît automatiquement.*

2. Pour enregistrer votre adresse domicile comme destination, vous avez le choix entre saisir une adresse, utiliser une destination personnelle ou précédemment saisie (voir « Sélectionner une destination », page 38).

*Après avoir saisi votre adresse, l'affichage est automatiquement réactualisé dans les paramètres.*

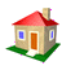

L'adresse domicile est désormais disponible dans le choix de la destination via le bouton Domicile (voir « Choisir l'adresse domicile comme destination », page 53).

81

### *InVion*

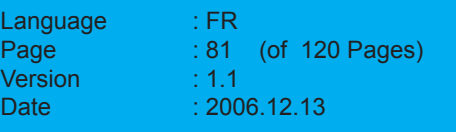

**FRANÇAIS**

FRANÇAIS

#### **10.3 Ajouter / éditer des favoris** Vous pouvez créer de nouveaux favoris ou éditer les favoris existants dans les options de Navigator. 1. Appuyez sur l'icône Favoris pour en ajouter de nouveaux ou  $\mathbb{Z}$ éditer les favoris existants. *La liste de vos favoris apparaît.* Eavoris **Marie Langlois**  $\blacksquare$ A B C D E E G н  $\mathbf I$  $\mathbf{I}$ ĸ Ь м N  $\Omega$ p T U. v W Q R S x Y  $\overline{ }$  $ABC$  123  $\overrightarrow{AAA}$ ◀ Retour Ajouter ⊞™ **Remarque** Si vous n'avez pas encore enregistré de favoris, la liste est vide. Les boutons avec les flèches vous permettent de parcourir la liste dans tous les sens. **10.3.1 Ajouter des favoris** 1. Pointez sur le bouton Ajouter pour ajouter une nouvelle destination. *Le choix de la destination apparaît automatiquement.*

82

*InVion*

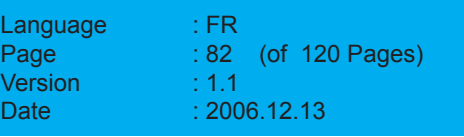

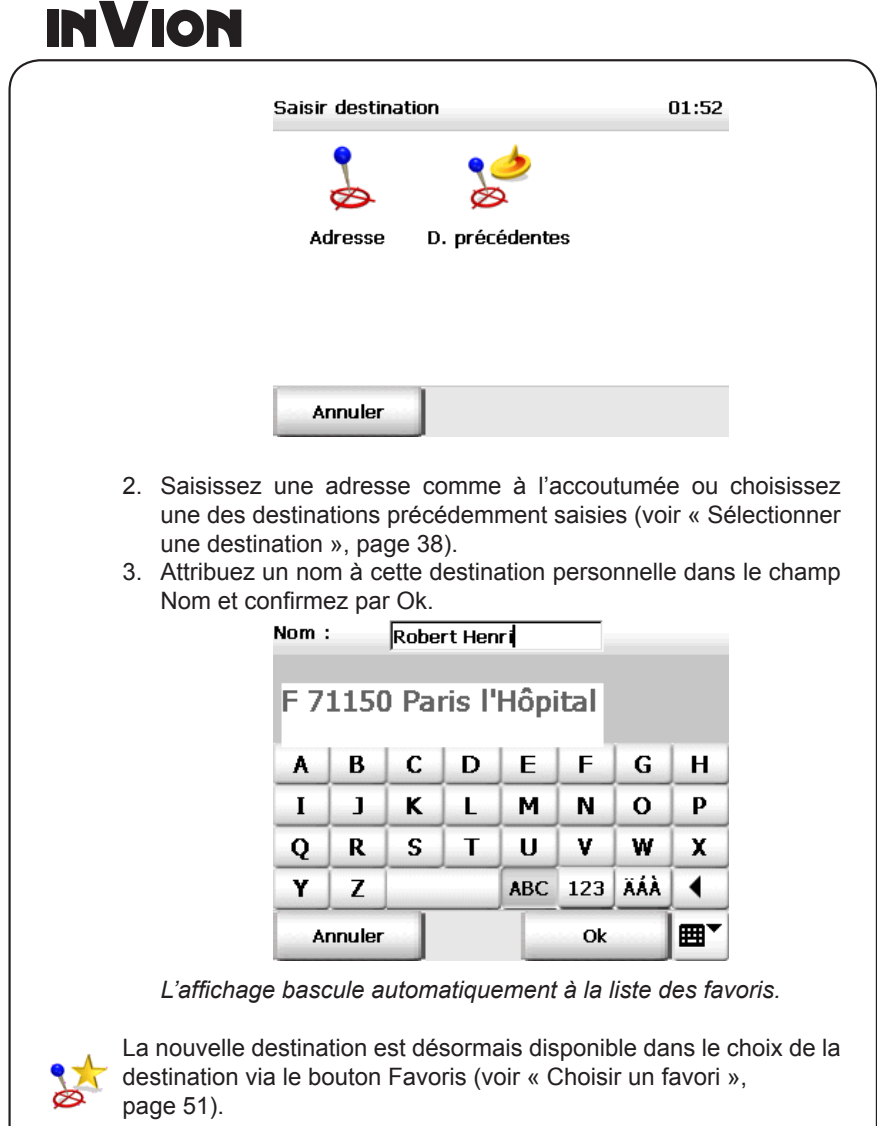

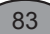

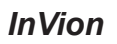

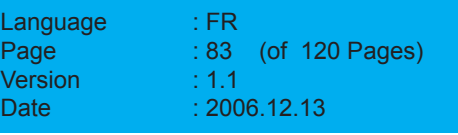

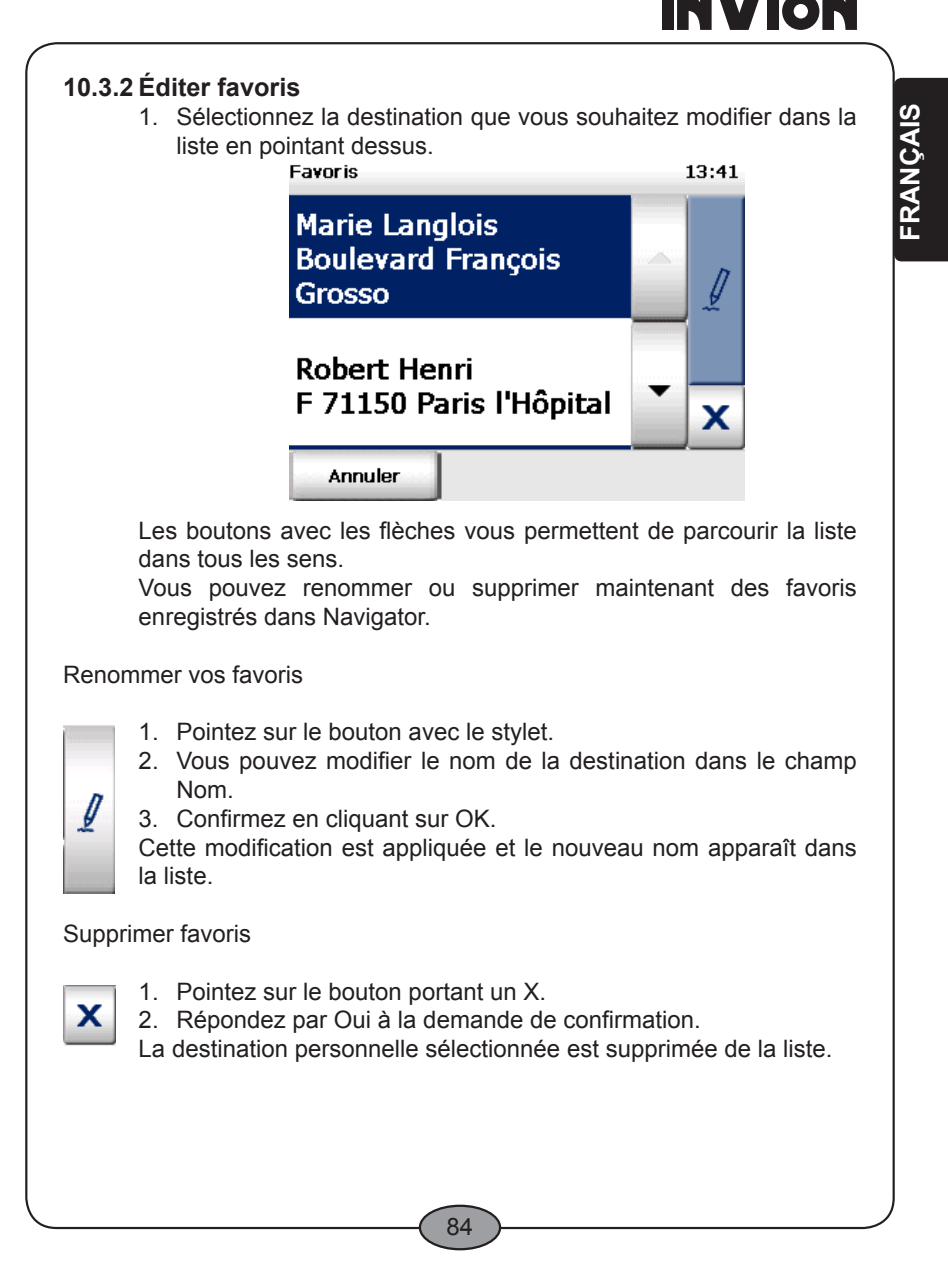

*InVion*

**Model: GPS-7V1**

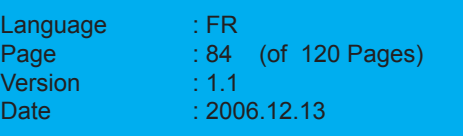

 $\blacksquare$ 

с.

### **Modifier favoris**

Pour modifier un favori enregistré, il faut le supprimer, puis l'ajouter de nouveau. Procédez de la manière suivante :

- 1. Sélectionnez la destination que vous souhaitez modifier dans la liste en pointant dessus.
- 2. Supprimez la destination enregistrée (voir «Supprimer favoris», page 84).
- 3. Ajoutez une nouvelle destination (voir «Ajouter des favoris», page 84).

La destination personnelle modifiée est affichée dans la liste.

### **10.4 Choisir les destinations spéciales (catégories de POI)**

L'option Destinations spéciales sert à choisir les catégories de points d'intérêt qui s'afficheront dans le programme.

1. Appuyez sur l'icône D. spéciales pour afficher toutes les catégories de POI disponibles.

*Celles qui s'affichent dans le programme sont marquées d'une coche.*

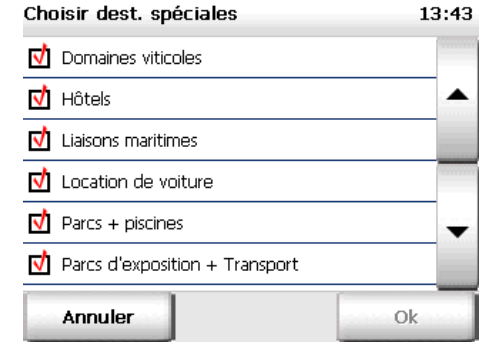

Les boutons avec les flèches vous permettent de parcourir la liste dans tous les sens.

Pour déterminer quelles catégories de POI seront masquées ou affichées dans le programme, retirez la coche ou mettez-la dans la case respective.

85

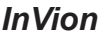

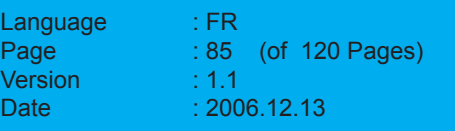

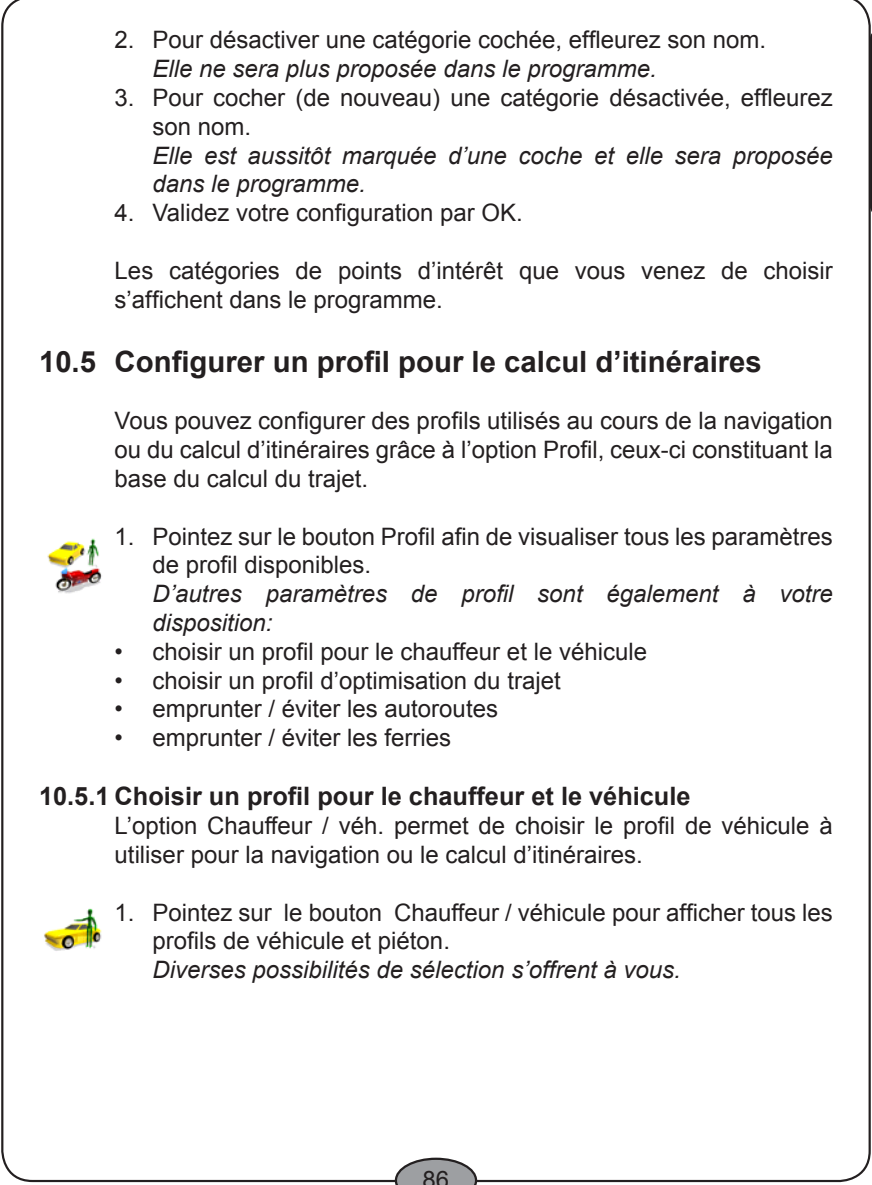

*InVion*

**Model: GPS-7V1**

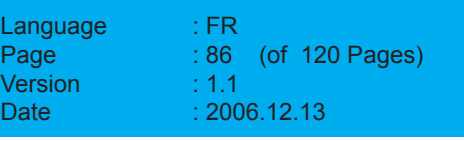

FRANÇAIS **FRANÇAIS**

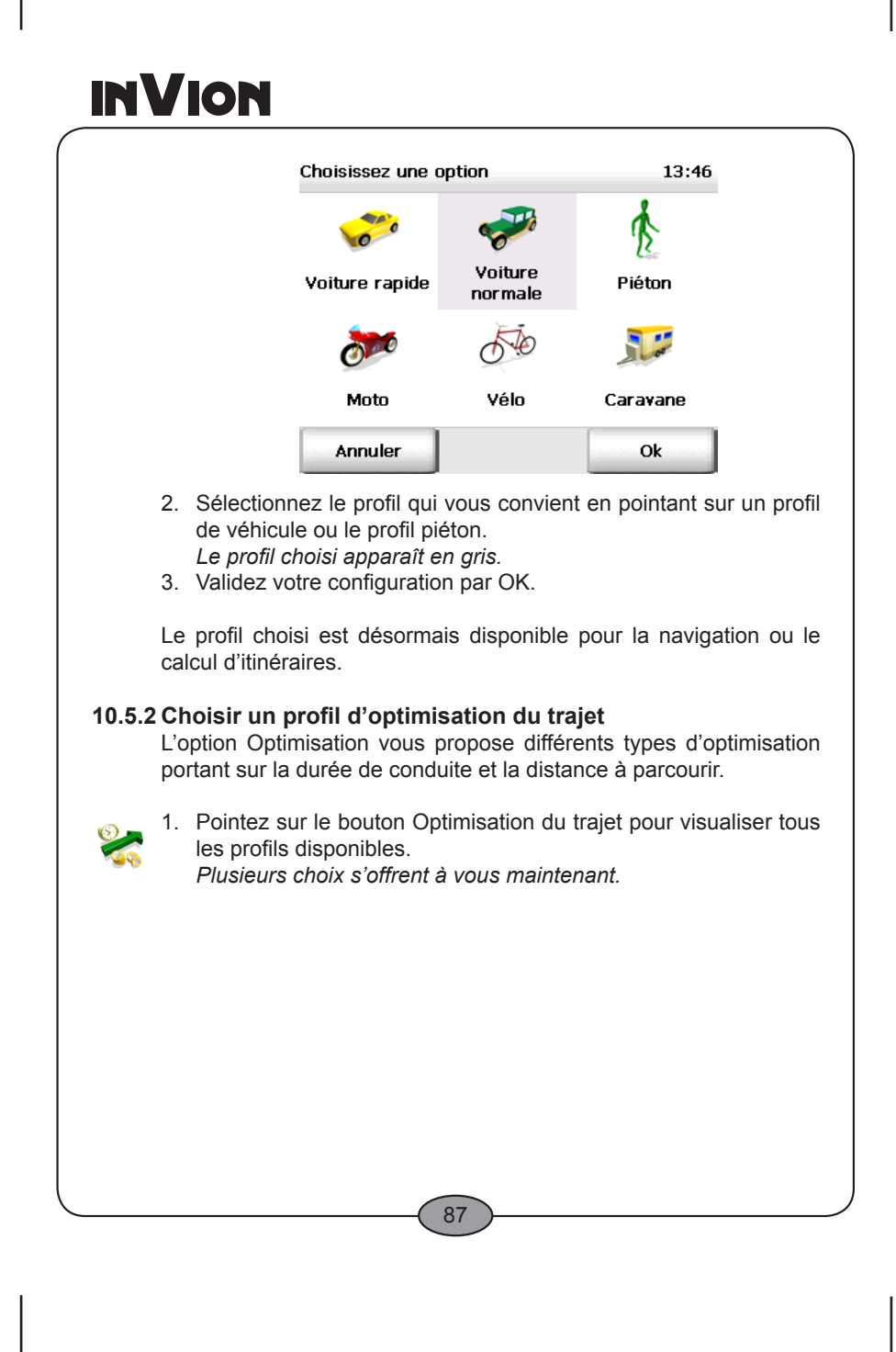

### *InVion*

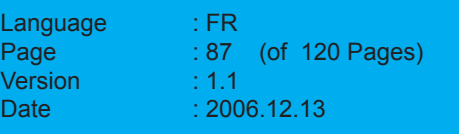

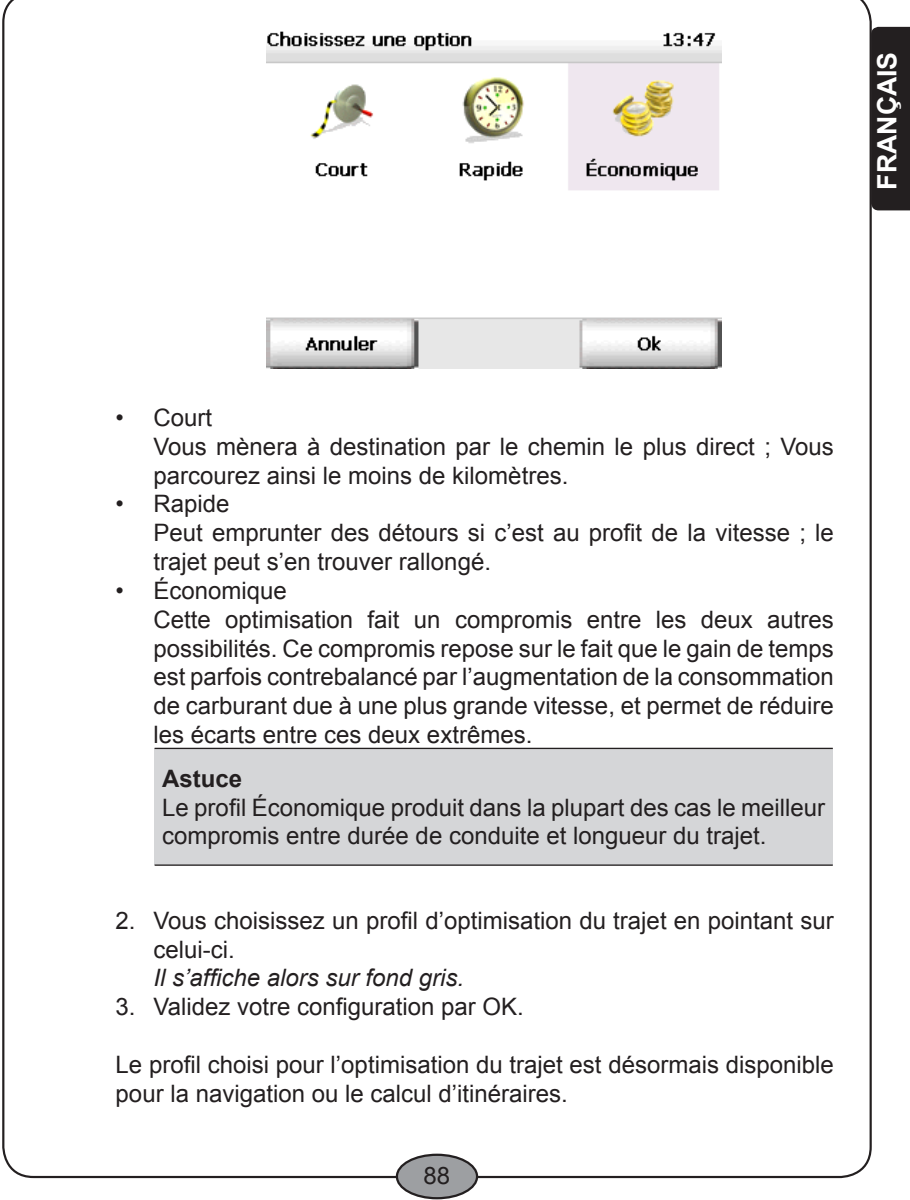

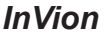

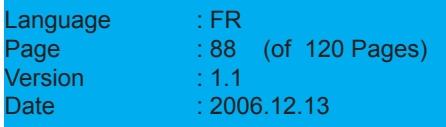

•

骨

### **10.5.3 Emprunter / éviter les autoroutes**

L'option Emprunter autoroutes vous permet de choisir d'emprunter les autoroutes au cours du trajet ou au contraire de les éviter.

#### **Remarque**

Activer ce bouton permet d'éviter les autoroutes dans un rayon de 100 km environ.

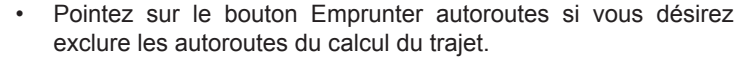

Pointez encore une fois sur le bouton Emprunter autoroutes si vous souhaitez réintégrer les autoroutes dans le calcul.

#### **10.5.4 Emprunter / éviter les ferries**

L'option Emprunter ferries vous permet de choisir d'emprunter les liaisons maritimes régulières au cours du trajet ou au contraire de les éviter.

- Pointez sur le bouton Emprunter ferries si vous désirez exclure les liaisons maritimes du calcul du trajet. •
	- Pointez encore une fois sur le bouton Emprunter ferries si vous souhaitez réintégrer les liaisons maritimes dans le calcul. •

## **10.6 Configurer l'avertisseur de vitesse**

L'option Avertisseur de vitesse vous permet de configurer la fonction d'alerte de dépassement de vitesse sur l'écran de navigation, en fonction du type de route.

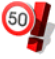

1. Pointez sur l'icône Avertisseur de vitesse. *D'autres paramètres sont également à votre disposition :*

- sélectionner type de route •
- sélectionner avertissement sonore
- sélectionner conditions •

89

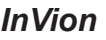

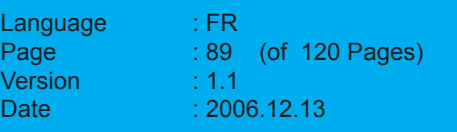

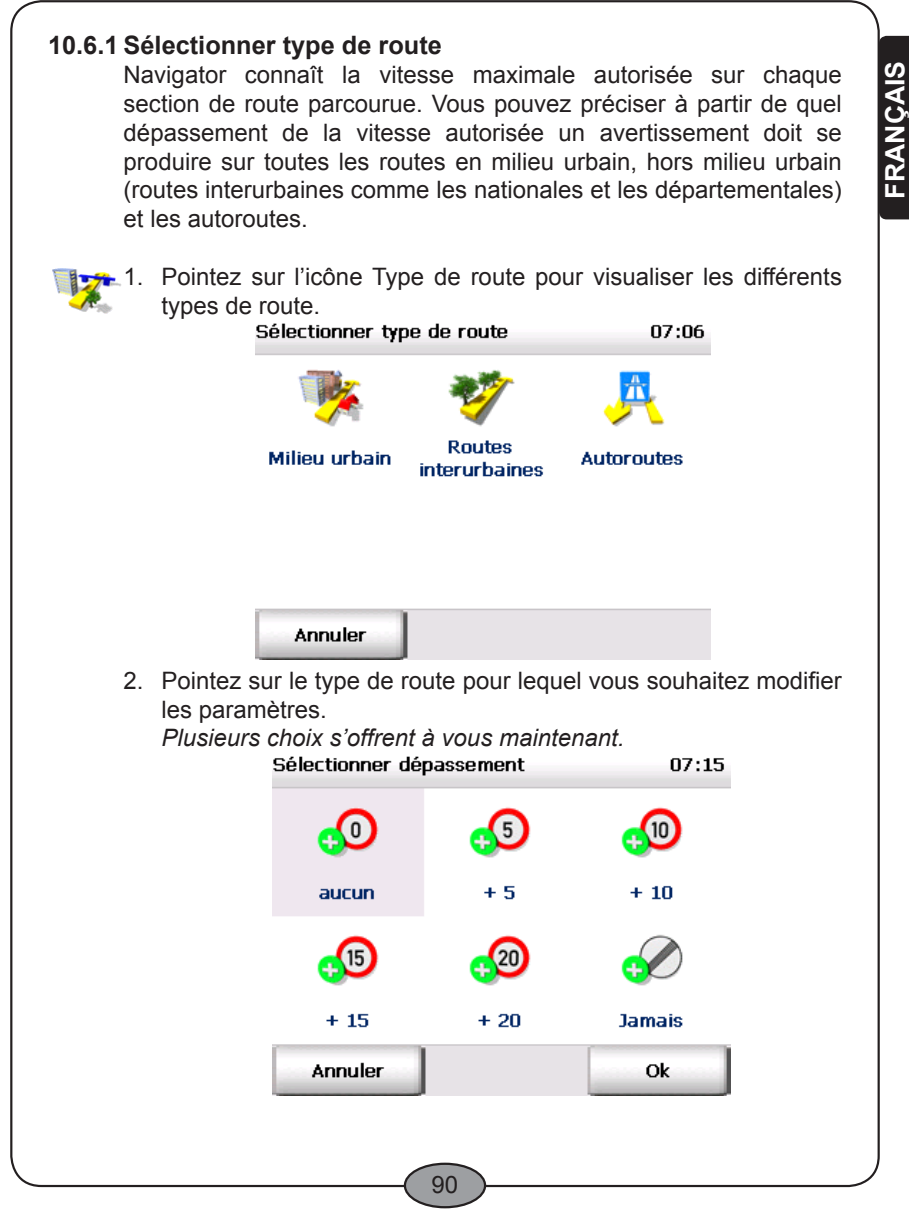

### *InVion*

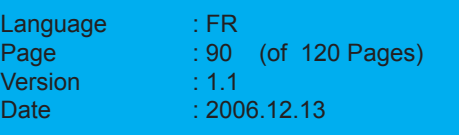

- En sélectionnant l'option aucun, vous obtenez un avertissement immédiatement, dès que vous dépassez la vitesse autorisée. •
- En sélectionnant l'option +5, vous obtenez un avertissement dès que vous dépassez la vitesse maximale autorisée de cinq kilomètres ou miles (voir « Modifier l'unité de mesure », page 97). •
- En sélectionnant l'option +10, vous obtenez un avertissement dès que vous dépassez la vitesse maximale autorisée de dix kilomètres ou miles (voir «Modifier l'unité de mesure», page 97). •
- En sélectionnant l'option +15, vous obtenez un avertissement dès que vous dépassez la vitesse maximale autorisée de quinze kilomètres ou miles (voir «Modifier l'unité de mesure», page 97). •
- En sélectionnant l'option +20, vous obtenez un avertissement dès que vous dépassez la vitesse maximale autorisée de vingt kilomètres ou miles (voir «Modifier l'unité de mesure», page 97). •
- Quand vous activez l'option Jamais, aucun avertissement n'est produit pour le type de route choisi. •
- 3. Validez votre configuration par OK.

### **10.6.2 Sélectionner signal d'alerte**

Vous pouvez configurer le mode et la fréquence des avertissements pour vos dépassements de vitesse autorisée sur l'écran de navigation.

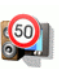

1. Pointez sur l'icône Signal d'alerte pour visualiser toutes les options disponibles.

*Plusieurs choix s'offrent à vous maintenant.*

91

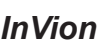

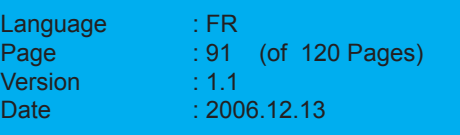

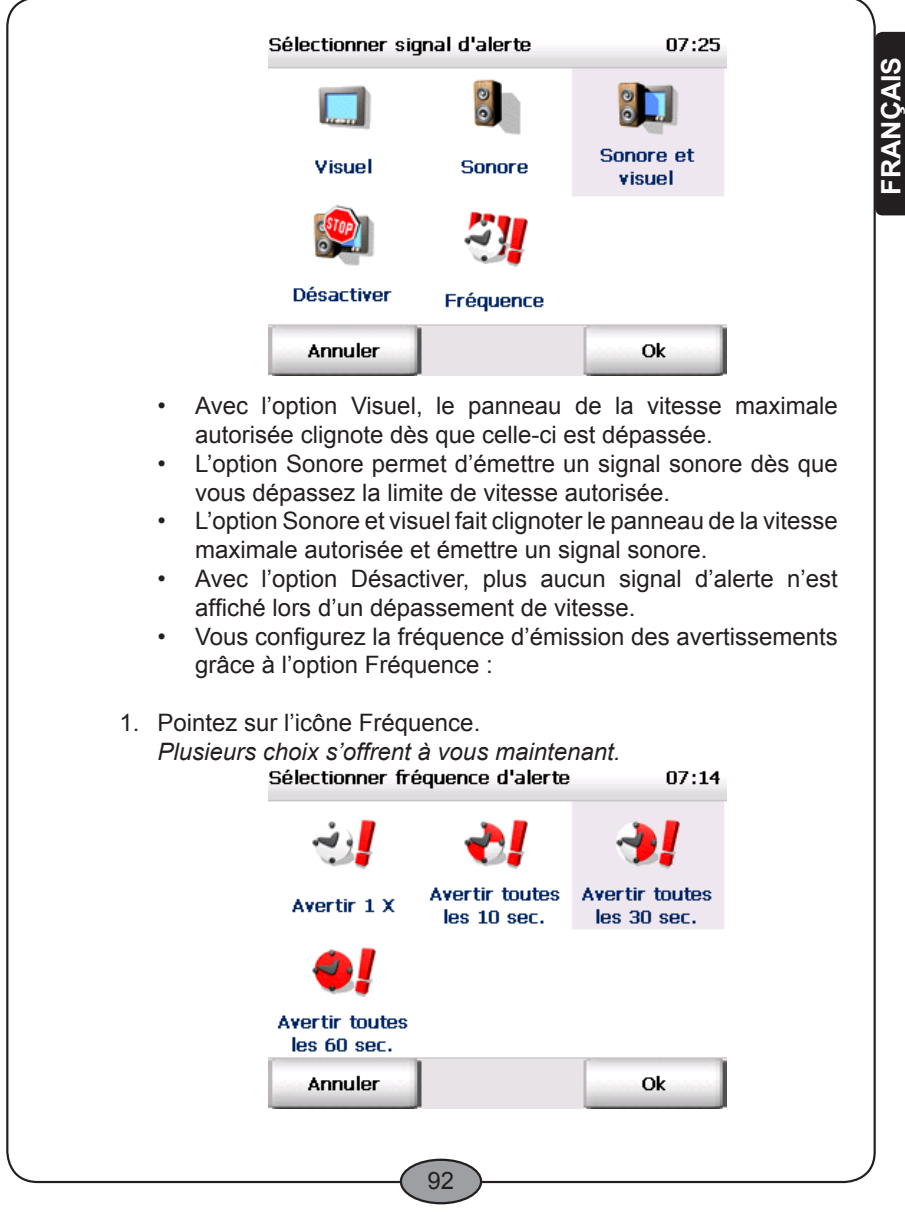

### *InVion*

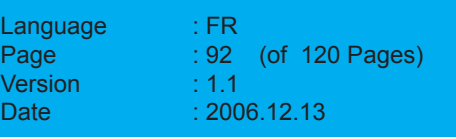

- 2. Choisissez la fréquence d'émission des avertissements qui vous convient.
- 3. Validez votre configuration par OK.

### **10.6.3 Sélectionner conditions**

Certaines sections de route sont soumises à des limitations de vitesse spéciales par temps de pluie. Vous pouvez choisir de prendre en compte les limitations de vitesse par temps de pluie ou par temps sec dans l'écran de navigation, grâce à l'option Pluie / soleil en fonction des conditions météorologiques (voir « Fonctions d'affichage dédiées à la navigation », page 72).

Vous préciserez dans les paramètres si vous souhaitez visualiser cette option sur l'écran de navigation ou non.

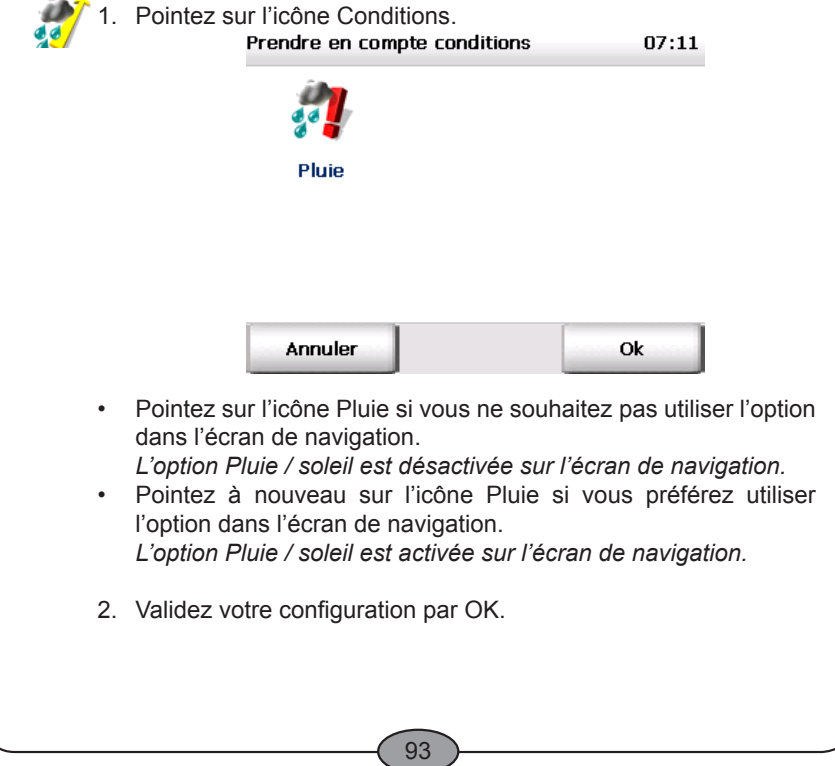

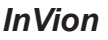

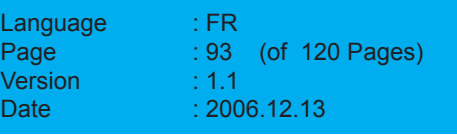

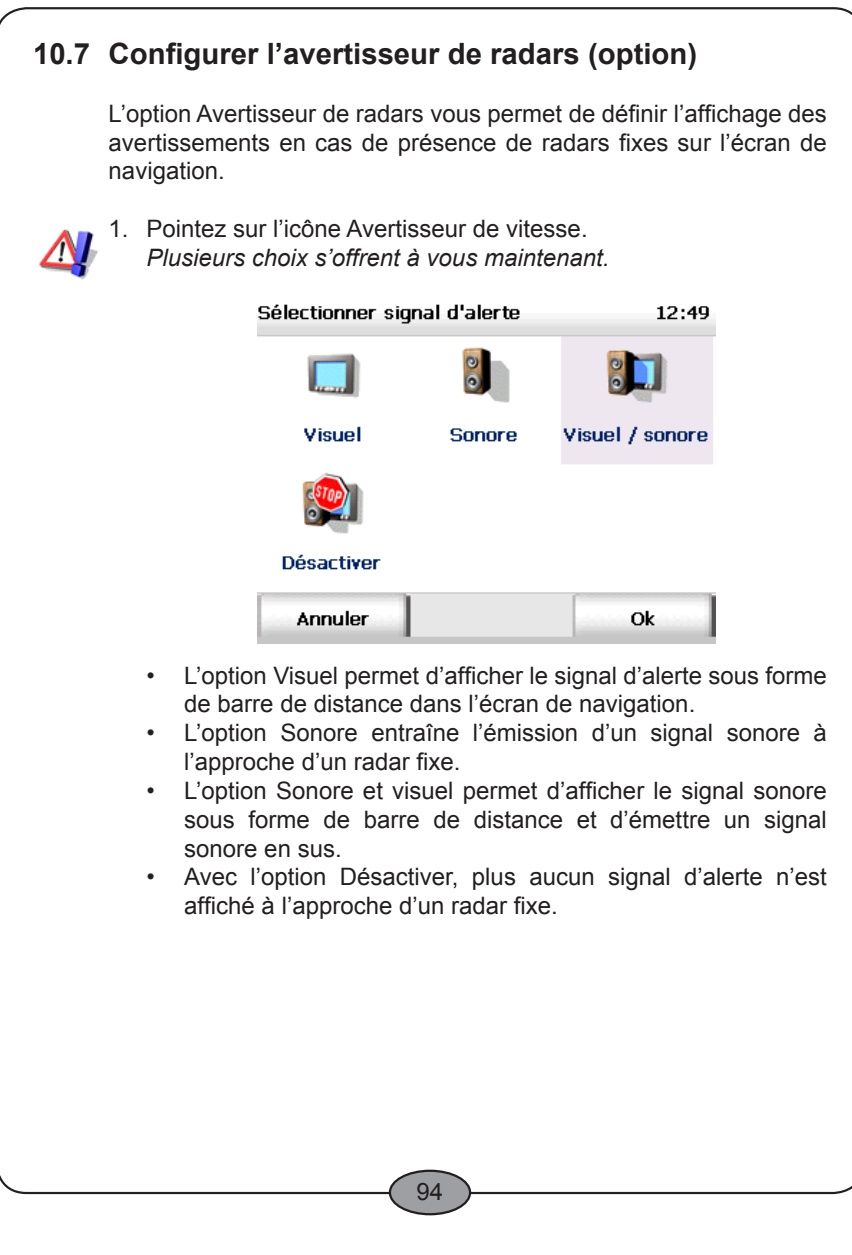

FRANÇAIS **FRANÇAIS**

*InVion*

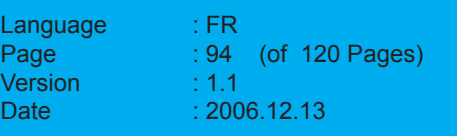

# **10.8 Afficher les informations sur le système**

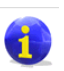

Appuyez sur l'icône À propos de pour afficher des informations sur la version, le nom de la carte, etc .

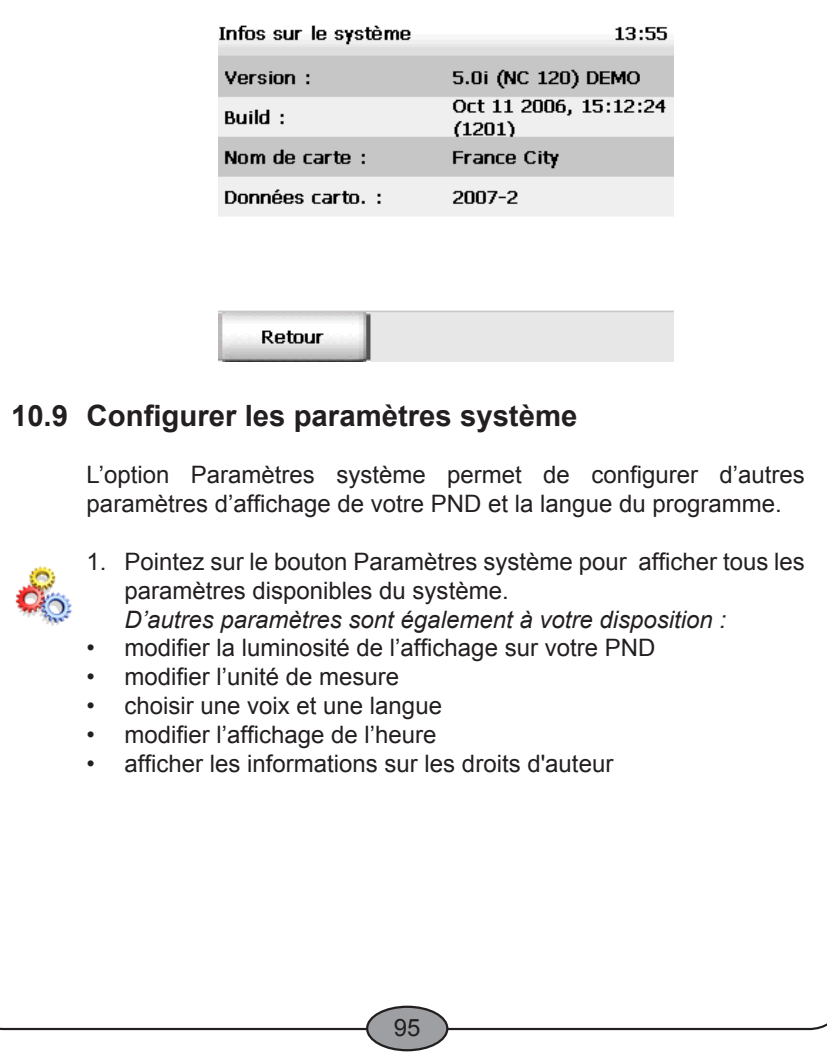

### *InVion*

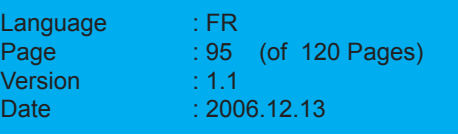

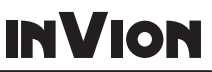

**FRANÇAIS**

**FRANÇAIS** 

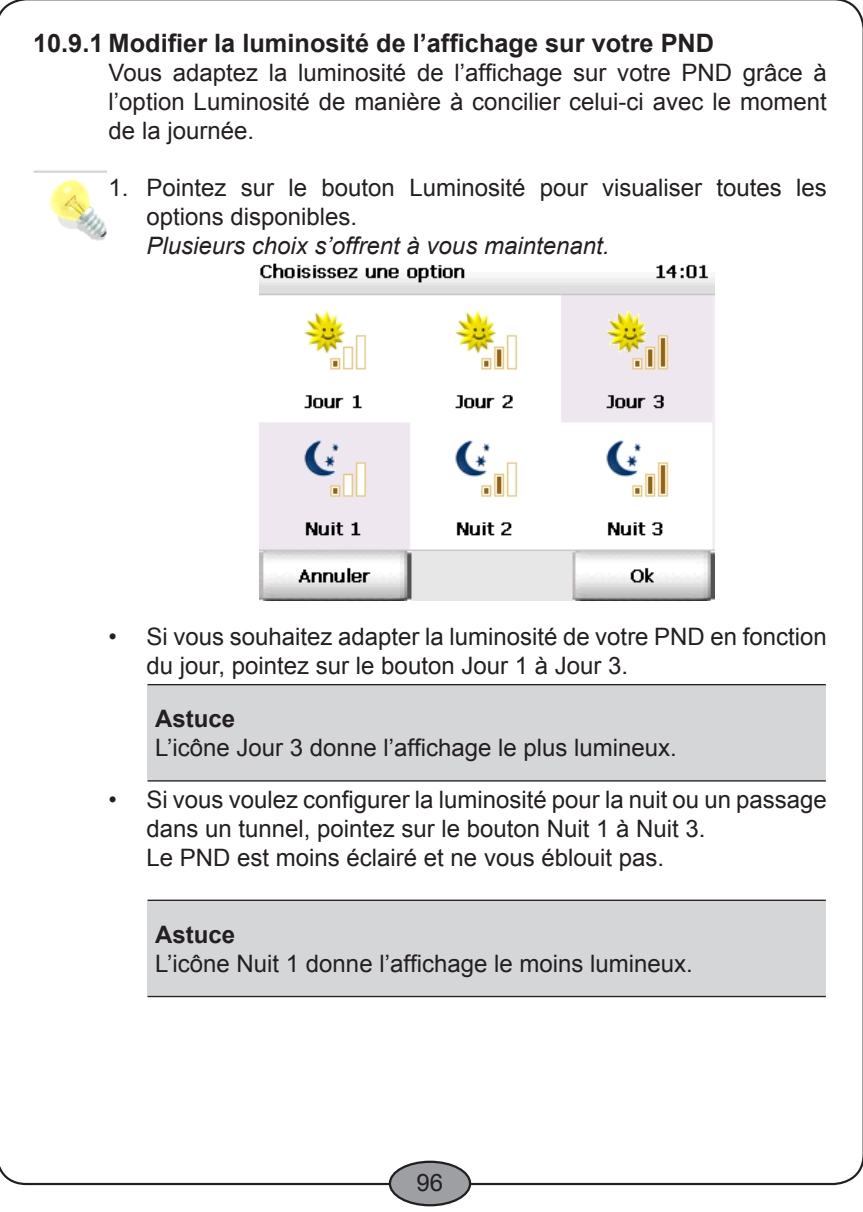

*InVion*

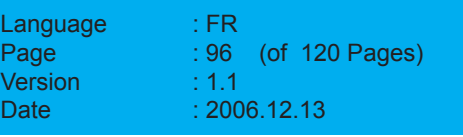

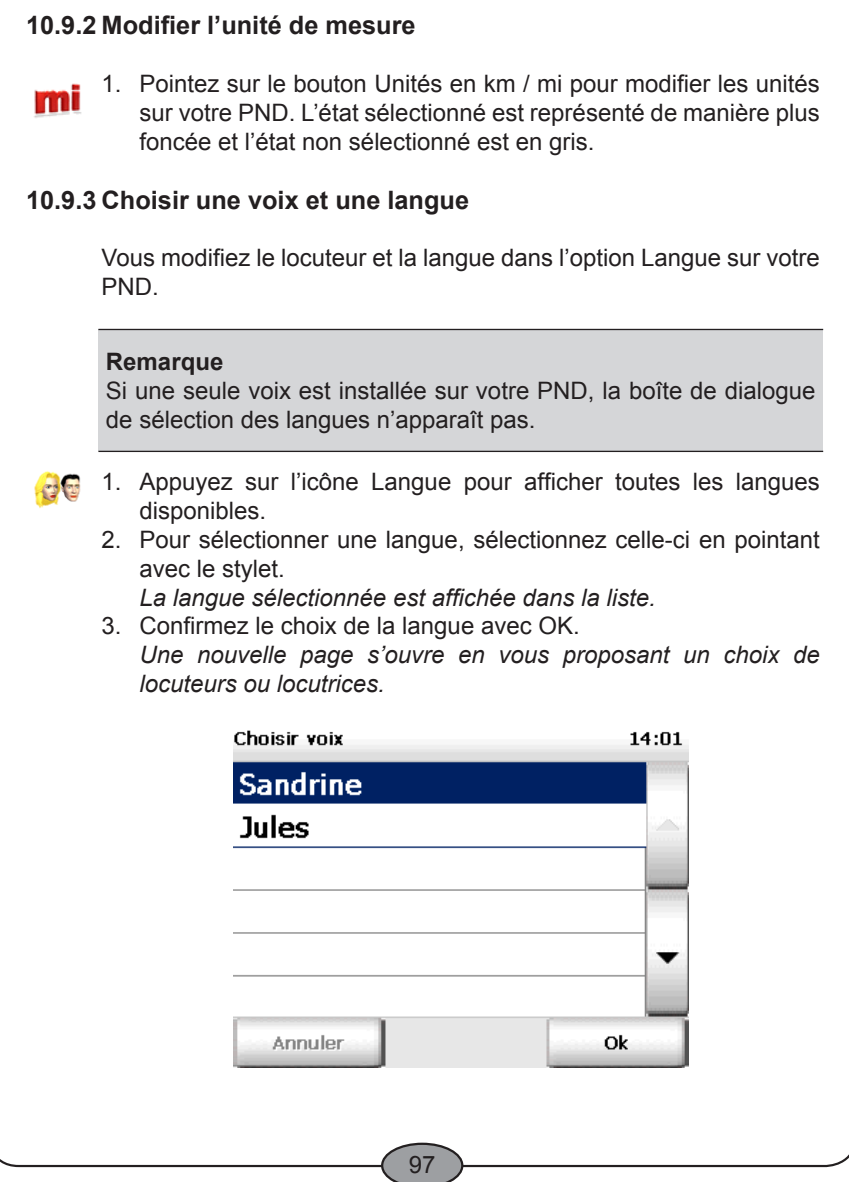

# *InVion*

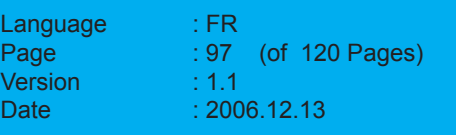

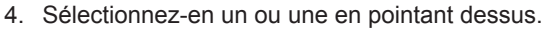

5. Validez votre configuration par OK.

Lors de la navigation, les instructions vocales se feront dans la langue choisie et avec la voix choisie.

### **10.9.4 Modifier l'affichage de l'heure**

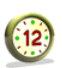

Pointez sur le bouton 12 h / 24 h pour modifier l'affichage de l'heure sur votre PND. L'état sélectionné est représenté de manière plus foncée et l'état non sélectionné est en gris.

### **10.9.5 Configurer le fuseau horaire**

Avec l'option Config. fuseau horaire, vous réglez l'heure de votre fuseau horaire ou modifiez l'heure d'été ou d'hiver.

1. Appuyez sur l'icône Config. fuseau horaire.

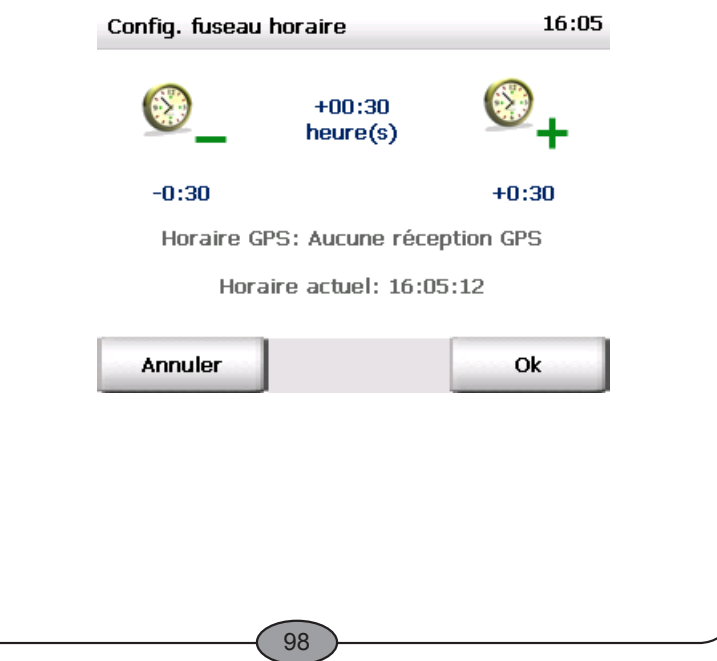

### *InVion*

**Model: GPS-7V1**

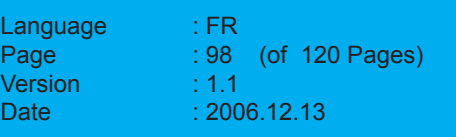

**FRANÇAIS FRANÇAIS**

L'heure GPS et l'heure actuellement définie s'affichent. Plusieurs choix s'offrent à vous maintenant. Appuyez sur l'icône Moins pour diminuer l'heure actuelle d'une • demi-heure. Appuyez sur l'icône Plus pour augmenter l'heure actuelle d'une •demi-heure. **10.9.6 Afficher les informations concernant les droits d'auteur** Pointez sur le bouton Informations sur les droits d'auteur afin de prendre connaissance des droits d'auteur assujettis à cette version. **10.10 Configurer les paramètres de la connexion de données Royal 1.** Pointez sur le bouton Connexion de données pour accéder aux paramètres de la connexion de données. 14:07 **Test GPS** Retour Config. auto. **Tester les paramètres GPS** 2. Pointez sur le bouton Test GPS pour tester la connexion.  $\mathbf{P}$ *Lapaged'informationGPSs'ouvreenprésentantdes informations détaillées sur les paramètres GPS (voir «L'écran de navigation», page 66).* Avec le bouton Retour, vous revenez aux paramètres de la connexion de données. 99

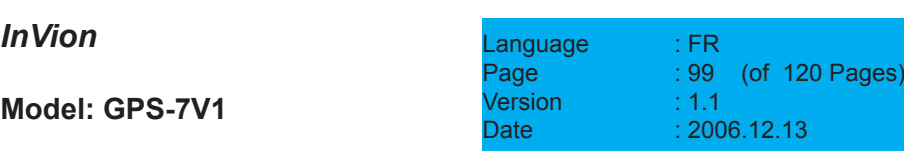

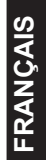

# *Partie 3 Informations complémentaires*

100

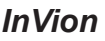

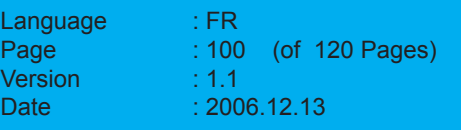

### **INVION Conseils et astuces**Des conseils et des astuces pour l'utilisation de Navigator vous sont proposés ici. Que se passe-t-il lorsque je quitte l'itinéraire calculé ? • Dans ce cas, Navigator recalcule automatiquement le trajet. Pourquoi la sortie vocale ne fonctionne-t-elle pas ? • Veuillez vérifier que la sortie vocale est bien activée. Si c'est bien le cas, veuillez vérifier que le volume du son n'est pas trop faible dans les paramètres. Je voudrais partir me balader dans la campagne. Est-ce que • Navigator peut me guider ? Configurez le profil du calcul d'itinéraires dans les paramètres de telle sorte que les autoroutes soient évitées. Je rencontre un chantier sur ma route au cours de la navigation • et ne peux plus poursuivre le trajet proposé. Que faire ? Navigator vous permet d'éviter certaines sections situées en avant sur le trajet au cours de la navigation : dans l'écran de navigation, pointez sur le bouton Fonctions de base puis sur le bouton Éviter section. Indiquez maintenant la prochaine distance en kilomètres que vous souhaitez bloquer. Navigator bloque maintenant la section qui se situe devant vous dans la longueur indiquée et recalcule le trajet. **Astuce** Nous vous recommandons de bloquer de petites sections lorsqu'il s'agit de chantiers, et de grandes sections lorsqu'il s'agit de bouchons.

Comment retrouver mon véhicule stationné dans une ville inconnue grâce à la navigation ? Supposons que vous venez de stationner votre véhicule dans une ville qui vous est inconnue et souhaitez être guidé jusqu'à celui-ci après avoir fait un tour en ville : pointez sur le bouton Fonctions de base dans l'écran de navigation puis sur le bouton •

#### 101

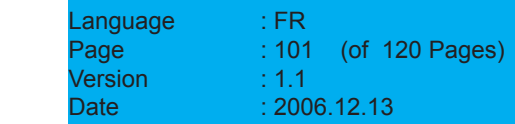

*InVion*

Ajouter dans Favoris. Navigator a maintenant enregistré la position GPS actuelle comme un de vos favoris.

Sachez que vous ne recevrez probablement pas de signal GPS dans un parking couvert ou souterrain : dans ce cas, enregistrez la position GPS actuelle à l'air libre à l'entrée du parking.

Quand vous voulez vous laisser guider jusqu'à votre véhicule, il vous suffit de choisir cette destination pour la navigation.

Si vous êtes à pied, vous pouvez retourner à votre véhicule en utilisant le profil (piéton) approprié à la navigation pédestre dans les paramètres. N'oubliez pas de remettre le profil sur « Voiture rapide » lorsque vous avez atteint votre véhicule et souhaitez naviguer.

Comment visualiser plus d'informations sur la navigation actuelle (par ex. vitesse, destination) ? •

Vous pouvez d'une part activer la page d'information de la navigation dans l'écran de navigation, en pointant d'abord sur le bouton Fonctions d'affichage puis sur l'icône Info. D'autre part, vous pouvez aussi visualiser la feuille de route en pointant sur Fonctions de base puis sur Itinéraire.

102

### *InVion*

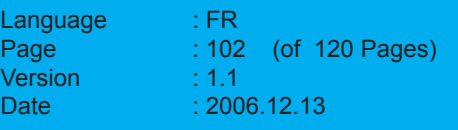

# **Glossaire**

### **ActiveSync**

C'est un programme qui gère les procédures de synchronisation entre le PND et votre ordinateur personnel et/ou un serveur.

#### **Baud Rate (ou vitesse de transmission)**

Elle désigne la vitesse à laquelle deux appareils communiquent (par ex. un PC et un modem).

#### **GPS**

L'abréviation GPS signifie Global Positioning System. C'est le récepteur GPS qui permet de repérer la position actuelle de votre véhicule. Le récepteur GPS perçoit constamment les signaux des satellites du réseau américain NavStar dont vingt-quatre d'entre eux tournent en orbite autour de la Terre. La position actuelle du véhicule est établie à partir des données d'au moins trois satellites.

#### **PND**

L'abréviation PND signifie Personal Navigation Device.

#### **POI**

L'abréviation POI signifie Point of Interest. Il s'agit d'enregistrement d'adresses livrées pour diverses catégories, comme des hôtels, des restaurants, des places de stationnement, etc., que vous pouvez choisir comme destination de navigation.

103

### *InVion*

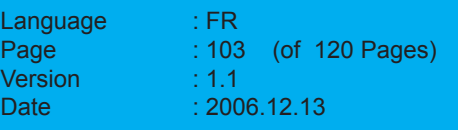

### **Contrat de licence**

Veuillez lire les conditions stipulées ci-après avant d'ouvrir l'emballage du progiciel. En ouvrant l'emballage scellé, vous acceptez les termes du contrat de licence ci-dessous. Si vous n'êtes pas d'accord avec lesdits termes, veuillez restituer immédiatement l'emballage non ouvert et le matériel joint au revendeur exclusivement. Le prix d'achat vous sera alors remboursé par ce dernier.

### **1. Objet du contrat de licence**

Le contrat de licence porte sur l'objet d'achat qui se trouve dans le présent progiciel de données.

Le logiciel et les données sont protégés par la législation sur les droits de propriété intellectuelle. MAP&GUIDE GmbH dispose de toutes les autorisations légales nécessaires pour octroyer au client les droits mentionnés à l'art. 2. 2. Au cas où les fichiers fournis intègrent des éléments de données appartenant à des tiers, MAP&GUIDE GmbH dispose des droits d'exploitation nécessaires.

### **2. Conditions des droits d'utilisation**

MAP&GUIDE GmbH concède au bénéficiaire de la licence (acheteur) un droit non exclusif (simple), illimité dans le temps et restreint par les clauses figurant ci-après, d'utiliser les programmes et les données sur un ordinateur, de façon conforme à leur destination.

Les données ne doivent être utilisées que par un seul utilisateur sur un seul ordinateur en association avec le logiciel. Il est permis au bénéficiaire de la licence d'installer le logiciel sur un disque dur et d'en exploiter les résultats exclusivement à des fins internes. Il lui est également permis de réaliser une copie de sauvegarde, qu'il devra spécifier en tant que telle. Cette copie devra être exclusivement utilisée comme copie de sauvegarde et rester en possession du bénéficiaire de la licence qui la conservera sous clé. Toute reproduction dépassant ce cadre est interdite.

Si un support de données spécifié comme copie de sauvegarde fait partie du matériel livré avec l'objet d'achat, ce support ne doit être utilisé qu'à cet effet et restera, sous clé, en possession du preneur de licence. La transmission d'une copie de sauvegarde n'est autorisée que si elle est liée à une cession du matériel sur lequel le logiciel

104

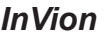

**Model: GPS-7V1**

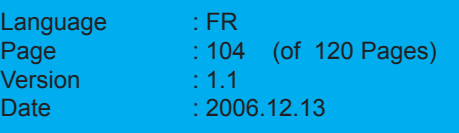

FRANÇAIS **FRANÇAIS**

à sauvegarder est enregistré conformément aux dispositions du présent accord ; toute transmission sortant de ce cadre, constituant une infraction aux droits d'auteur, est expressément interdite et sera poursuivie à ce titre.

L'utilisation du logiciel et des données dans un réseau ou dans un système multiposte n'est autorisée que si le bénéficiaire de la licence a acheté une licence spécifique pour ce faire et ce pour chaque moniteur ou chaque poste de travail à partir desquels le logiciel et les données peuvent être actuellement utilisés.

Il est interdit de traduire, d'éditer, de modifier ou d'arranger le logiciel et les données, ainsi que d'utiliser les résultats obtenus par leur utilisation aux fins de constituer un produit propre au bénéficiaire de la licence. Le logiciel et les données ne doivent pas être rendus accessibles, loués, diffusés ou reproduits publiquement dans le cadre d'une activité professionnelle ou non professionnelle, et notamment pas être rendus disponibles via l'internet, à moins qu'un accord écrit ait été conclu avec MAP&GUIDE GmbH à ce sujet.

Le bénéficiaire de la licence est autorisé à transférer la possession du logiciel et des données à des tiers s'il indique par écrit à MAP&GUIDE GmbH qu'il cède le produit en ne conservant aucune copie du support de données ou du logiciel et si le tiers s'engage directement vis-à-vis de MAP&GUIDE GmbH par écrit à respecter les clauses d'utilisation présentes.

#### **3. Durée de la licence**

Ce contrat de licence entre en vigueur à l'achat du logiciel et des données et à l'ouverture de l'emballage. Sauf accord contraire, ce contrat est valable à long terme.

MAP&GUIDE GmbH peut révoquer l'autorisation d'utilisation pour une raison majeure. Il y a raison majeure lorsque le bénéficiaire de la licence ne respecte pas les limites d'utilisation formulées à l'art. 2 ou lorsqu'il enfreint l'obligation de confidentialité de l'art. 4 et n'arrête pas immédiatement ses agissements après avoir été averti par écrit avec menace de révocation.

En cas de révocation des autorisations d'utilisation, le bénéficiaire de la licence doit restituer les supports de données originaux et les copies existantes, ainsi qu'effacer les logiciels et données enregistrés. Il doit attester par écrit à MAP&GUIDE GmbH de la restitution et de l'effacement complets.

105

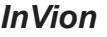

Language : FR Page : 105 (of 120 Pages)  $V$ ersion  $\cdot$  : 1.1 Date : 2006.12.13

#### **4. Confidentialité et conservation**

Le bénéficiaire de la licence s'engage à conserver les objets du contrat et les copies qui en ont été faites conformément à la règle et à protéger ces objets de manière à exclure tout accès ou toute possibilité de connaissance par des tiers. Les collaborateurs du bénéficiaire de la licence doivent être informés du statut juridique dont relèvent le logiciel et les données.

#### **5. Versions de démonstration et d'évaluation**

L'autorisation d'utilisation des versions d'essai est limitée à 30 jours après l'installation du programme. Les versions de démonstration et d'évaluation sont également techniquement limitées à une période de fonctionnement. Elles ne relèvent pas de la clause décrite à l'art. 2 alinéa 4 et ne doivent en aucun cas être cédées à des tiers.

#### **6. Droit de licence**

Le bénéficiaire de la licence paie un droit de licence unique, fixé par les parties au contrat dans un accord séparé, pour la concession du droit d'utilisation du logiciel et des données, précédemment décrit. Ce droit couvre également les droits de licence liés à l'utilisation, dans le cadre du présent contrat, de logiciels et d'éléments de données de tiers.

#### **7. Réserve de propriété**

Le progiciel de données reste la propriété de MAP&GUIDE GmbH jusqu'au paiement intégral du droit de licence conformément à l'art. Les mises en gage ou cessions à titre de garantie sont interdites de la part du bénéficiaire de la licence jusqu'au paiement intégral du droit de licence. Si des tiers accèdent au progiciel de données, le bénéficiaire de la licence signalera la propriété de MAP&GUIDE GmbH, dans la mesure où le droit de licence n'est pas complètement payé, et informera immédiatement MAP&GUIDE GmbH.

Si le bénéficiaire de la licence enfreint les règles du contrat, notamment en cas de retard de paiement, MAP&GUIDE GmbH est en droit de reprendre le progiciel de données ou d'exiger le cas échéant la cession du droit de restitution de la part du bénéficiaire de la licence vis-à-vis de tiers, sans que la reprise par MAP&GUIDE GmbH entraîne la résiliation du contrat.

#### **8. Garantie**

a) Le bénéficiaire de la licence doit réclamer par écrit les vices apparents dans un délai approprié, en décrivant précisément le

106

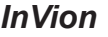

**Model: GPS-7V1**

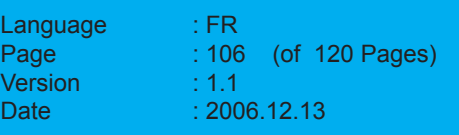

FRANCAIS **FRANÇAIS**

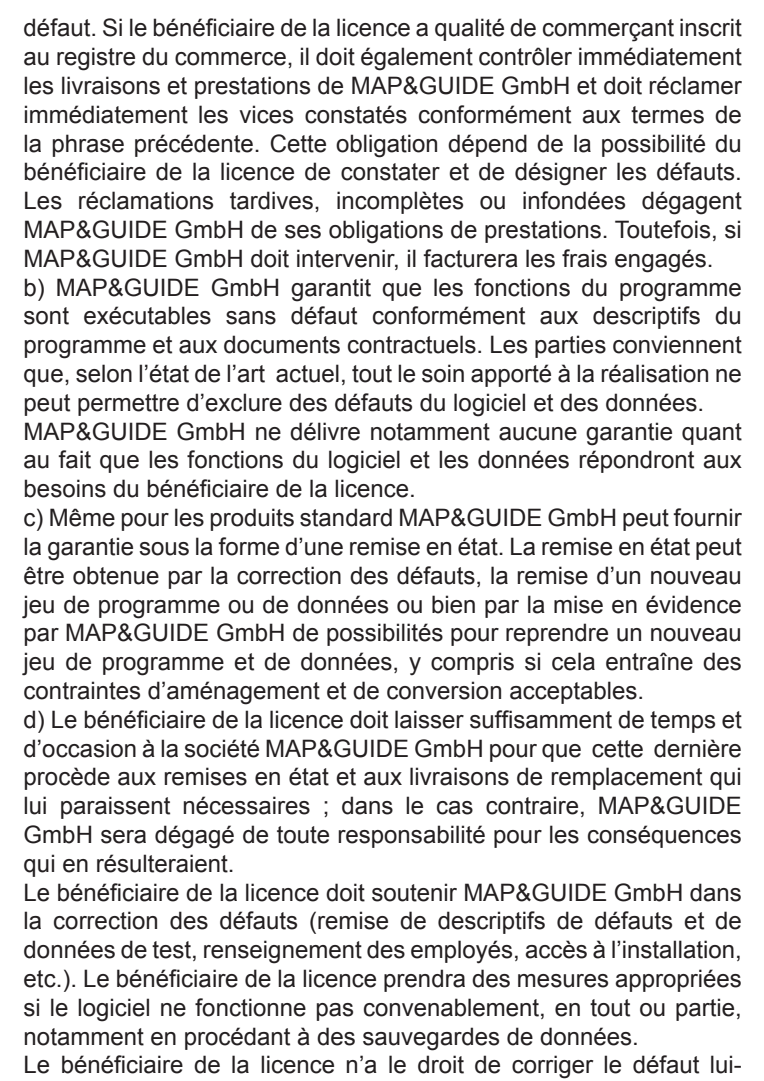

107

même ou de le faire corriger par des tiers et d'exiger de la part

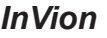

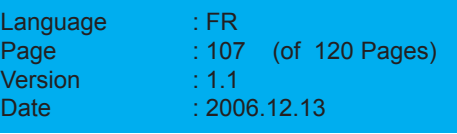

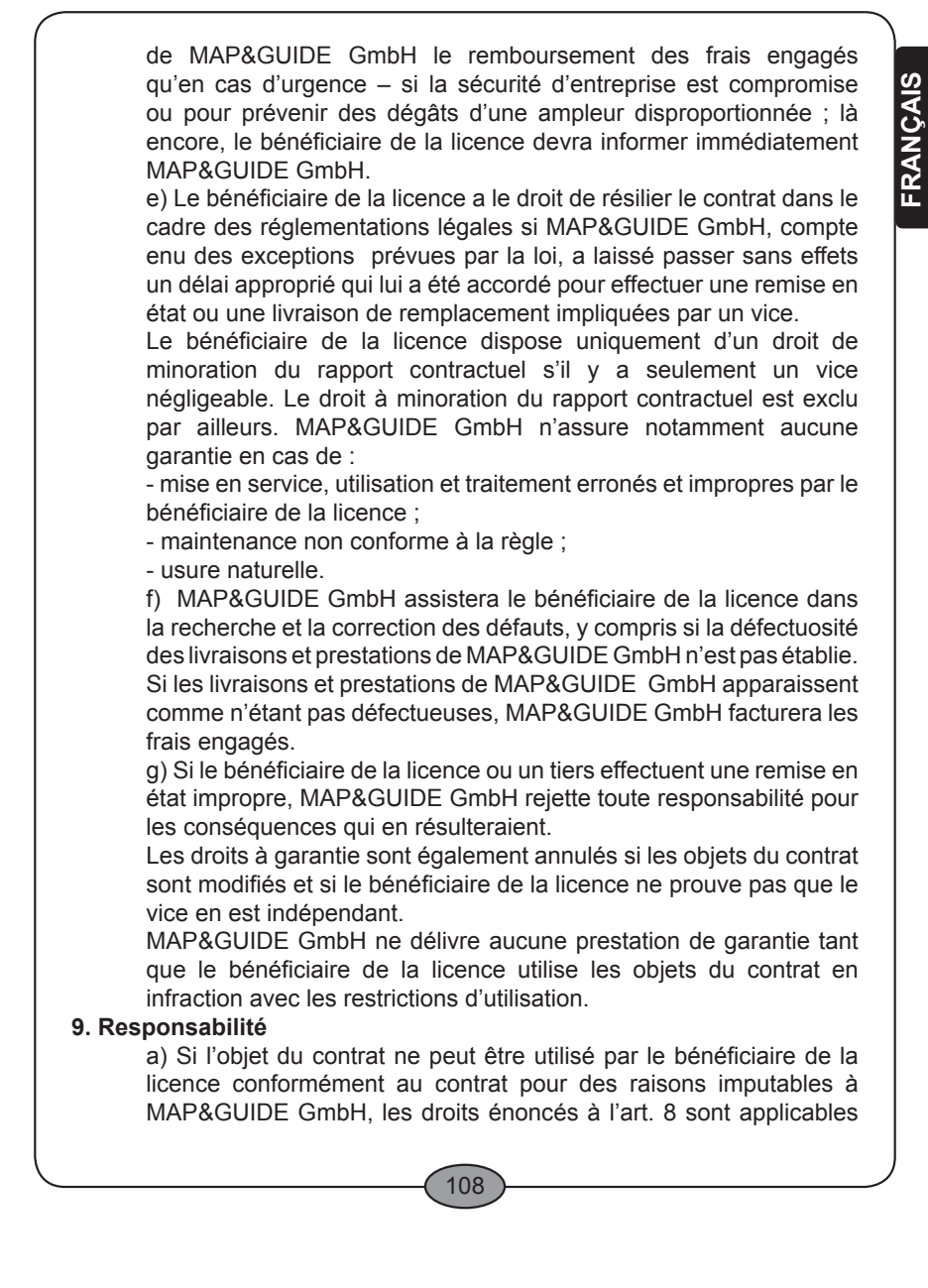

*InVion*

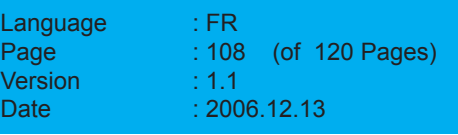
à l'exclusion de tous droits supplémentaires du bénéficiaire de la licence.

b) Pour les préjudices ne portant pas sur l'objet du contrat lui-même, MAP&GUIDE GmbH ne peut être tenu responsable, quels que soient les motifs juridiques, qu'en cas de :

- acte intentionnel ;

- négligence grave du gérant ou d'un employé cadre ;

- atteintes coupables à la vie, à l'intégrité physique et à la santé ;

- vices dissimulés dolosivement ou dont l'absence avait été garantie;

- vices de l'objet du contrat, dans la mesure où la responsabilité relève de la loi sur la responsabilité du fait des produits pour les préjudices personnels et

les préjudices matériels sur des objets d'utilisation privée.

c) En cas de violation coupable des obligations contractuelles majeures, MAP&GUIDE GmbH est tenu responsable même en cas de négligence grave des employés non cadres et en cas de négligence légère, dans ce dernier cas avec une responsabilité limitée au préjudice raisonnablement prévisible et en usage dans les contrats.

d) Toute prétention dépassant ce cadre est exclue.

e) MAP&GUIDE GmbH peut objecter que le bénéficiaire de la licence est coresponsable du préjudice.

f) Dans le cas où il y a une couverture d'assurance, MAP&GUIDE GmbH met à disposition du bénéficiaire de la licence le versement total de l'assurance sans tenir compte de la limitation de responsabilité.

#### **10. Prescription**

Toutes les prétentions du bénéficiaire de la licence, quels qu'en soient les motifs juridiques, sont prescrites après 12 mois ; si les objets du contrat sont des biens meubles neufs et si le bénéficiaire de la licence est un consommateur, les prétentions ne sont prescrites qu'au bout de 24 mois.

Les prescriptions légales sont applicables en cas d'acte intentionnel ou dolosif, de même que pour les prétentions relevant de la loi sur la responsabilité du fait des produits.

Le début de la prescription est fonction des prescriptions légales.

#### **11. Dispositions finales**

Le contrat de licence conclu par la présente relève du droit de la

109

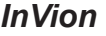

Language : FR Page : 109 (of 120 Pages)  $V$ ersion  $\cdot$  : 1.1 Date : 2006.12.13

République Fédérale d'Allemagne à l'exclusion du droit CNUDCI. Le lieu d'exécution pour toutes les obligations résultant du présent contrat est Karlsruhe. En cas de litiges résultant du présent contrat de licence, les partenaires conviennent du tribunal de Karlsruhe, si le bénéficiaire de la licence est commerçant inscrit au registre du commerce ou apparenté.

En complément aux contrats de licence présents, les conditions de licence suivantes sont applicables pour l'utilisation des informations routières de l'ADAC :

Les informations routières de l'ADAC ne peuvent être utilisées que par les détenteurs légitimes des produits MAP&GUIDE et uniquement dans le cadre d'un usage privé pour les particuliers et d'un usage interne pour les professionnels. Les informations routières ne doivent pas être transmises à des tiers. De même, les résultats obtenus par l'exploitation des informations routières de l'ADAC ne doivent pas être transmis à des tiers, en particulier pour être utilisés dans des centres d'appel, des messages radiophoniques ou à toute autre fin commerciale. L'utilisation des informations trafic est limitée à un an et n'est valable que pour la dernière version en date d'un logiciel.

Version : 01/03/2006

MAP&GUIDE GmbH

110

*InVion*

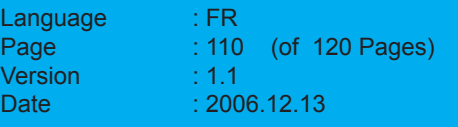

# **Carte de L'Europe**

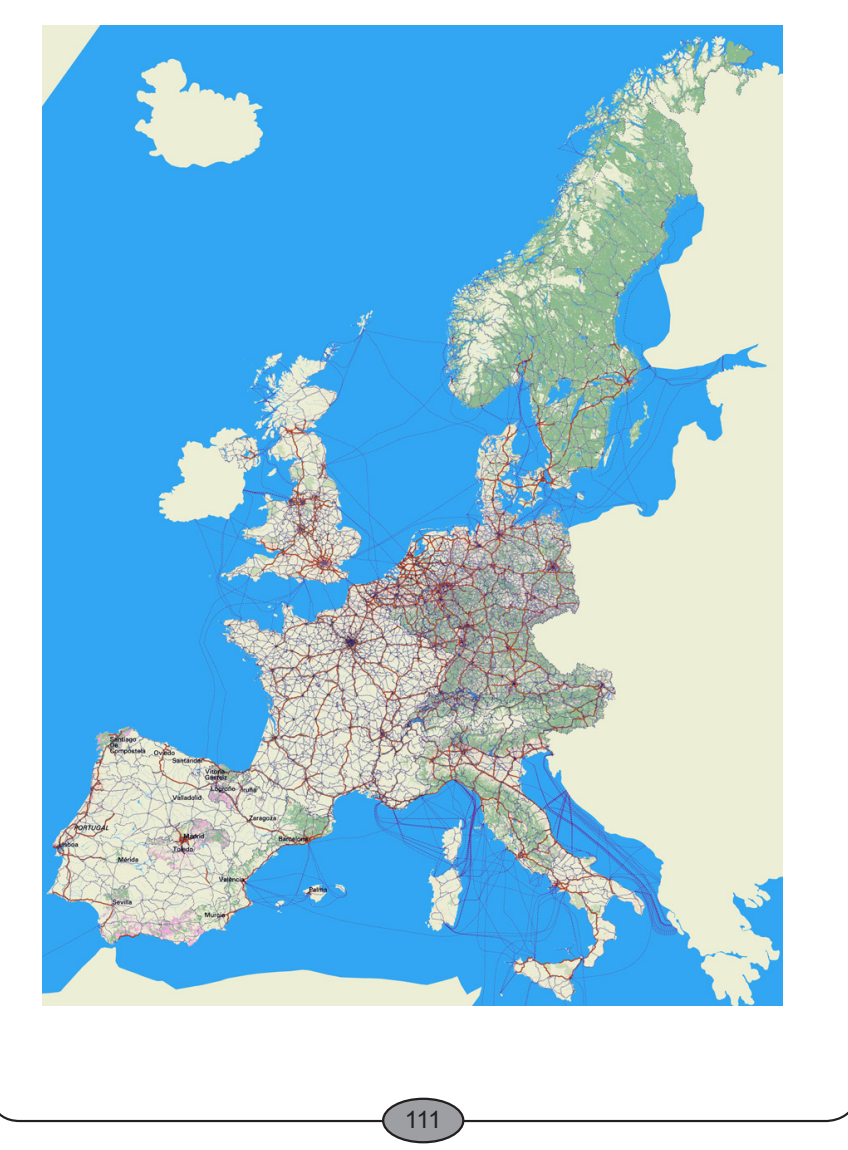

# *InVion*

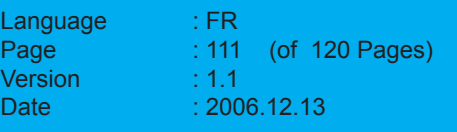

# **Mode diverissement 'entertainment'**

- 1. Insérez la carte mémoire SD ou MMC dans le port destiné à cet effet.
- 2. Touchez **de Entertainment dans le Menu Tactile pour passer en mode** Media player. La liste des dossiers sera affichée.

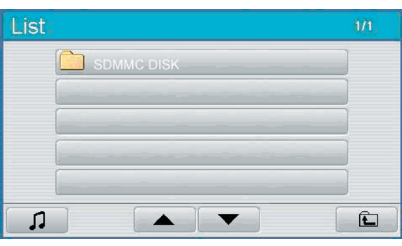

Touchez le dossier **SDMMC DISK** pour ouvrir celui-ci. La liste des 3.fichiers sera affichée.

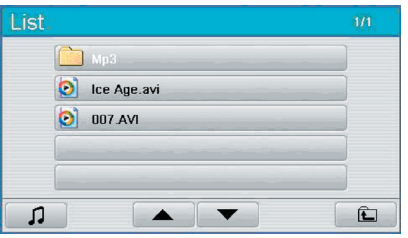

4. Sélectionnez un dossier et appuyez deux fois dessus pour l'ouvrir.

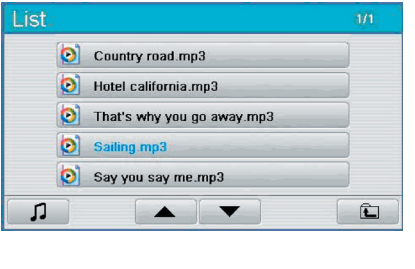

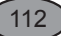

# *InVion*

**Model: GPS-7V1**

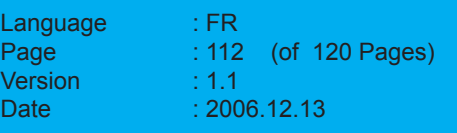

FRANÇAIS **FRANÇAIS**

5. Sélectionnez un fichier et appuyez deux fois sur celui-ci pour démarrer la lecture.

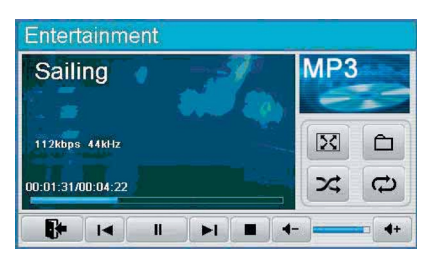

Les touches suivantes apparaissent sur les écrans du Menu de **Divertissement** 

- Touchez pour afficher l'interface du menu de divertissement. •
- ▲ Touchez pour faire dérouler la liste des dossiers ou la liste des fichiers. •
- Touchez pour faire dérouler la liste des dossiers ou la liste des fichiers. •
- Touchez pour retourner à la liste des dossiers. •
- $50$  Touchez pour lire le fichier mpeg4 file (\*.avi) en mode plein écran. •
- Touchez pour retourner à la liste des fichiers.  $\cdot$   $\circ$
- I∡ Touchez pour lire les fichiers de la carte SD/MMC en ordre aléatoire.
- $\Box$  Touchez pour lire un fichier ou tous les fichiers de manière répétée.
- Touchez pour retourner au Menu Supérieur. •
- $\vert \vert$  Touchez pour lire le morceau précédent. •
- Touchez pour mettre la lecture en pause. •
- $H$  Touchez pour lire le morceau suivant. •
- $\blacksquare$  Touchez pour stopper la lecture. •
- $\rightarrow$  Touchez pour diminuer le volume. •
- $+$  Touchez pour augmenter le volume. •

113

### *InVion*

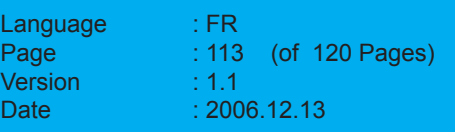

# **Fonction Bluetooth**

Le GPS fait également office d'appareil Bluetooth, et peut être couplé à un téléphone portable doté de la fonction Bluetooth.

1. Après avoir allumé l'appareil, pressez le bouton **TEL** sur le panneau pour passer en mode Bluetooth. L'écran s'affiche de la façon suivante:

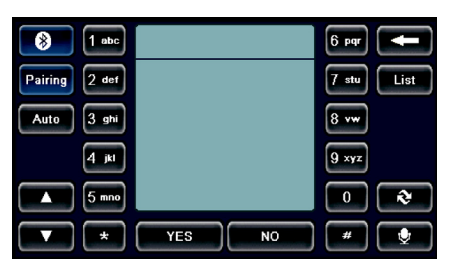

2. Appuyez sur **Pairing (Coupler)** dans le menu Bluetooth. L'Ecran affiche alors:

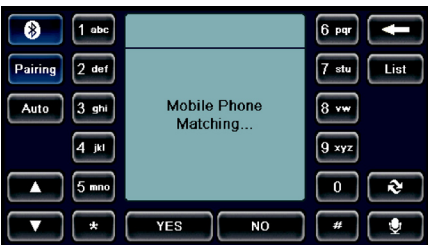

3. Puis, utilisez votre téléphone portable pour effectuer une recherche GPS et coupler celui-ci au téléphone. (Pour plus de détails, veuillez vous référer au mode d'emploi de votre téléphone mobile.)

Lorsque vous couplez l'appareil à un téléphone Bluetooth, confirmez en entrant le code 1234 sur votre téléphone.

4. Une fois le couplage réalisé avec succès, l'écran affiche:

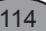

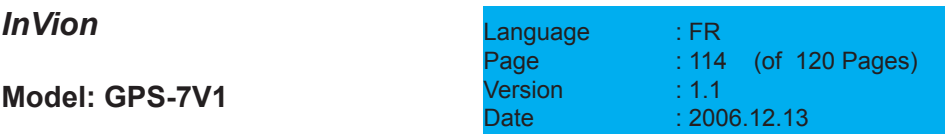

**FRANÇAIS FRANÇAIS**

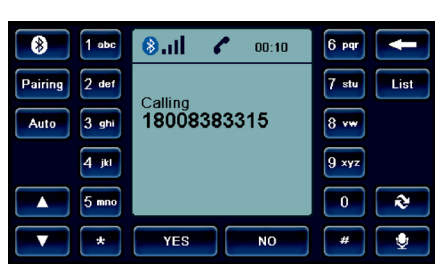

Désormais, vous pouvez utiliser votre GPS pour recevoir un appel téléphonique.

1) Utilisez le pavé numérique **(0~9)** sur l'écran pour entrer un numéro de téléphone, et tapez **YES (OUI)** pour passer l'appel.

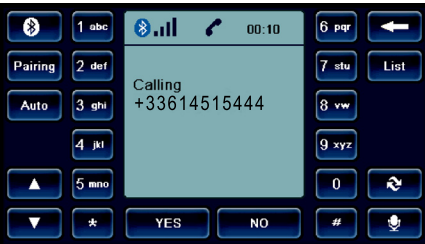

- 2) En cas d'appel entrant, le numéro sera affiché. Tapez **YES (OUI)** pour y répondre ou **NO (NON)** pour le refuser.
- 3) Appuyez sur  $\bullet$  pour enclencher le microphone.
- 4) Appuyez sur **List (Liste)** pour afficher le dernier numéro de téléphone que vous avez composé, et appuyez sur **YES (OUI)** pour l'appeler à nouveau.
- 5) Appuyez sur **Auto** sur l'écran. En cas d'appel entrant, l'unité va répondre automatiquement au bout de 5 secondes.
- 6) Pendant un coup de téléphone, vous pouvez utiliser  $\sim$  pour permuter entre le GPS et votre téléphone Bluetooth.
- 7) En mode Navigation, en cas d'appel entrant, l'écran affiche alors:

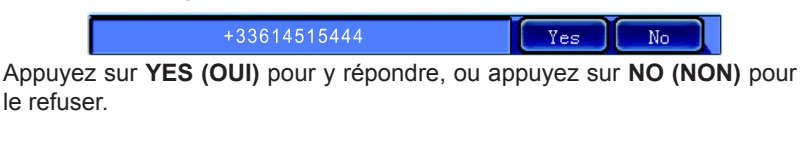

115

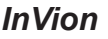

Language : FR Page : 115 (of 120 Pages)  $V$ ersion  $\cdot$  : 1.1 Date  $\hspace{1.6cm} 2006.12.13$ 

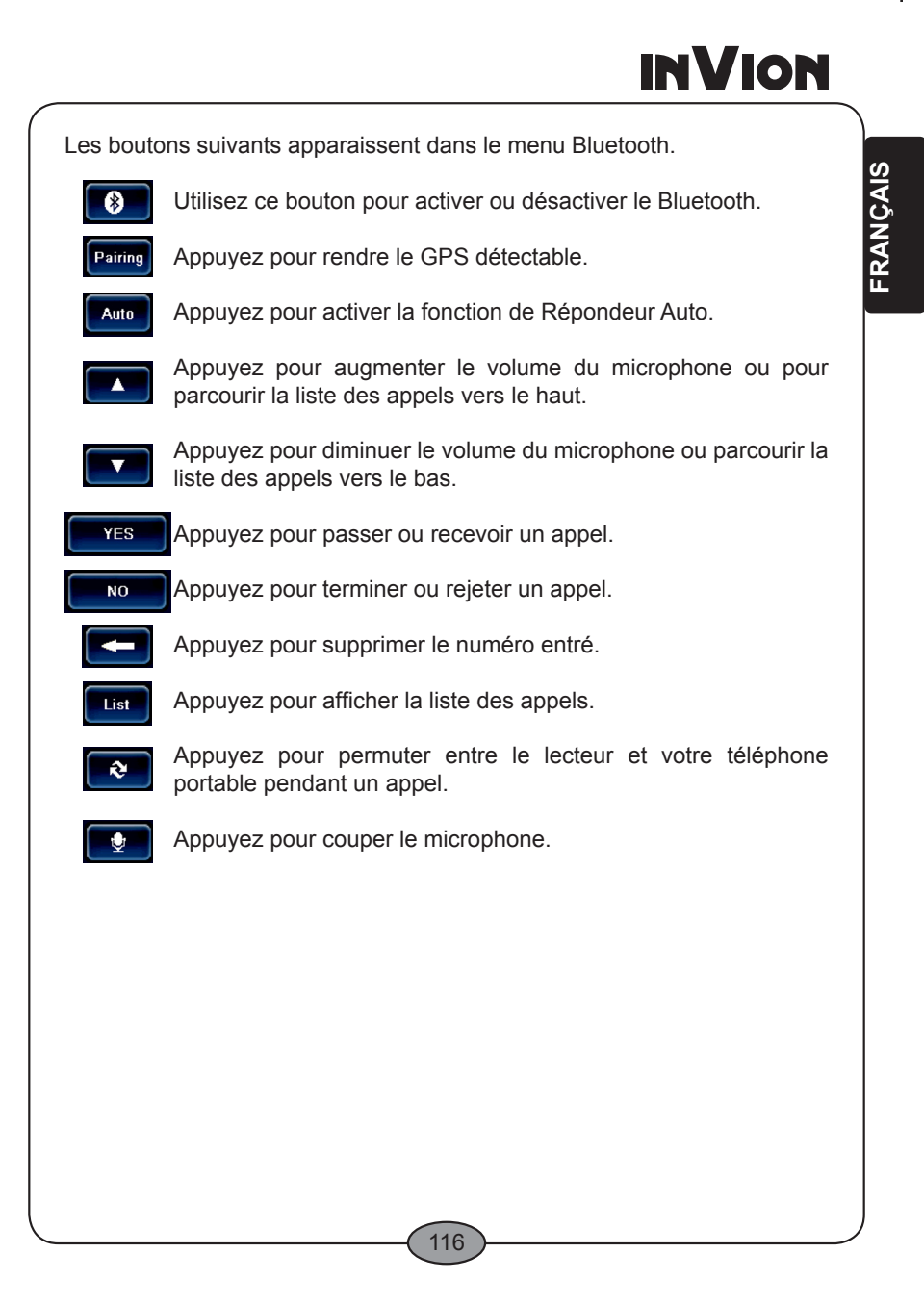

### *InVion*

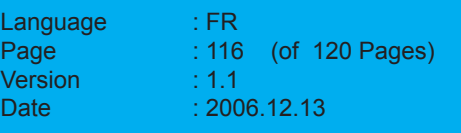

### **Spécifications**

#### **GPS Navigation 7" avec Mains Libres Bluetooth et Lecteur MP3**

- Ecran Large LCD 7" 16:9, 480\*234 RGB
- Système d'exploitation: Windows CE.Net 4.2 •
- 64 MB SDRAM •
- CPU: ARM 400 MHz
- GPS: Récepteur haute sensibilité SIRF Star 3 •
- Lit les fichiers MP3 via une carte SD/MMC
- Mains libres Bluetooth (Support téléphone mobile requis) •
- Dimensions: 198L X 101W X 25H mm
- Poids: 870g

#### **Boutons et ports:**

- MAP
- Bluetooth: pour passer en ecran Bluetooth
- AV •
- Réglages
- Port SD/MMC incorporé
- Jack pour connexion USB
- Port de recharge de l'alimentation
- Jack écouteurs •

#### **Accessoires:**

- Adaptateur voiture 12V
- Adaptateur AC 100—240V •
- Monture pour fixation sur le pare-brise
- Guide d'instruction utilisateur •
- Emballage

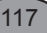

### *InVion*

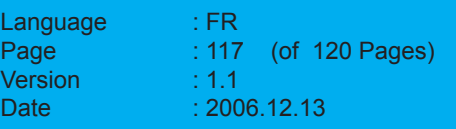

### **Concernant la protection environnementale**

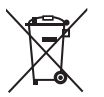

#### **Les matériaux d'emballage sont des matériaux bruts et peuvent être réutilisés.**

Conservez les matériaux d'emballage séparément. Pour plus d'informations concernant le recyclage, veuillez contacter votre administration locale.

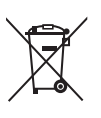

#### **Les vieux appareils ménagers ne doivent pas être rejetés avec les déchets domestiques.**

Jetez vos appareils usagés de manière responsable et contribuez à la protection de l'environnement.

Votre administration locale vous informera concernant les lieux de ramassage des déchets et les heures d'ouverture.

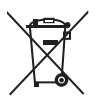

#### **Les piles usagées ne doivent pas être rejetées avec les ordures domestiques!**

Rejetez les piles usagées de manière adaptée et contribuez à la protection de l'environnement.

Votre administration locale vous informera concernant les lieux de collecte et les heures d'ouverture.

Ce produit est en conformité avec les exigences des directives européennes.

#### 118

### *InVion*

**Model: GPS-7V1**

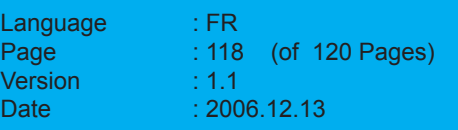

FRANÇAIS **FRANÇAIS**

### **Réclamations et Garanties**

Si ce produit présentait des défauts éventuels, veuillez vous adresser directement au revendeur chez lequel vous avez acheté l'appareil. Nous vous recommandons donc pour cette raison de conserver soigneusement votre preuve d'achat (ticket de caisse).

#### **Service après-vente**

Si vous avez des questions d'ordre techniques, si vous désirez des informations complémentaires sur nos produits ou que vous vouliez commander des pièces de rechange, veuillez bien vous adresser à notre service après-vente, entièrement à votre disposition:

**Heures d'ouverture du service après-vente : du lundi au vendredi, de 9H00 à 18H00** 

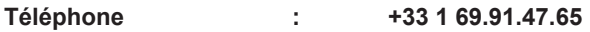

**Adresse électronique : sav@supportplus.fr**

**Important note :** N'envoyez pas votre appareil à notre adresse sans y avoir été préalablement invité par notre équipe. Les coûts et les risques de pertes inhérents aux envois non concertés seront imputés à l'expéditeur. Nous nous réservons le droit de refuser les envois non sollicités ou de renvoyer les produits concernés aux frais de l'expéditeur.

VRS 1.0

119

### *InVion*

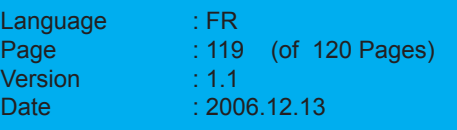

*InVion*

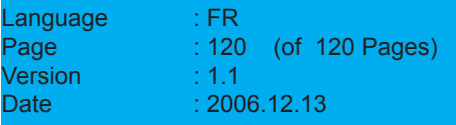